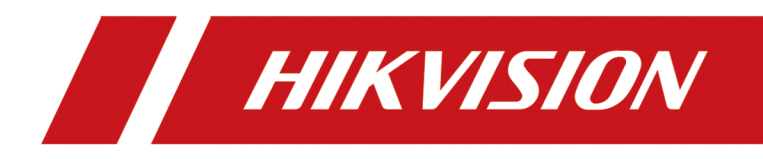

# **DS-K3B411B(L)X Series Swing Barrier**

**User Manual**

# **Legal Information**

©2021 Hangzhou Hikvision Digital Technology Co., Ltd. All rights reserved.

#### **About this Manual**

The Manual includes instructions for using and managing the Product. Pictures, charts, images and all other information hereinafter are for description and explanation only. The information contained in the Manual is subject to change, without notice, due to firmware updates or other reasons. Please find the latest version of this Manual at the Hikvision website (*https:// www.hikvision.com/* ).

Please use this Manual with the guidance and assistance of professionals trained in supporting the Product.

#### **Trademarks**

 $HIKVISION$  and other Hikvision's trademarks and logos are the properties of Hikvision in various jurisdictions.

Other trademarks and logos mentioned are the properties of their respective owners.

### **Disclaimer**

TO THE MAXIMUM EXTENT PERMITTED BY APPLICABLE LAW, THIS MANUAL AND THE PRODUCT DESCRIBED, WITH ITS HARDWARE, SOFTWARE AND FIRMWARE, ARE PROVIDED "AS IS" AND "WITH ALL FAULTS AND ERRORS". HIKVISION MAKES NO WARRANTIES, EXPRESS OR IMPLIED, INCLUDING WITHOUT LIMITATION, MERCHANTABILITY, SATISFACTORY QUALITY, OR FITNESS FOR A PARTICULAR PURPOSE. THE USE OF THE PRODUCT BY YOU IS AT YOUR OWN RISK. IN NO EVENT WILL HIKVISION BE LIABLE TO YOU FOR ANY SPECIAL, CONSEQUENTIAL, INCIDENTAL, OR INDIRECT DAMAGES, INCLUDING, AMONG OTHERS, DAMAGES FOR LOSS OF BUSINESS PROFITS, BUSINESS INTERRUPTION, OR LOSS OF DATA, CORRUPTION OF SYSTEMS, OR LOSS OF DOCUMENTATION, WHETHER BASED ON BREACH OF CONTRACT, TORT (INCLUDING NEGLIGENCE), PRODUCT LIABILITY, OR OTHERWISE, IN CONNECTION WITH THE USE OF THE PRODUCT, EVEN IF HIKVISION HAS BEEN ADVISED OF THE POSSIBILITY OF SUCH DAMAGES OR LOSS.

YOU ACKNOWLEDGE THAT THE NATURE OF THE INTERNET PROVIDES FOR INHERENT SECURITY RISKS, AND HIKVISION SHALL NOT TAKE ANY RESPONSIBILITIES FOR ABNORMAL OPERATION, PRIVACY LEAKAGE OR OTHER DAMAGES RESULTING FROM CYBER-ATTACK, HACKER ATTACK, VIRUS INFECTION, OR OTHER INTERNET SECURITY RISKS; HOWEVER, HIKVISION WILL PROVIDE TIMELY TECHNICAL SUPPORT IF REQUIRED.

YOU AGREE TO USE THIS PRODUCT IN COMPLIANCE WITH ALL APPLICABLE LAWS, AND YOU ARE SOLELY RESPONSIBLE FOR ENSURING THAT YOUR USE CONFORMS TO THE APPLICABLE LAW. ESPECIALLY, YOU ARE RESPONSIBLE, FOR USING THIS PRODUCT IN A MANNER THAT DOES NOT INFRINGE ON THE RIGHTS OF THIRD PARTIES, INCLUDING WITHOUT LIMITATION, RIGHTS OF PUBLICITY, INTELLECTUAL PROPERTY RIGHTS, OR DATA PROTECTION AND OTHER PRIVACY RIGHTS. YOU SHALL NOT USE THIS PRODUCT FOR ANY PROHIBITED END-USES, INCLUDING THE

DEVELOPMENT OR PRODUCTION OF WEAPONS OF MASS DESTRUCTION, THE DEVELOPMENT OR PRODUCTION OF CHEMICAL OR BIOLOGICAL WEAPONS, ANY ACTIVITIES IN THE CONTEXT RELATED TO ANY NUCLEAR EXPLOSIVE OR UNSAFE NUCLEAR FUEL-CYCLE, OR IN SUPPORT OF HUMAN RIGHTS ABUSES.

IN THE EVENT OF ANY CONFLICTS BETWEEN THIS MANUAL AND THE APPLICABLE LAW, THE LATTER PREVAILS.

#### **Data Protection**

During the use of device, personal data will be collected, stored and processed. To protect data, the development of Hikvision devices incorporates privacy by design principles. For example, for device with facial recognition features, biometrics data is stored in your device with encryption method; for fingerprint device, only fingerprint template will be saved, which is impossible to reconstruct a fingerprint image.

As data controller, you are advised to collect, store, process and transfer data in accordance with the applicable data protection laws and regulations, including without limitation, conducting security controls to safeguard personal data, such as, implementing reasonable administrative and physical security controls, conduct periodic reviews and assessments of the effectiveness of your security controls.

# **Regulatory Information**

### **FCC Information**

Please take attention that changes or modification not expressly approved by the party responsible for compliance could void the user's authority to operate the equipment.

FCC compliance: This equipment has been tested and found to comply with the limits for a Class B digital device, pursuant to part 15 of the FCC Rules. These limits are designed to provide reasonable protection against harmful interference in a residential installation. This equipment generates, uses and can radiate radio frequency energy and, if not installed and used in accordance with the instructions, may cause harmful interference to radio communications. However, there is no guarantee that interference will not occur in a particular installation. If this equipment does cause harmful interference to radio or television reception, which can be determined by turning the equipment off and on, the user is encouraged to try to correct the interference by one or more of the following measures:

—Reorient or relocate the receiving antenna.

-Increase the separation between the equipment and receiver.

-Connect the equipment into an outlet on a circuit different from that to which the receiver is connected.

—Consult the dealer or an experienced radio/TV technician for help **FCC Conditions** 

This device complies with part 15 of the FCC Rules. Operation is subject to the following two conditions:

1. This device may not cause harmful interference.

2. This device must accept any interference received, including interference that may cause undesired operation.

### **EU Conformity Statement**

 $\epsilon$ 

This product and - if applicable - the supplied accessories too are marked with "CE" and comply therefore with the applicable harmonized European standards listed

under the EMC Directive 2014/30/EU, LVD Directive 2014/35/EU, the RoHS Directive 2011/65/EU

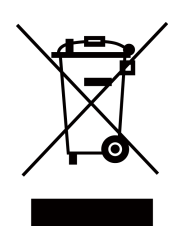

2012/19/EU (WEEE directive): Products marked with this symbol cannot be disposed of as unsorted municipal waste in the European Union. For proper recycling, return this product to your local supplier upon the purchase of equivalent new equipment, or dispose of it at designated collection points. For more information see: www.recyclethis.info

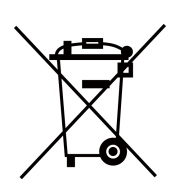

2006/66/EC (battery directive): This product contains a battery that cannot be disposed of as unsorted municipal waste in the European Union. See the product documentation for specific battery information. The battery is marked with this symbol, which may include lettering to indicate cadmium (Cd), lead (Pb), or mercury (Hg). For proper recycling, return the battery to your supplier or to a designated collection point. For more information see:www.recyclethis.info

#### **Industry Canada ICES-003 Compliance**

This device meets the CAN ICES-3 (B)/NMB-3(B) standards requirements.

# **Safety Instruction**

These instructions are intended to ensure that user can use the product correctly to avoid danger or property loss.

The precaution measure is divided into Dangers and Cautions:

**Dangers:** Neglecting any of the warnings may cause serious injury or death.

**Cautions:** Neglecting any of the cautions may cause injury or equipment damage.

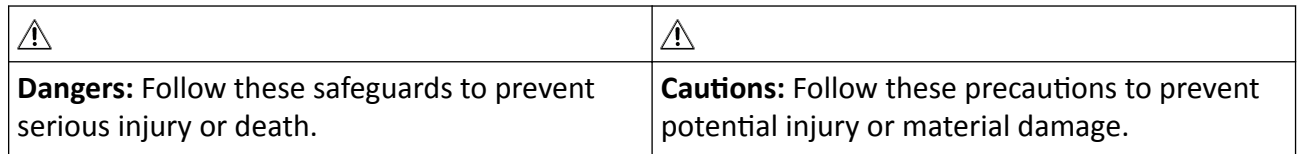

### **Danger:**

- In the use of the product, you must be in strict compliance with the electrical safety regulations of the nation and region.
- The equipment must be connected to an earthed mains socket-outlet.
- Shock hazard! Disconnect all power sources before maintenance.
- Do not touch the bare metal contacts of the inlets after the circuit breaker is turned off. Electricity still exists.
- $\cdot$  4 indicates hazardous live and the external wiring connected to the terminals requires installation by an instructed person.
- Keep body parts away from fan blades. Disconnect the power source during servicing.
- Keep body parts away from motors. Disconnect the power source during servicing.
- To prevent possible hearing damage, do not listen at high volume levels for long periods.
- All the electronic operation should be strictly compliance with the electrical safety regulations, fire prevention regulations and other related regulations in your local region.
- Do not connect several devices to one power adapter as adapter overload may cause over-heat or fire hazard.
- Please make sure that the power has been disconnected before you wire, install or dismantle the device.

If the top caps should be open and the device should be powered on for maintenance, make sure:

- 1. Power off the fan to prevent the operator from getting injured accidentally.
- 2. Do not touch bare high-voltage components.
- 3. Make sure the switch's wiring sequence is correct after maintenance.
- Please make sure that the power has been disconnected before you wire, install or dismantle the device.
- When the product is installed on wall or ceiling, the device shall be firmly fixed.
- If smoke, odors or noise rise from the device, turn off the power at once and unplug the power cable, and then please contact the service center.

• Do not ingest battery, Chemical Burn Hazard.

This product contains a coin/button cell battery. If the coin/button cell battery is swallowed, it can cause severe internal burns in just 2 hours and can lead to death. Keep new and used batteries away from children. If the battery compartment does not close securely, stop using the product and keep it away from children. If you think batteries might have been swallowed or placed inside any part of the body, seek immediate medical attention.

• If the product does not work properly, please contact your dealer or the nearest service center. Never attempt to disassemble the device yourself. (We shall not assume any responsibility for problems caused by unauthorized repair or maintenance.)

### A Cautions:

- The equipment shall not be exposed to dripping or splashing and that no objects filled with liquids, such as vases, shall be placed on the equipment.
- Ensure correct wiring of the terminals for connection to an AC mains supply.
- The equipment has been designed, when required, modified for connection to an IT power distribution system.
- $\cdot$  + identifies the positive terminal(s) of equipment which is used with, or generates direct current. + identifies the negative terminal(s) of equipment which is used with, or generates direct current.
- No naked flame sources, such as lighted candles, should be placed on the equipment.
- This equipment is suitable for mounting on concrete or other non-combustible surface only.
- Install the equipment according to the instructions in this manual.
- To prevent injury, this equipment must be securely attached to the floor/wall in accordance with the installation instructions.
- Stainless steel may be corroded in some circumstances. You need to clean and care the device by using the stainless steel cleaner. It is suggested to clean the device every month.
- Do not drop the device or subject it to physical shock, and do not expose it to high electromagnetism radiation. Avoid the equipment installation on vibrations surface or places subject to shock (ignorance can cause equipment damage).
- Do not place the device in extremely hot (refer to the specification of the device for the detailed operating temperature), cold, dusty or damp locations, and do not expose it to high electromagnetic radiation.
- The device cover for indoor use shall be kept from rain and moisture.
- Exposing the equipment to direct sun light, low ventilation or heat source such as heater or radiator is forbidden (ignorance can cause fire danger).
- Do not aim the device at the sun or extra bright places. A blooming or smear may occur otherwise (which is not a malfunction however), and affecting the endurance of sensor at the same time.
- Please use the provided glove when open up the device cover, avoid direct contact with the device cover, because the acidic sweat of the fingers may erode the surface coating of the device cover.
- Please use a soft and dry cloth when clean inside and outside surfaces of the device cover, do not use alkaline detergents.
- Please keep all wrappers after unpack them for future use. In case of any failure occurred, you need to return the device to the factory with the original wrapper. Transportation without the original wrapper may result in damage on the device and lead to additional costs.
- Improper use or replacement of the battery may result in hazard of explosion. Replace with the same or equivalent type only. Dispose of used batteries according to the instructions provided by the battery manufacturer.
- Biometric recognition products are not completely applicable to anti-spoofing environments. If you require a higher security level, use multiple authentication modes.
- Do not stay in the lane when the device is rebooting.
- RISK OF EXPLOSION IF BATTERY IS REPLACED BY AN INCORRECT TYPE. DISPOSE OF USED BATTERIES ACCORDING TO THE INSTRUCTIONS.
- SUITABLE FOR MOUNTING ON CONCRETE OR OTHER NON-COMBUSTIBLE SURFACE ONLY.
- The instructions shall require connection of the equipment protective earthing conductor to the installation protective earthing conductor.

# **Available Models**

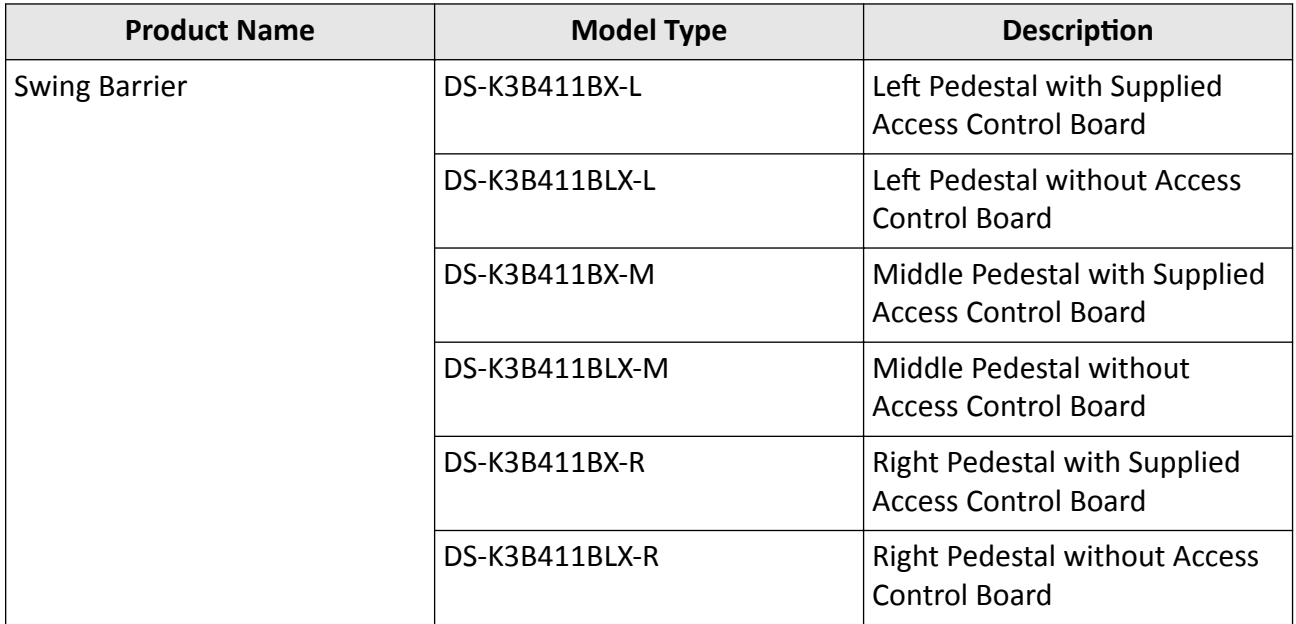

# **Contents**

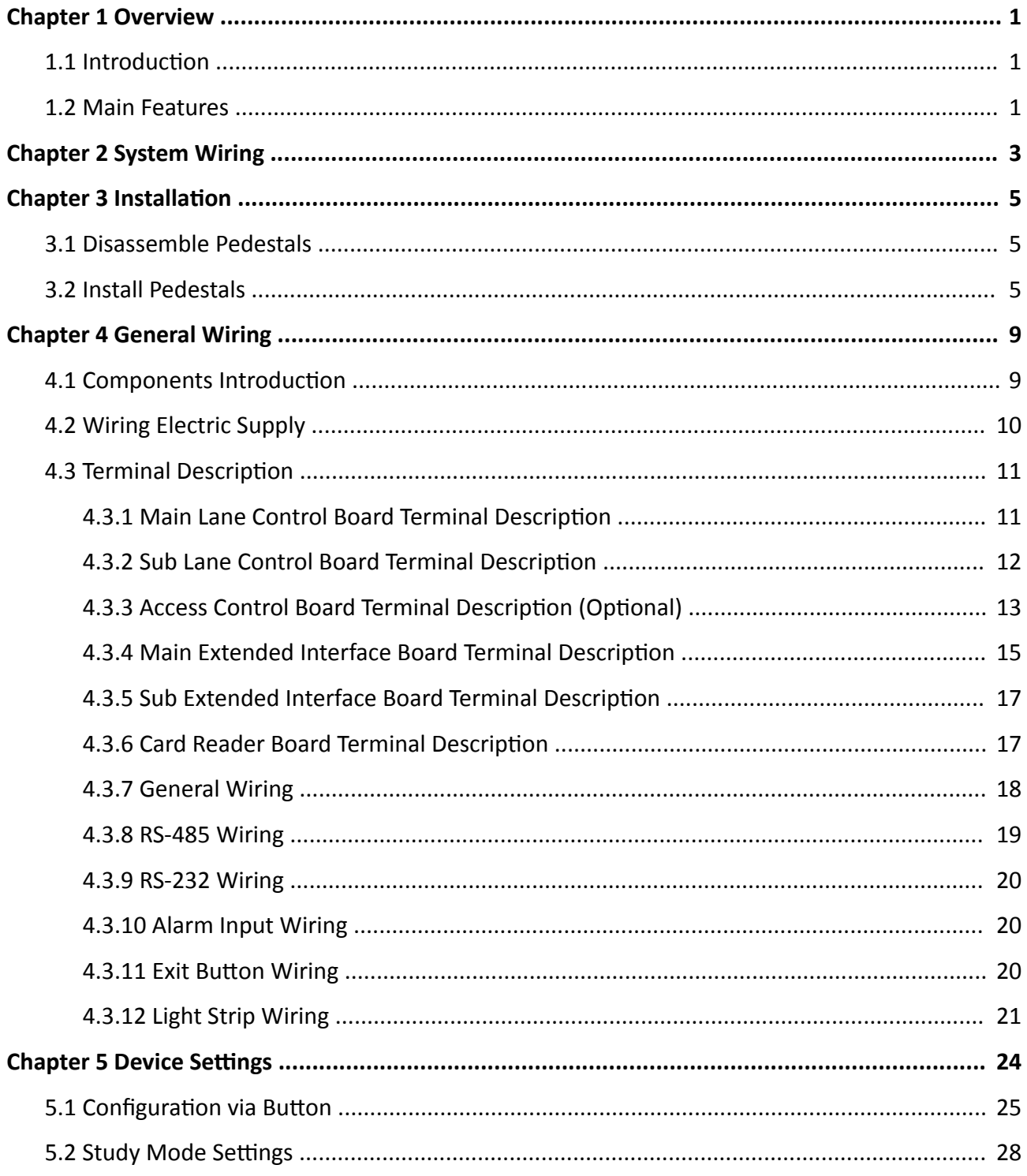

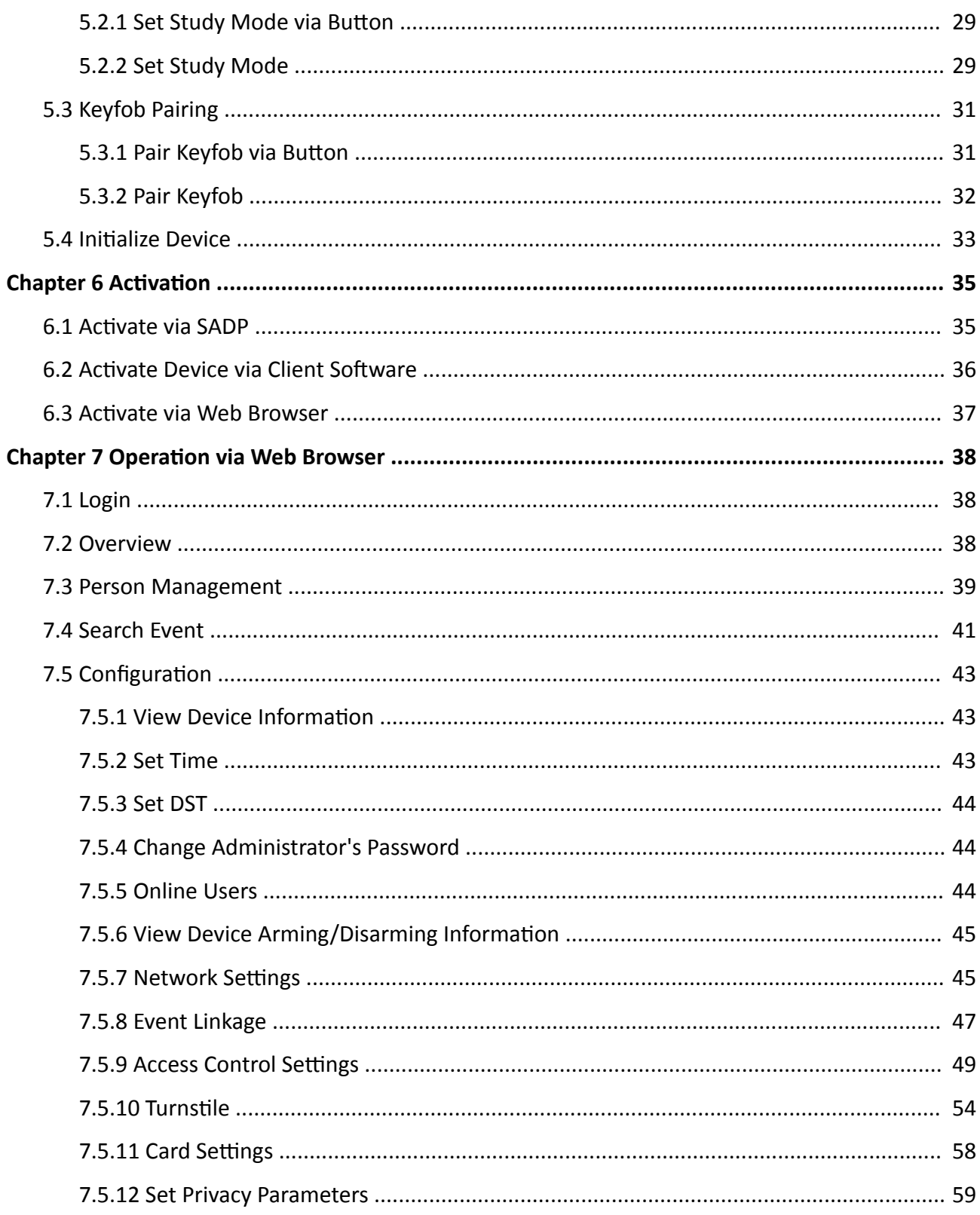

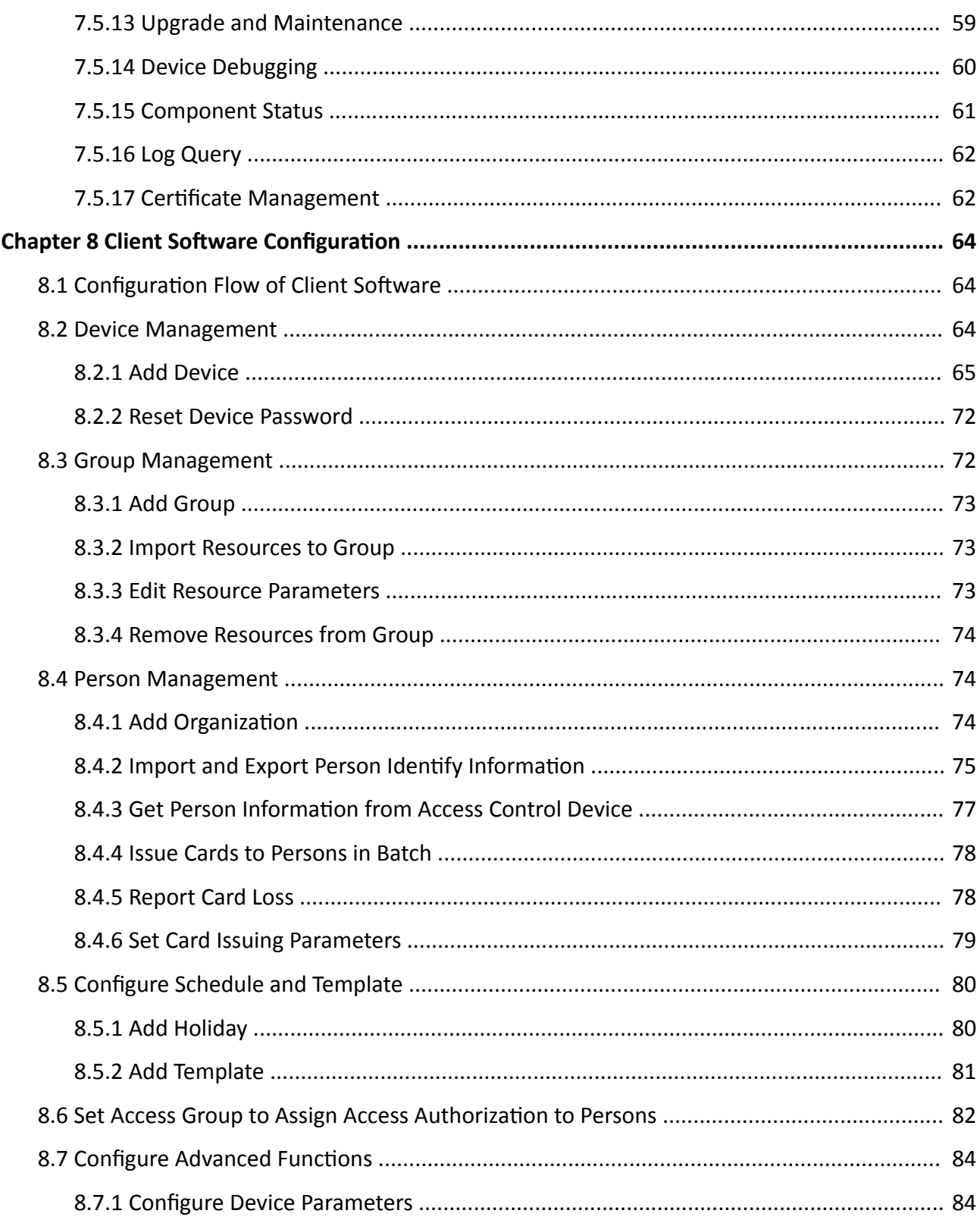

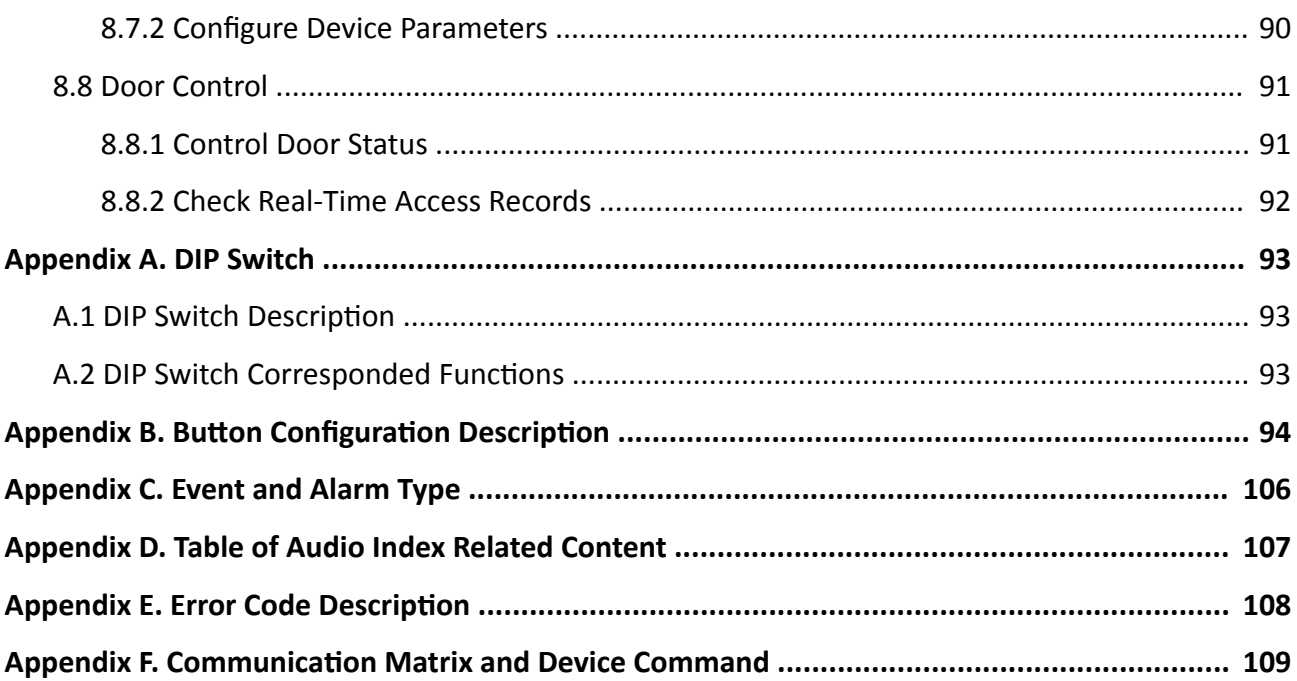

# **Chapter 1 Overview**

## <span id="page-13-0"></span>**1.1 Introduction**

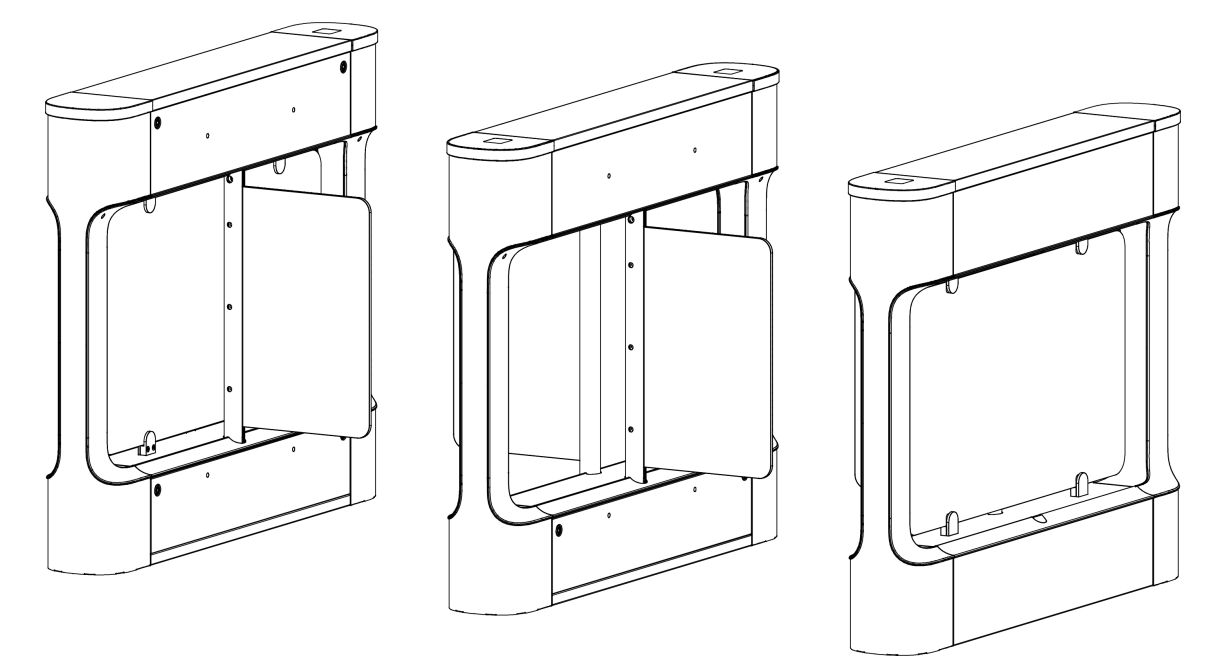

**Figure 1-1 Appearance**

The swing barrier is designed to detect unauthorized entrance or exit. By adopting the swing barrier integratedly with the access control system, personnel should authenticate to pass through the lane via swiping IC or ID card, scanning QR code, etc. It is widely used in attractions, stadiums, construction sites, residences, etc.

## **1.2 Main Features**

- 32-bit high-speed processor
- TCP/IP network communication and network speed adaptive The communication data is specially encrypted to relieve the concern of privacy leak
- Permissions validation and anti-tailgating
- Supports control mode, inductive mode, free passing mode, remain open mode and remain closed mode in both entrance and exit direction.
- Bidirectional (Entering/Exiting) lane The barrier opening and closing speed can be configured according to the visitor flow
- The barrier will be locked or stop working when people are nipped
- Anti-forced-accessing

The barrier will react according to soft mode or guarding mode when confronting forcedaccessing.

- Self-detection, Self-diagnostics, and automatic alarm
- Audible and visual alarm will be triggered when detecting intrusion, tailgating, reverse passing, and climbing over barrier
- IP conflict detection
- Remote control and management
- Online/offline operation
- LED indicates the entrance/exit and passing status
- Barrier is in open status when powered down; If the device is installed with supercapacitor, the barrier remains open when powered down
- Fire alarm passing When the fire alarm is triggered, the barrier will be open automatically for emergency evacuation
- Valid passing duration settings System will cancel the passing permission if a person does not pass through the lane within the valid passing duration
- Opens/Closes barrier according to the schedule template (when equipped with access control board)
- Remote barrier opening via keyfob and broadcasting via loudspeaker (custom broadcasting context is supported when installed with access control board).

# **Chapter 2 System Wiring**

<span id="page-15-0"></span>The preparation before installation and general wiring.

#### **Steps**

- **1.** Draw a central line on the installation surface of the left or right pedestal.
- **2.** Draw other parallel lines for installing the other pedestals.

## $\widetilde{\mathbf{I}}$  Note

The distance between the nearest two line is L + 200 mm. L represents the lane width.

**3.** Slot on the installation surface and dig installation holes. Put 4 expansion bolts of M12\*120 for each pedestal.

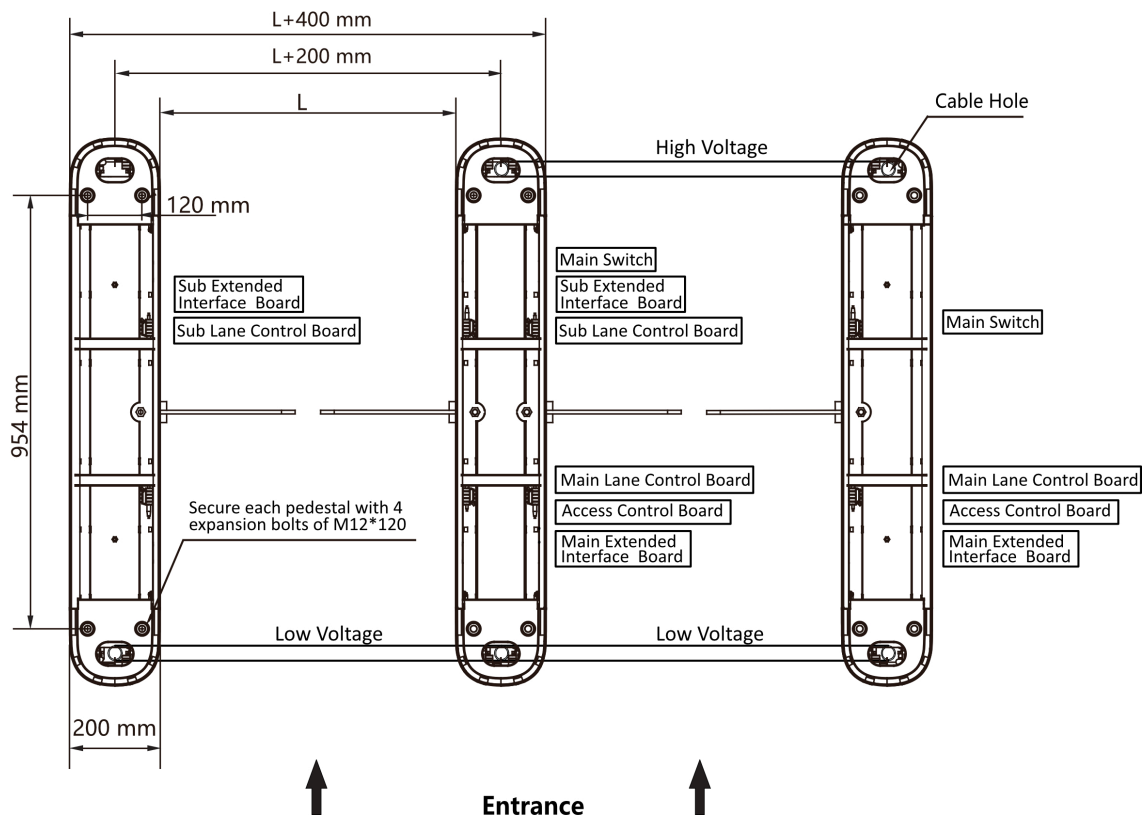

Figure 2-1 Hole Position and System Wiring

**4.** Bury cables. Each lane buries 1 high voltage cable and 1 low voltage cable. For details, see the system wiring diagram of step 3.

## $\tilde{\mathbf{I}}$  Note

• High voltage: AC power input

Low voltage: interconnecting cable (communication cable and 24 V power cable) and network communication cable

- The supplied 24 V power cable length is 4 m and the communication cable length is 3.75 m.
- The suggested inner diameter of the low voltage conduit is larger than 30 mm.
- If you want to bury both of the AC power cord and the low voltage cable, the two cables should be in separated conduits to avoid interference.
- If more peripherals are required to connect, you should increase the conduit diameter or bury another conduit for the external cables.
- The external AC power cord should be double-insulated.
- The network cable must be CAT5e or the network cable has better performance.

# **Chapter 3 Installation**

## <span id="page-17-0"></span>**3.1 Disassemble Pedestals**

Before installation, you should use the key to open the pedestals. View the pictures below to find the lock holes.

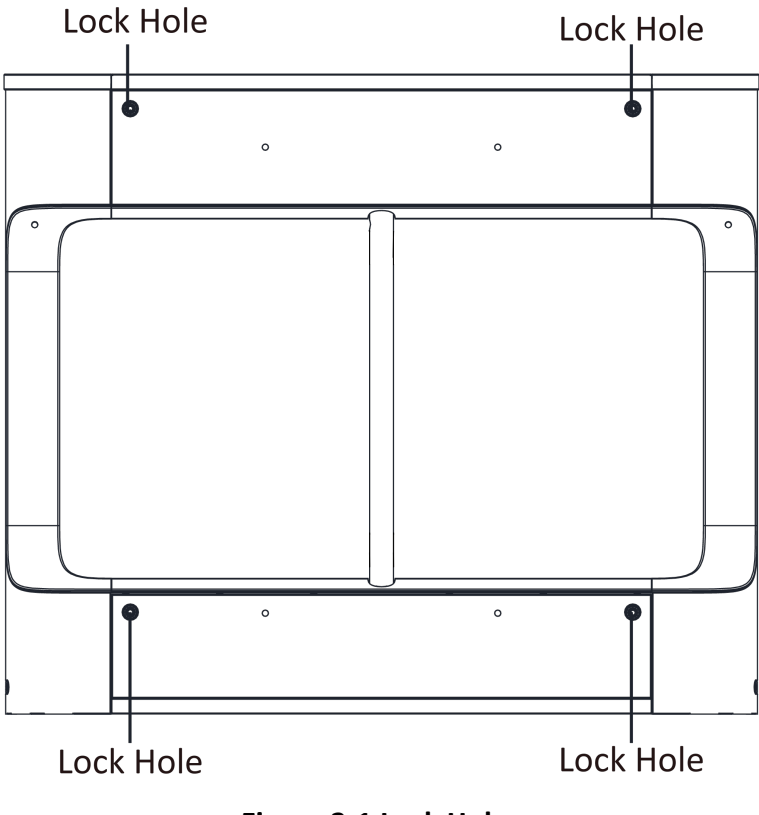

#### **Figure 3-1 Lock Holes**

## **3.2 Install Pedestals**

#### **Before You Start**

Prepare for the installation tools, check the device and the accessories, and clear the installation base.

#### **Steps**

### $\mathbf{1}$ Note

- The device should be installed on the concrete surface or other non-flammable surfaces.
- In order to prevent stainless steel from rusting due to dirt during the construction process, it is recommended to tear off the protective film after the device is installed. There may be residual glue at the film cutting position, and it is recommended to wipe the film with WD-40 protective liquid after tearing the film.
- No face recognition terminal installed: If the installation area is too close to the wall, make sure the distance between the pedestal and the wall should be more than 20 mm, or the surface may be scratched.

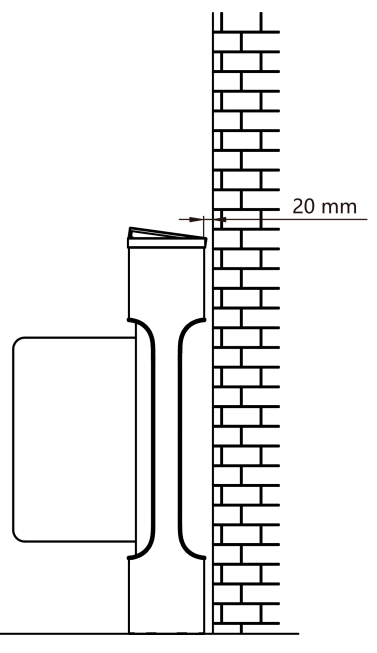

#### **Figure 3-2 Installation Distance (Without Face Recognition Terminal)**

• Face recognition terminal installed: If the installation area is too close to the wall, make sure the distance between the pedestal and the wall should be more than 60 mm, or the surface may be scratched.

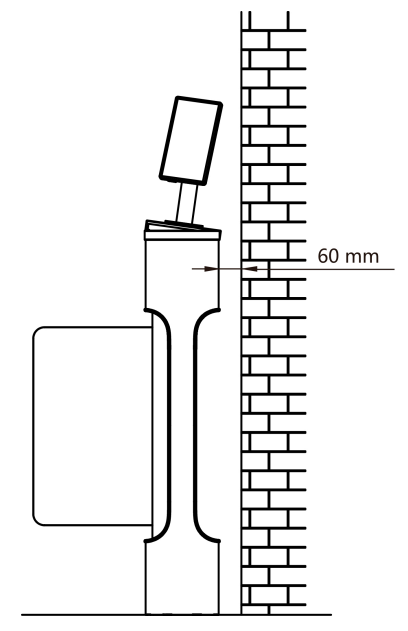

#### **Figure 3-3 Installation Distance (With Face Recognition Terminal)**

The dimension is as follows.

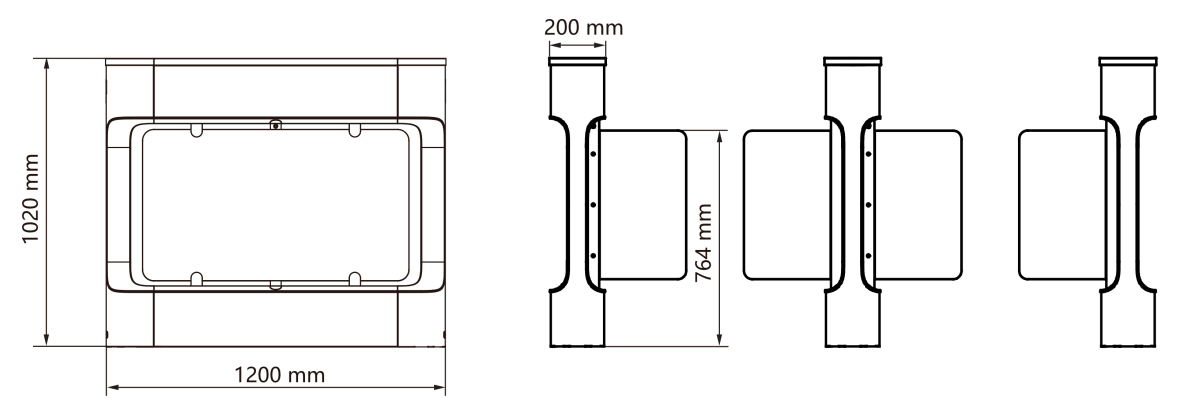

#### **Figure 3-4 Dimension**

- 1. Prepare for the installation tools, check the components, and prepare for the installation base.
- **2.** Drill holes on the ground according to the installation holes on the pedestals and insert the expansion sleeves.
- **3.** Seal the bottom of the turnstile to avoid water from entering.
- **4.** According to the entrance and exit marks on the pedestals, move the pedestals to the corresponded positions.

## $\widetilde{\mathbf{1}}$ Note

Make sure the installation holes on the pedestals and the base are aligned with each other.

**5.** Secure the pedestals with expansion bolts.

## **Note**

Do not immerse the pedestal in the water. In special circumstances, the immersed height should be no more than 150 mm.

# **Chapter 4 General Wiring**

## <span id="page-21-0"></span>**4.1 Components Introduction**

By default, basic components of the turnstile are connected well. The pedestals can communicate by wiring the interconnecting cables. And the turnstile supports wiring the AC electric supply for the whole system's power supply.

## $\widetilde{\mathbf{1}}$ Note

The voltage fluctuation of the electric supply is between 100 VAC and 240 VAC, 50 to 60 Hz.

The picture displayed below describes each component's position on the turnstile.

## $\mathbf{i}$  Note

The diagram is for reference only.

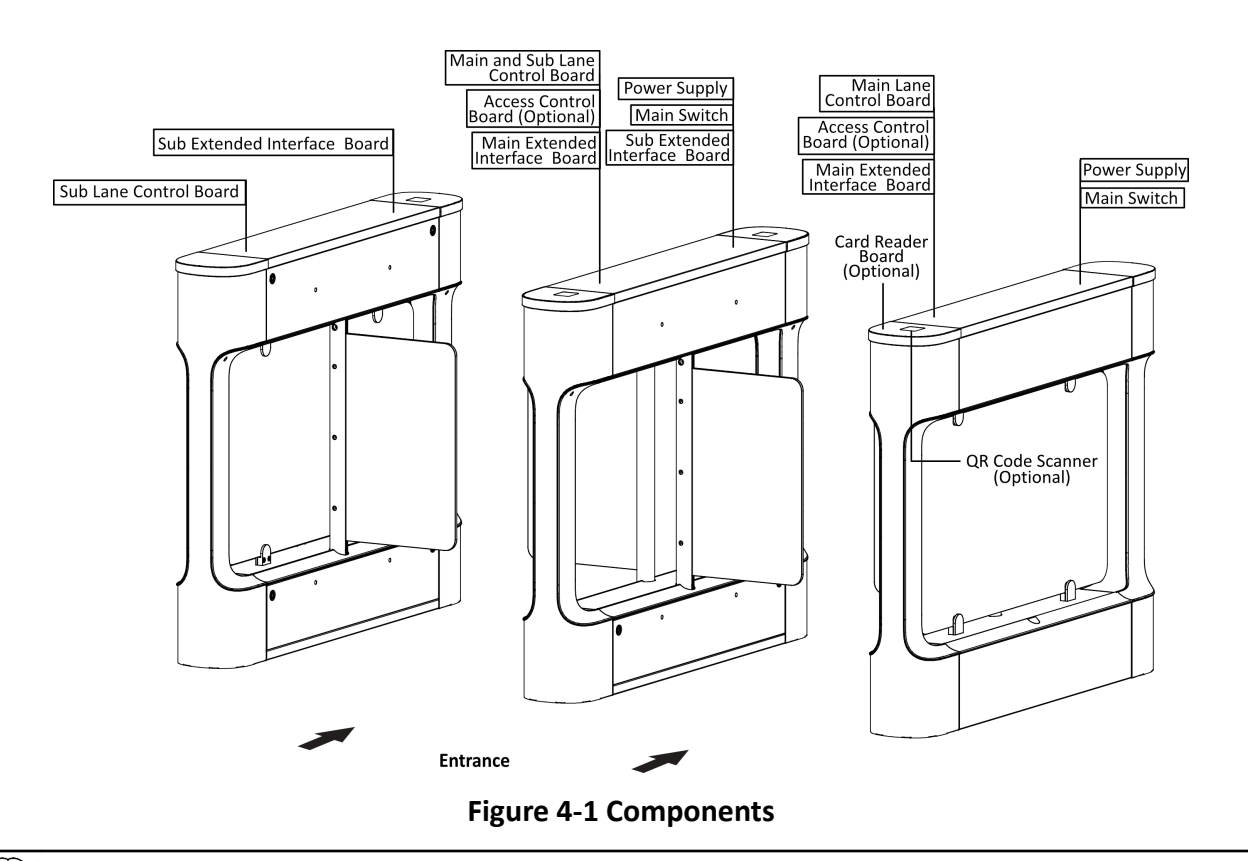

## $\widetilde{\mathbf{I}}$  Note

The reinstalled supercapacitor needs to be powered on for at least 3 minutes before it can work normally.

<span id="page-22-0"></span>The picture displayed below describes the IR sending/receiving module and their corresponding position on the pedestal.

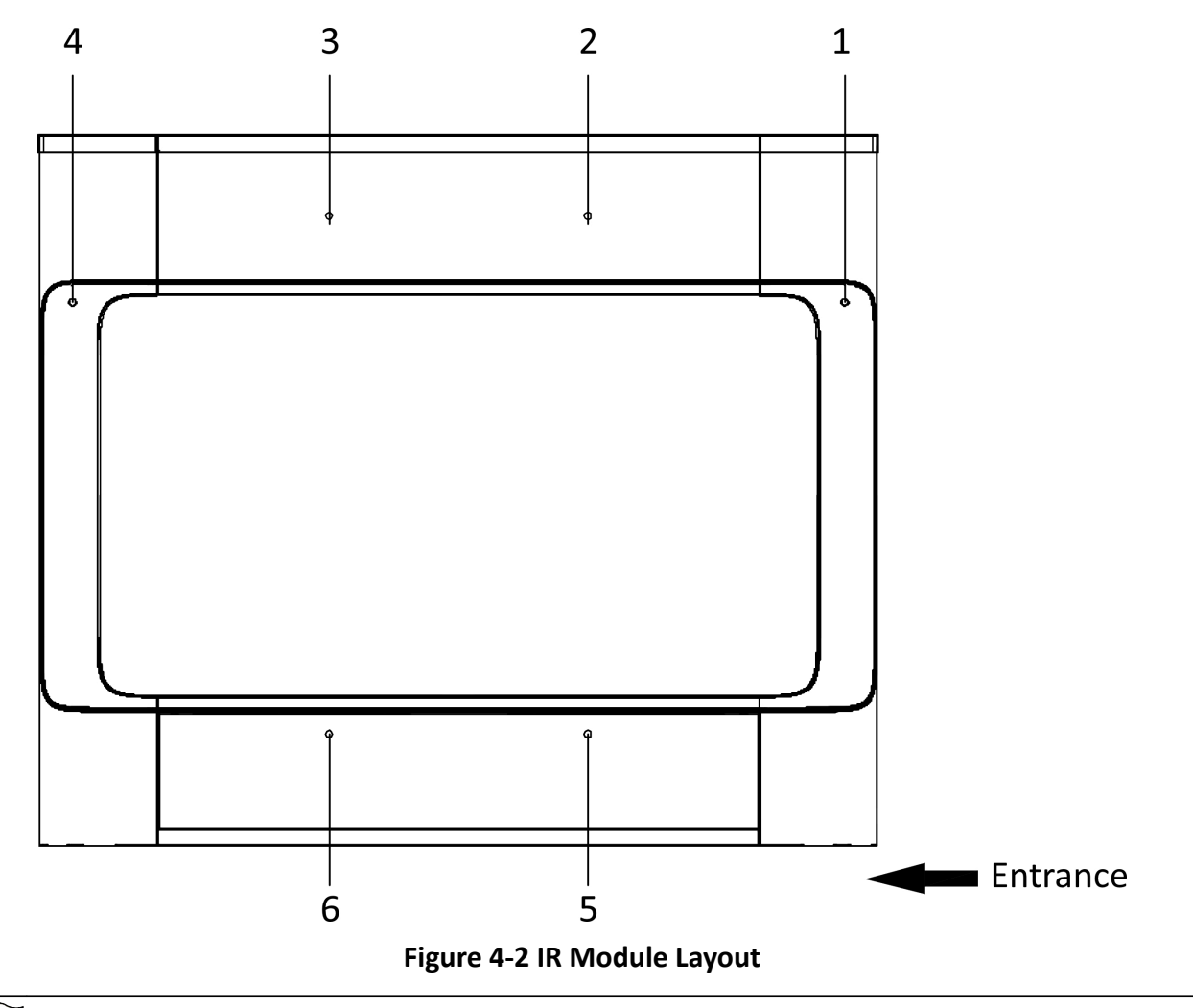

## **Note**

If the turnstile contains two lanes, standing at the entrance position, the IR boards on the left pedestal are the IR sending boards. The IR boards on the right pedestal are the IR receiving boards. The IR boards on the left side of the middle pedestal are the IR receiving boards, while the IR boards on the right side of the middle pedestal are the IR sending boards.

## **4.2 Wiring Electric Supply**

Wire electric supply with the switch in the pedestal. Terminal L and terminal N are on the switch, while terminal PE should connect to a ground wire (yellow and green wire).

Before wiring, open the protective cover outside the switch.

<span id="page-23-0"></span>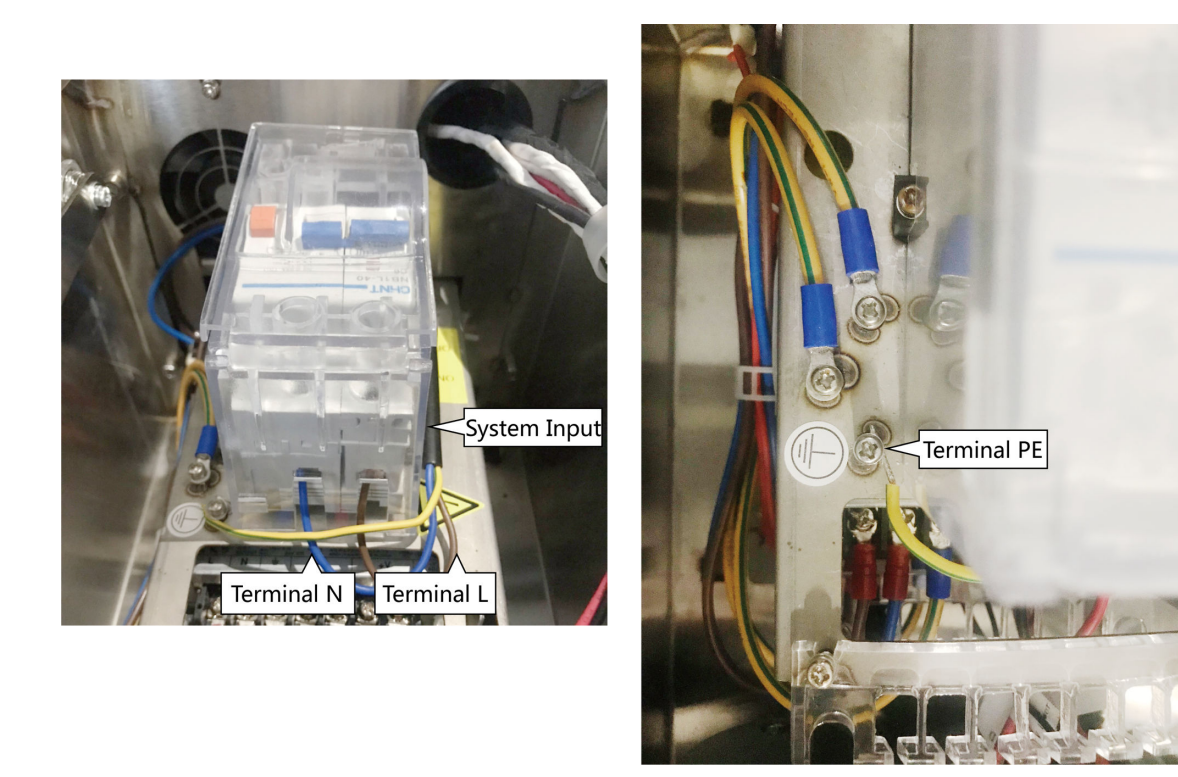

## $\mathbf{F}_{\mathbf{N}^{\text{}}$

- The cable bare part should be no more than 8 mm. It is suggested that you can immerse the bare part into the liquid tin. If possible, wear an insulation cap at the end of the bare cable. Make sure there's no bare copper or cable after the wiring.
- The Terminal L and the Terminal N cannot be wired reversely. Do not wire the input and output terminal reversely.
- To avoid people injury and device damage, when testing, the ground resistance of the equipotential points should not be larger than 2  $\Omega$ .

## **4.3 Terminal Description**

The lane controller contains main lane controller and sub lane controller, which controls the IR beams, motor, and other components' work.

### **4.3.1 Main Lane Control Board Terminal Description**

The main lane control board contains interconnecting interface, USB flash drive interface (reserved), access control board interface, fire input interface, exit button interface, 12 VDC output interface, 24 VDC input interface, fan interface, communication interface, encoder interface, power supply interface for motor, supercapacitor interface, IR adaptor interface and light bar interface.

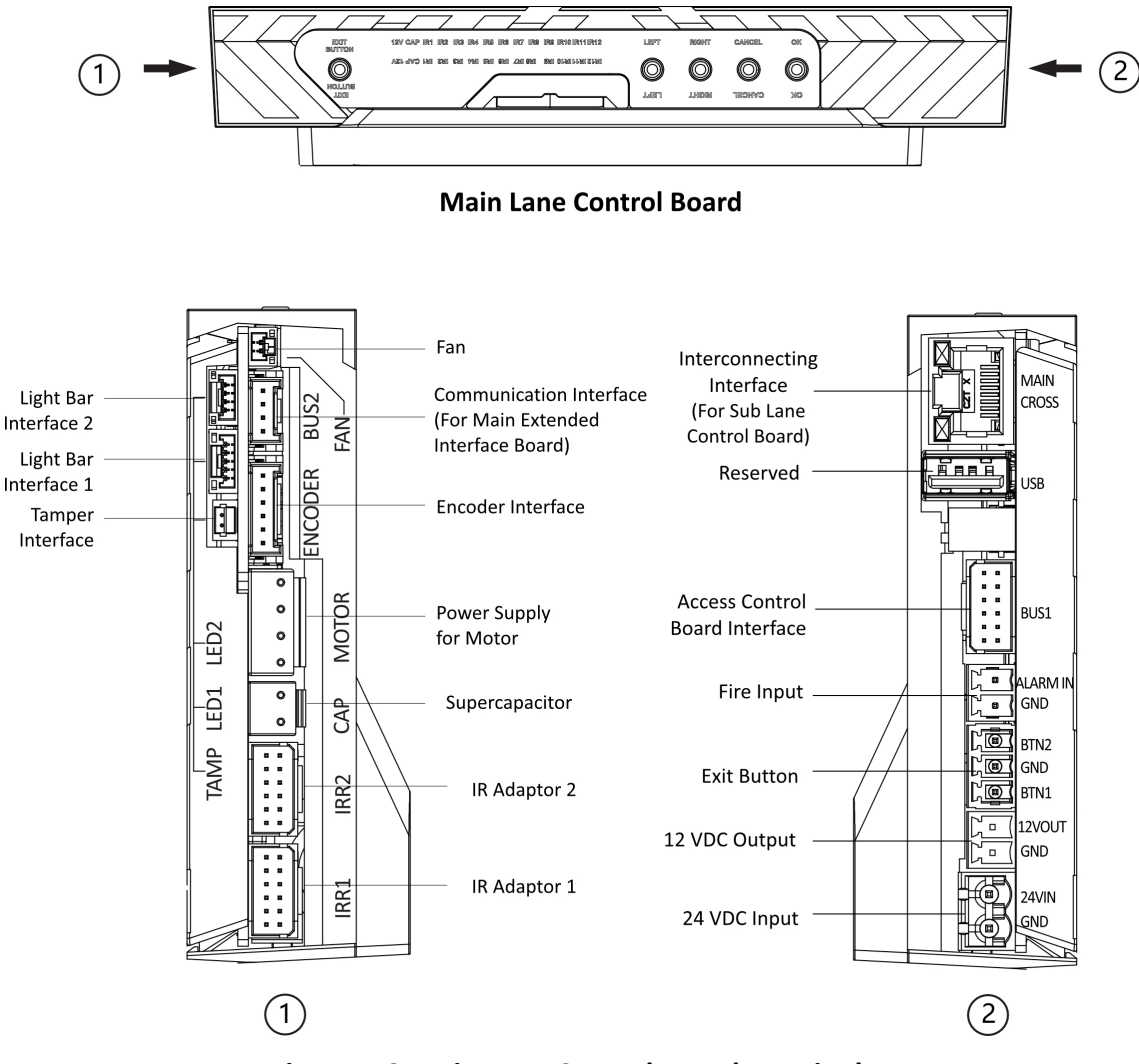

<span id="page-24-0"></span>The picture displayed below is the main lane control board diagram.

**Figure 4-3 Main Lane Control Board Terminals**

#### **4.3.2 Sub Lane Control Board Terminal Description**

The sub lane control board contains interconnecting interface, USB flash drive interface (reserved), access control board interface, exit button interface, 12 VDC power output interface, 24 VDC power input interface, fan interface, communication interface, encoder interface, power supply interface for motor, supercapacitor interface, IR adaptor interface and light bar interface.

The picture displayed below is the sub lane control board diagram.

<span id="page-25-0"></span>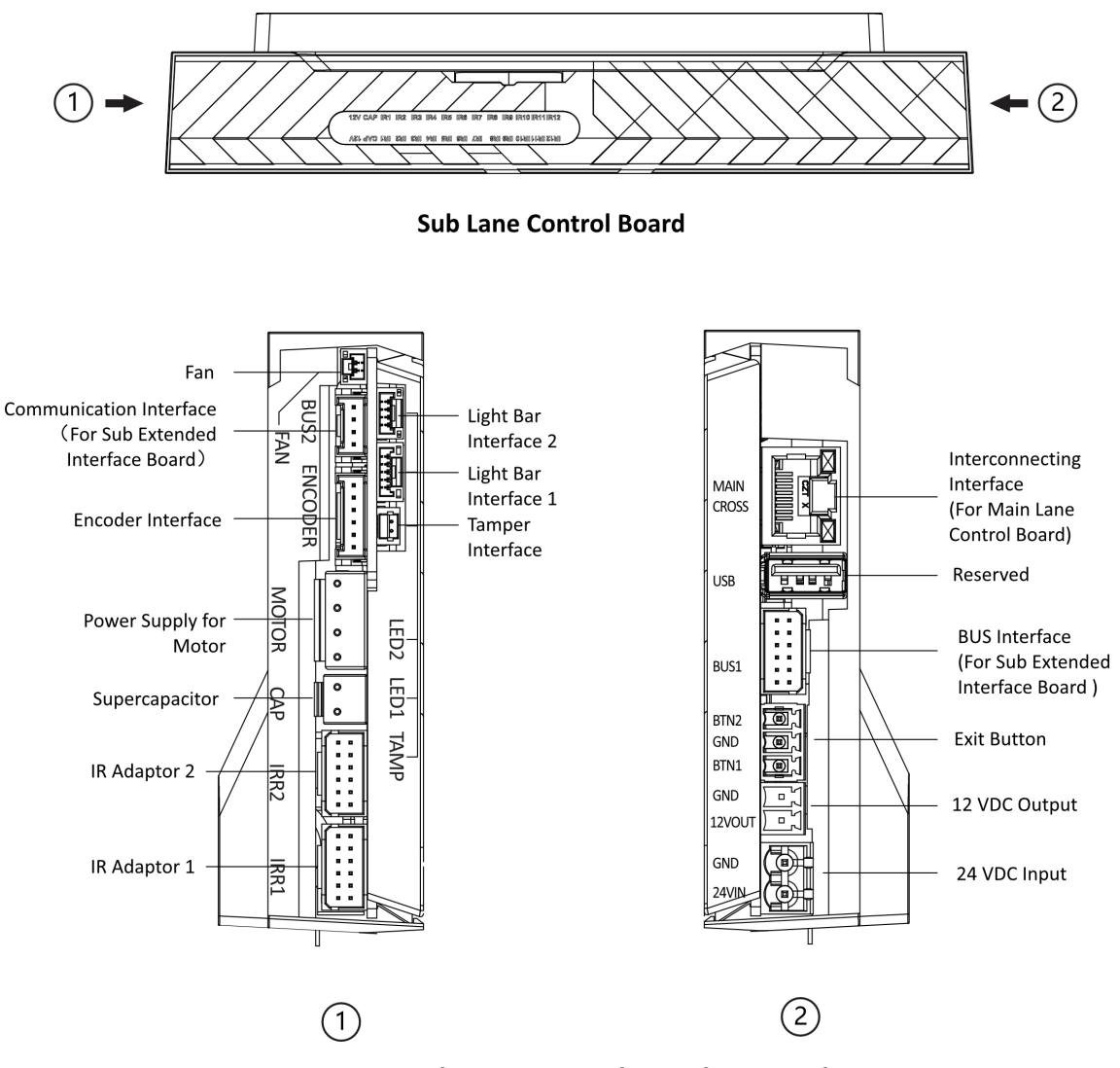

**Figure 4-4 Sub Lane Control Board Terminals**

### **4.3.3 Access Control Board Terminal Description (Optional)**

Access control board is mainly used for authority identification in places with high security levels such as public security or judicial place, external device accessing, and communication with the upper platform and lane controller.

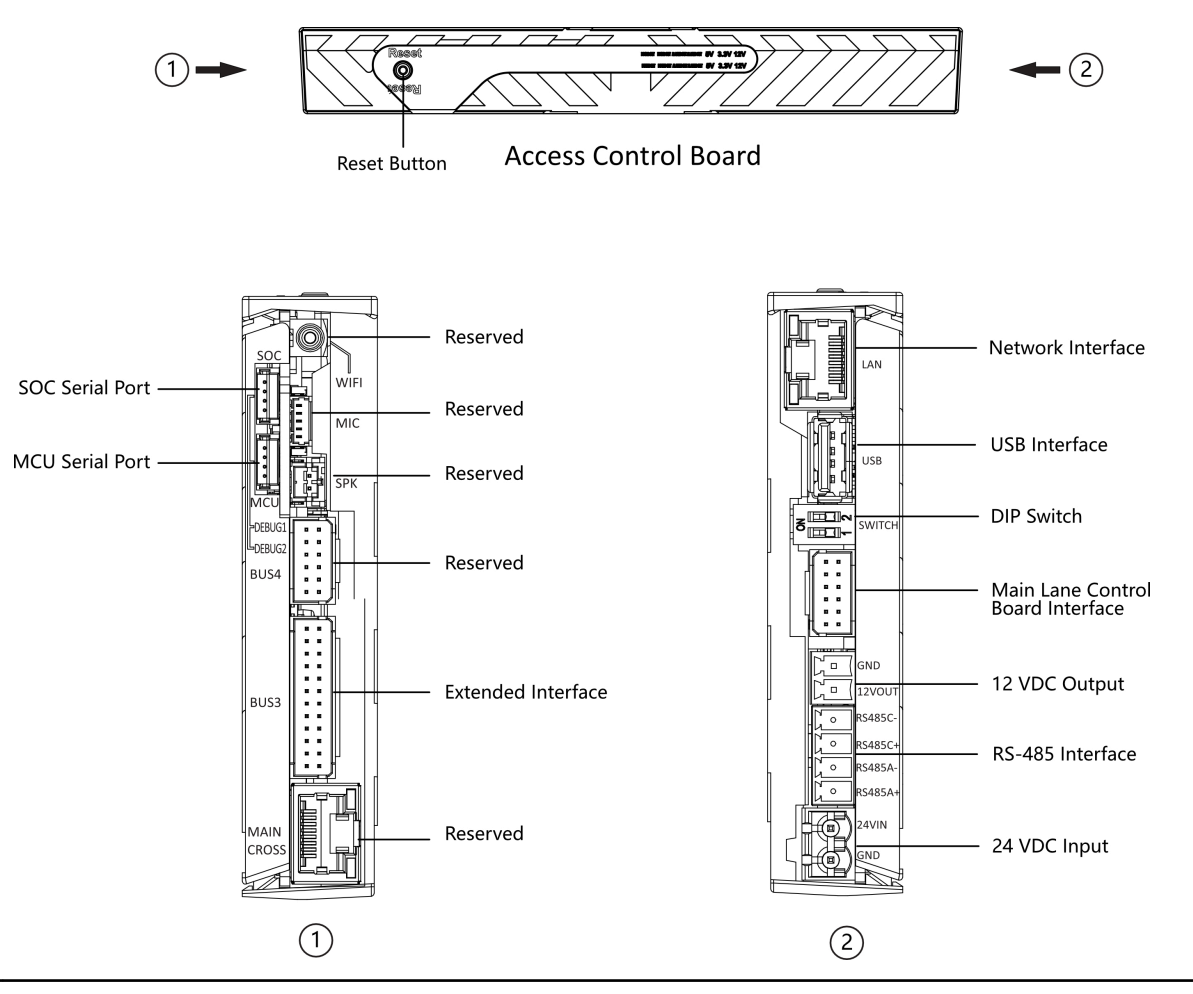

## $\left[\begin{matrix}\tilde{\mathbf{i}}\end{matrix}\right]$ Note

- RS-485A corresponds to UART 5 on web and is for QR code scanner connection at entrance by default; RS-485C corresponds to UART 7 on web and is for card reader connection at entrance by default.
- The SOC and MCU serial port are for maintenance and debugging use only.
- Press the Reset button for 5 s and the device will start to restore to factory settings.
- The DIP switch is for study mode setting and keyfob paring. For detailed information about the DIP switch, see **DIP Switch Description**.

The wiring diagram of extended interface of access control board is shown as follows.

<span id="page-27-0"></span>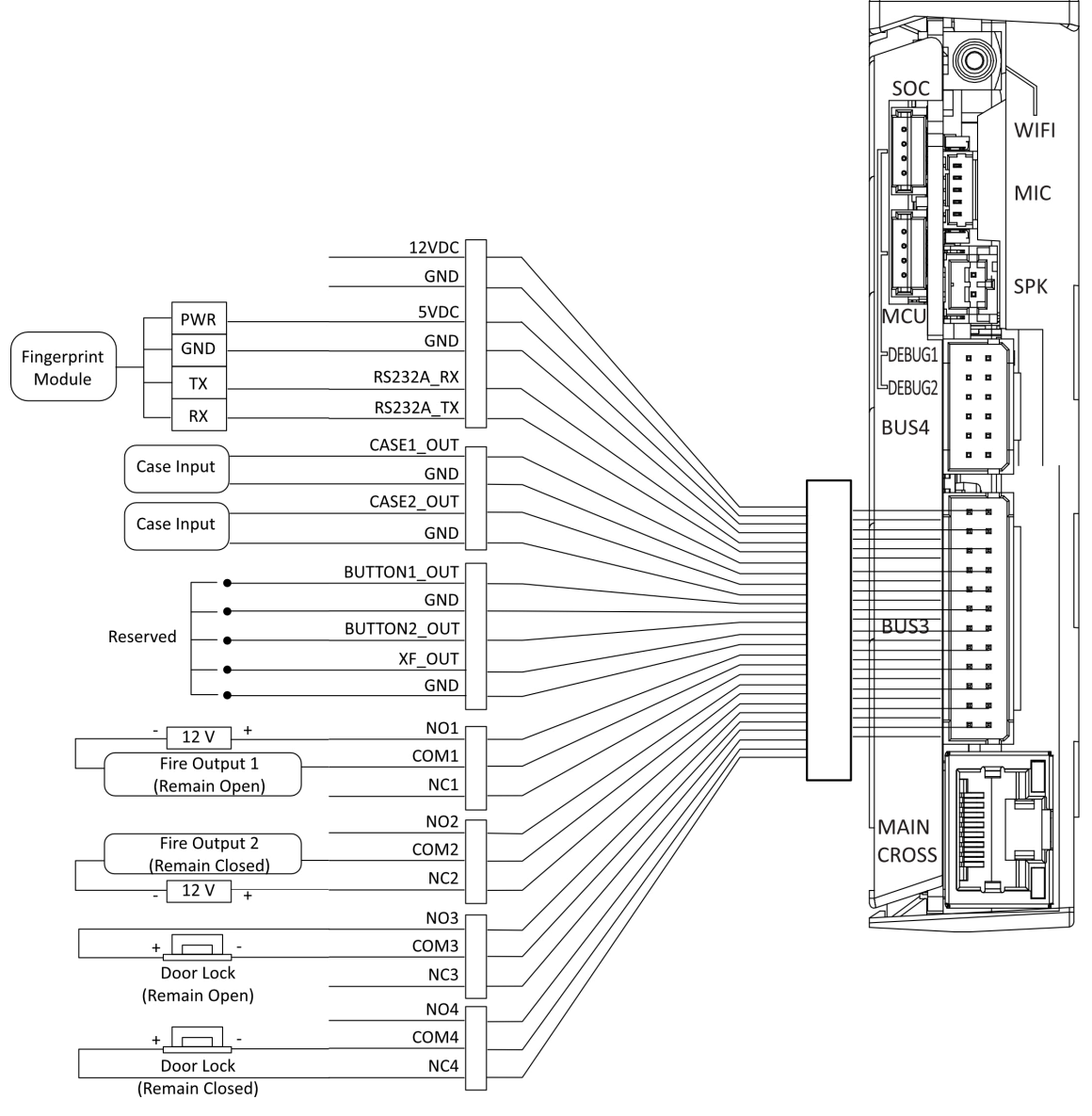

**Figure 4-5 Wring Diagram of BUS3 Interface**

## $\widetilde{\mathbf{1}}$ Note

RS-232A corresponds to UART 1 on web.

### **4.3.4 Main Extended Interface Board Terminal Description**

The main extended interface board contains the sub-1G antenna interface, barrier light interface, loudspeaker interface, debugging port, Wiegand/exit button interface, 5 VDC output and communication interface.

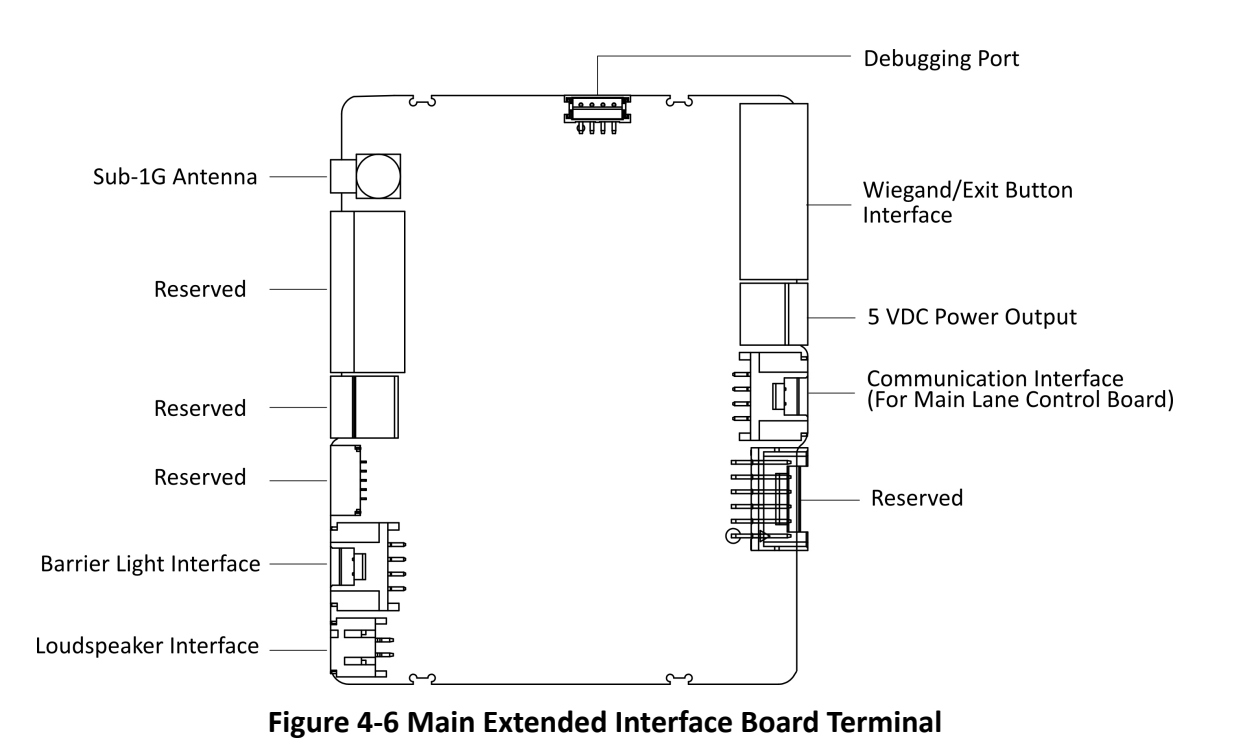

## $\widetilde{\mathbf{1}}$ Note

When the device is installed with access control board, the loudspeaker shall be connected to the access control board. If not, the loudspeaker shall be connected to the main extended interface board.

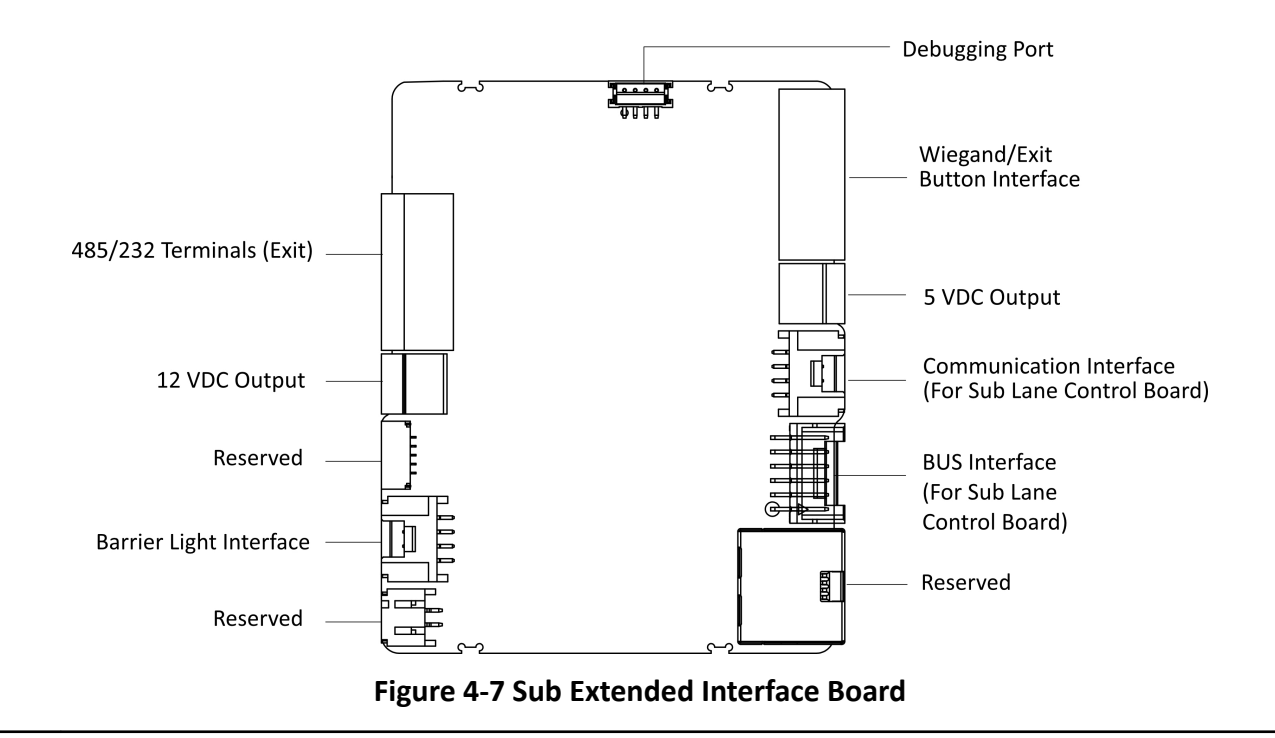

### <span id="page-29-0"></span>**4.3.5 Sub Extended Interface Board Terminal Description**

## $\widetilde{\mathbf{1}}$ Note

- RS-485B corresponds to UART 6 on web and is for QR code scanner connection at exit by default.
- RS-485D corresponds to UART 4 on web and is for card reader connection at exit by default.
- RS-232B corresponds to UART 2 on web.
- RS-232C is reserved.

### **4.3.6 Card Reader Board Terminal Description**

The card reader board can be connected to the access control board via RS-485 interface.

<span id="page-30-0"></span>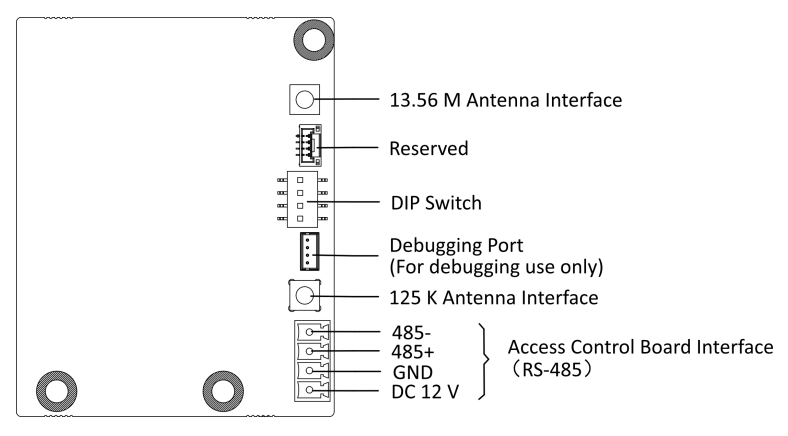

**Figure 4-8 Card Reader Board**

#### **4.3.7 General Wiring**

The general wiring of lane control board, access control board and extended interface board.

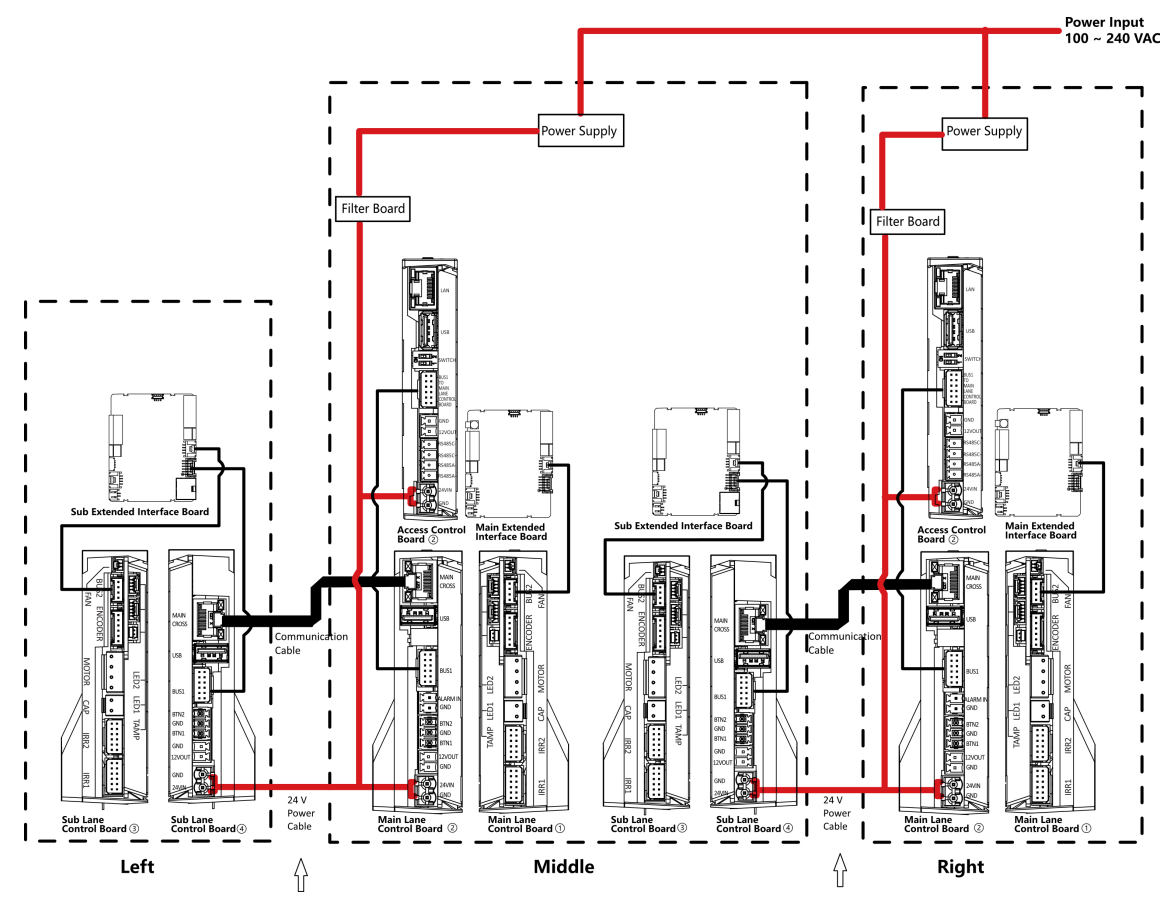

**Figure 4-9 General Wiring**

### <span id="page-31-0"></span> $\begin{bmatrix} \mathbf{i} \end{bmatrix}$  Note

- The power cable from power supply to the main lane control board has been connected. You will need to prepare the 14AWG power cable to connect the AC power input to power supply.
- The supplied 2 interconnecting cables need connecting on-site: 1. 24 V power cable of 14 AWG. The cable is 4 m in length and put inside the right/middle pedestal at the exit.

2. CAT5e Communication cable. The cable is 3.75 m in length and put inside the package of the right/middle pedestal.

- The  $(1)$  and  $(2)$  or  $(3)$  and  $(4)$  refer to the two sides of a same board.
- Barrier opens at the entrance/exit: connect to BTN1/BTN2 and GND.

### **4.3.8 RS-485 Wiring**

The RS-485 interfaces on the access control board and sub extended interface board are suggested to connect with the face recognition module or the card reader. Here takes connecting with a card reader as an example.

## $\widetilde{\mathbf{I}}$  Note

● There are 2 RS-485 interfaces on the access control board for entrance. Refer to *[Access Control](#page-25-0)* **Board Terminal Description (Optional)** for details.

There are 2 RS-485 interfaces on the sub extended interface board for exit. Refer to *[Sub](#page-29-0) Extended Interface Board Terminal Description for details.* 

- If connecting the RS-485 with a card reader, by default, the DIP switch of the card reader should be set as follows:
	- For entrance, set the No.1 of the 4-digit DIP switch to ON side.
	- For exit, set the No.3 of the 4-digit DIP switch to ON side.
- If there are other RS-485 devices connecting, the ID of the RS-485 cannot be conflicted.
- The connected 12 V power interface for the face recognition terminal cannot be connected with other 12 V devices.

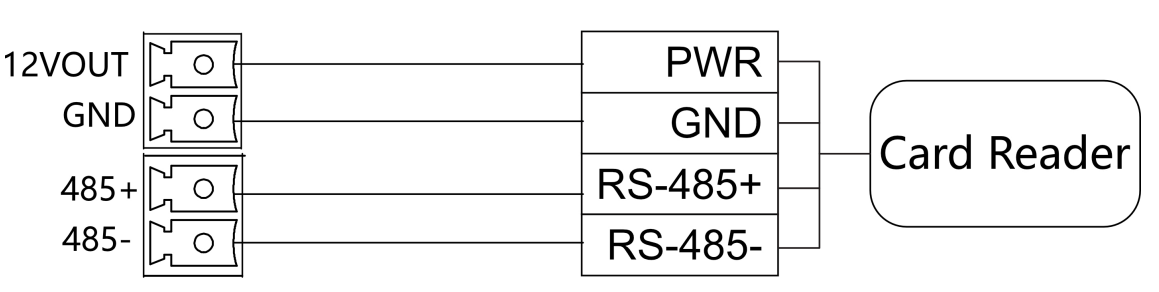

**Figure 4-10 Wiring RS-485**

### <span id="page-32-0"></span>**4.3.9 RS-232 Wiring**

## **Note**

- There is 1 RS-232 interface on the extended interface of access control board, see *[Access Control](#page-25-0)* **Board Terminal Description (Optional)**. The RS-232A corresponds to UART 1 on web.
- There is 1 RS-232 interface on the sub extended interface board, see *[Sub Extended Interface](#page-29-0)* **Board Terminal Description** . The RS-232B corresponds to UART 2 on web. The RS-232C interface is reserved.

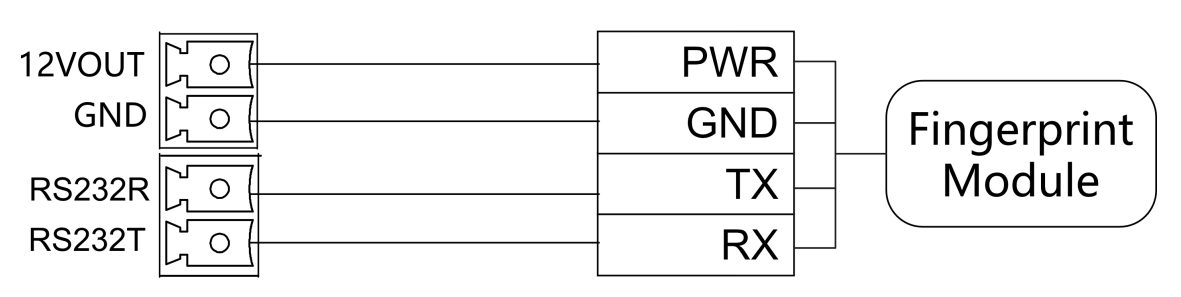

**Figure 4-11 RS-232 Wiring**

### **4.3.10 Alarm Input Wiring**

On the main lane control board, you can wire the fire alarm input interface.

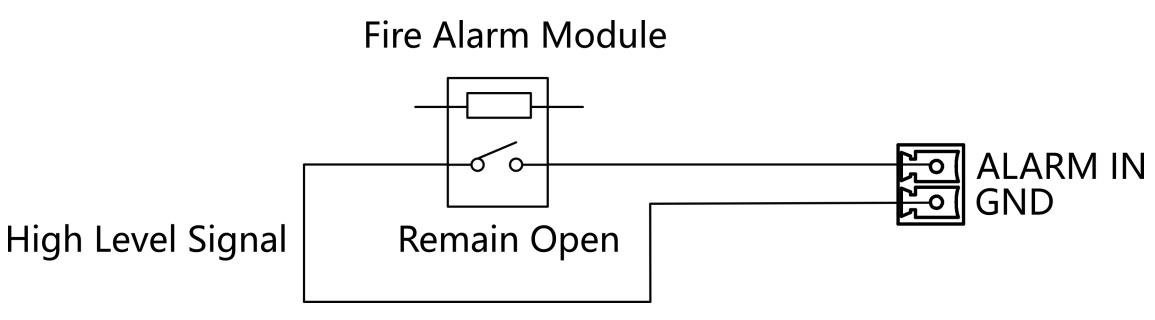

**Figure 4-12 Remaining Open**

### **4.3.11 Exit Button Wiring**

The main and sub lane control board each has 1 button interface, which can be connected to exit button or face recognition device.

<span id="page-33-0"></span>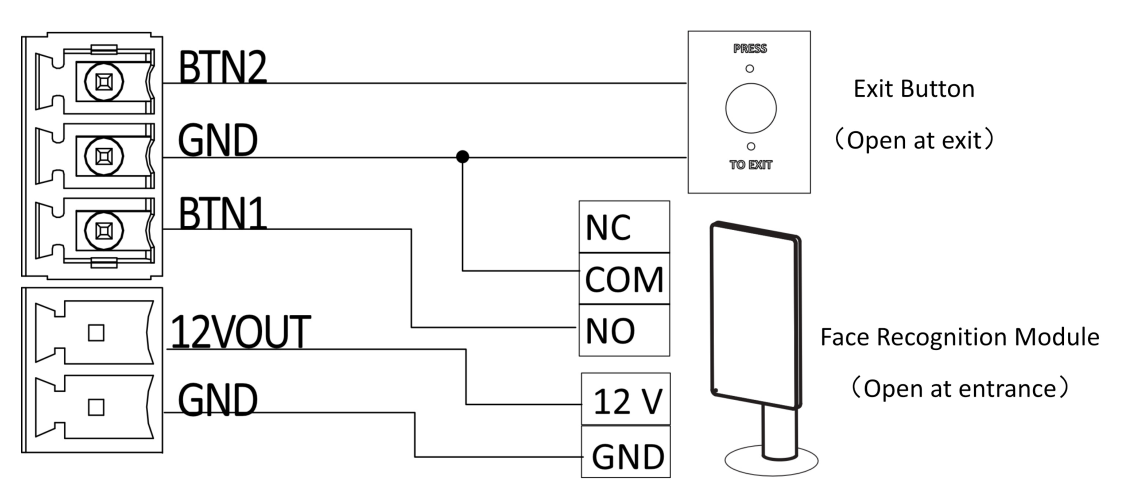

**Figure 4-13 Exit Button Wiring** 

## **Note**

- The face recognition devices are powered via 12 VDC power output interface of the main and sub lane control board.
- Barrier open at the entrance: connect to BTN1 and GND.
- Barrier open at the exit: connect to BTN2 and GND.

### **4.3.12 Light Strip Wiring**

Change the barrier light color via wiring.

The wiring diagram is shown as follows:

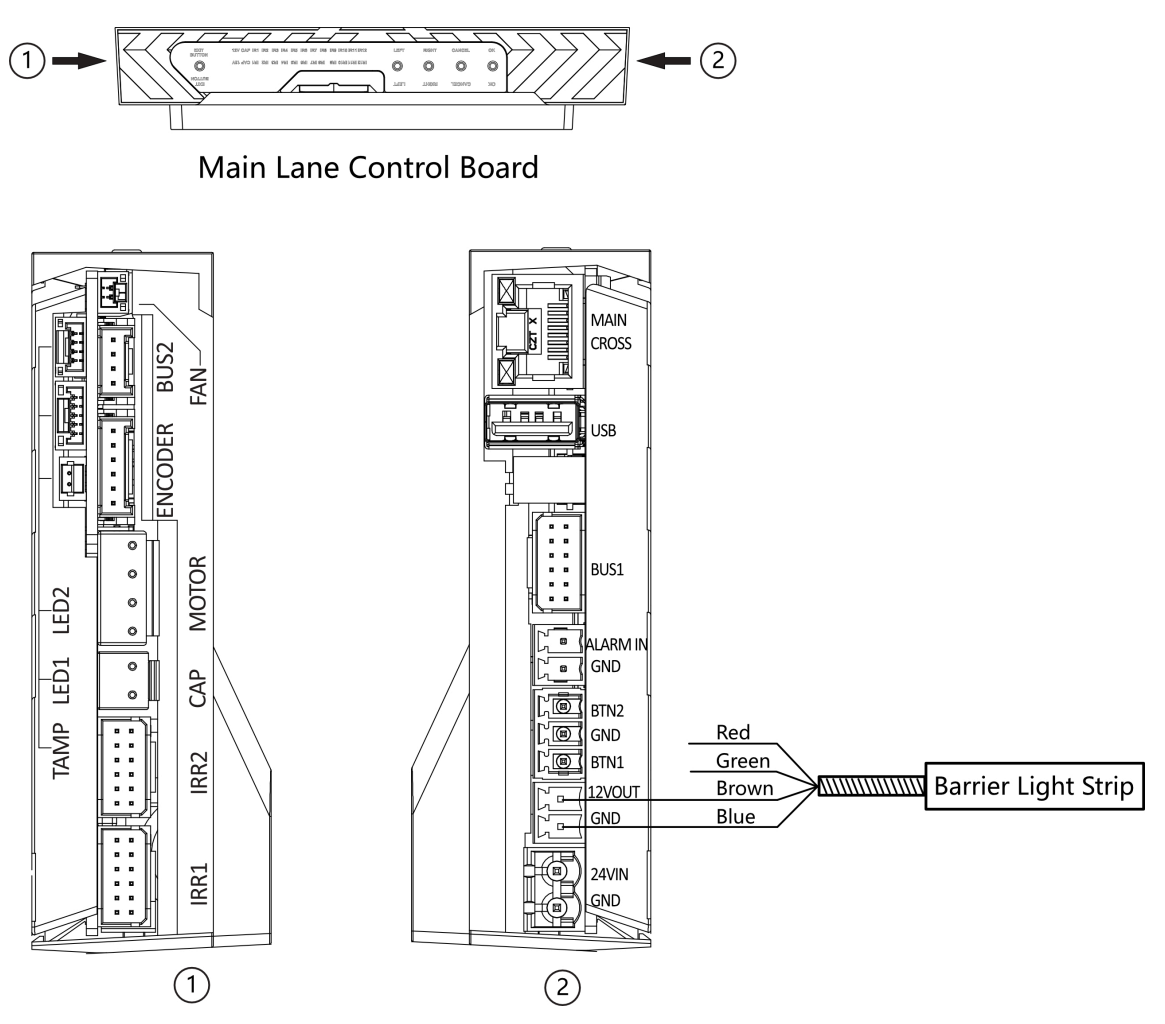

**Figure 4-14 Barrier Light Strip Wiring (Main Lane)**

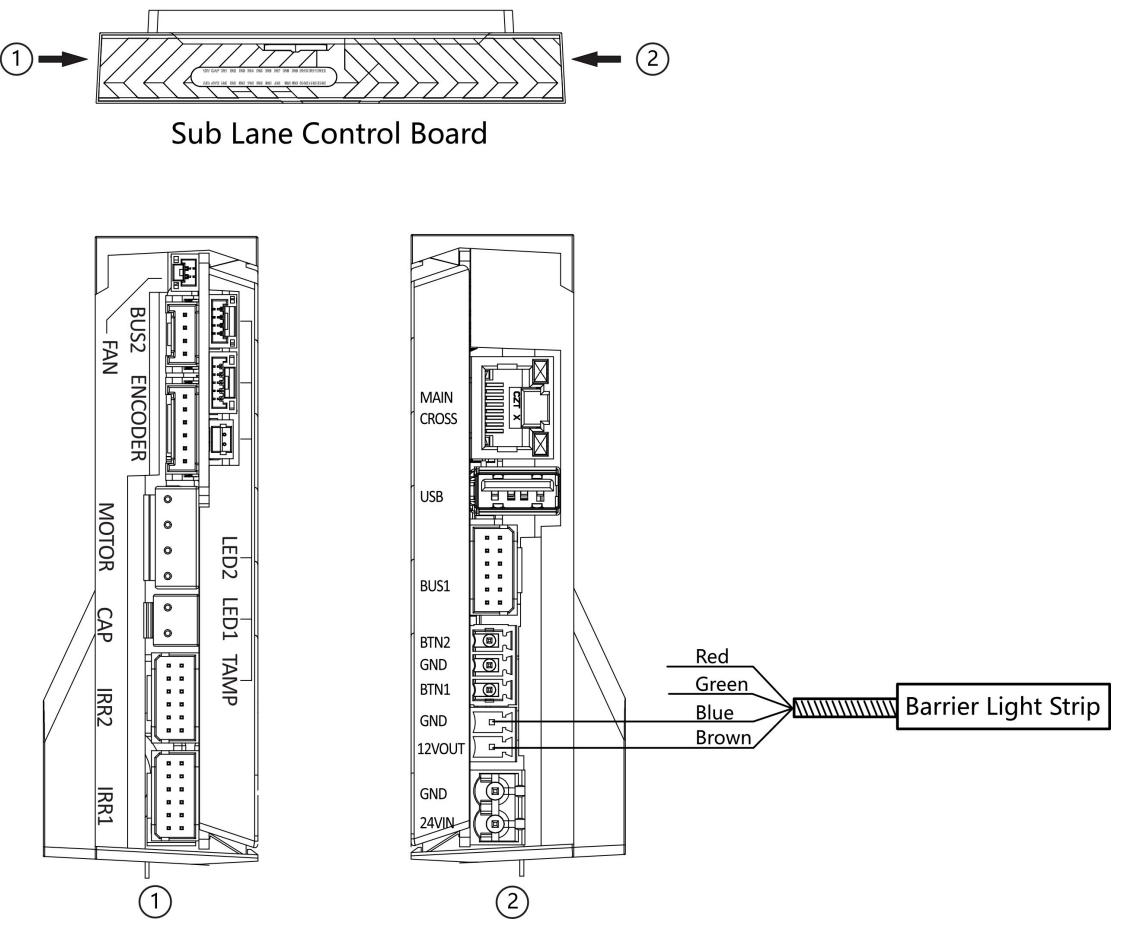

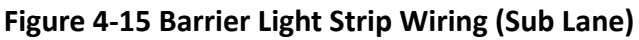

## $\widetilde{\mathbf{1}}$ Note

- Connect the brown wire to the 12VOUT interface of lane control board.
- Connect the wire with color corresponding to the barrier light. If you want to change barrier light color to green, for example, you need to connect the green wire to GND interface and connect brown wire to 12VOUT interface.
- The barrier light color is blue by default.
# **Chapter 5 Device Settings**

You can configure the device via button on the main lane control board or the DIP switch on the access control board.

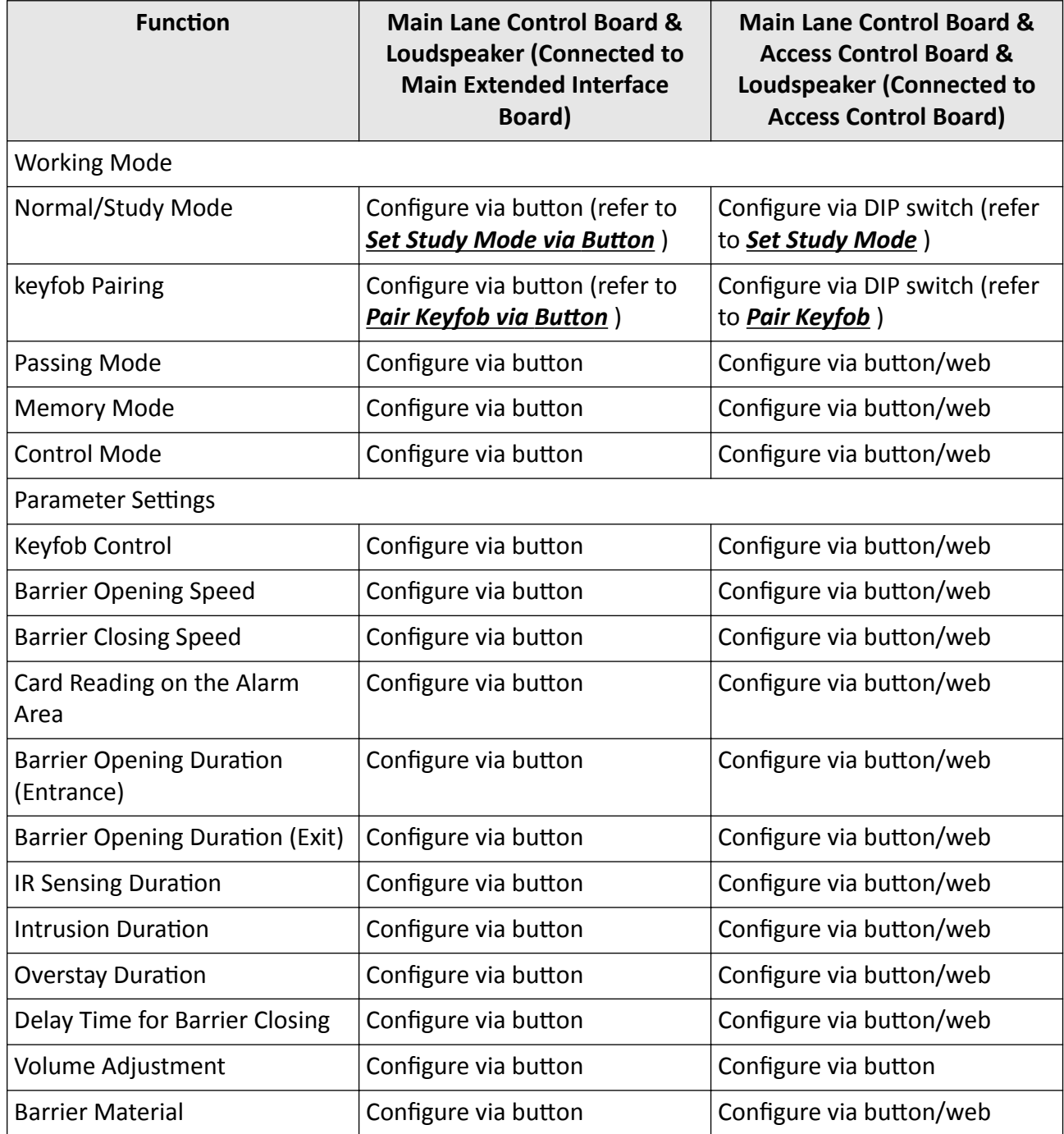

<span id="page-37-0"></span>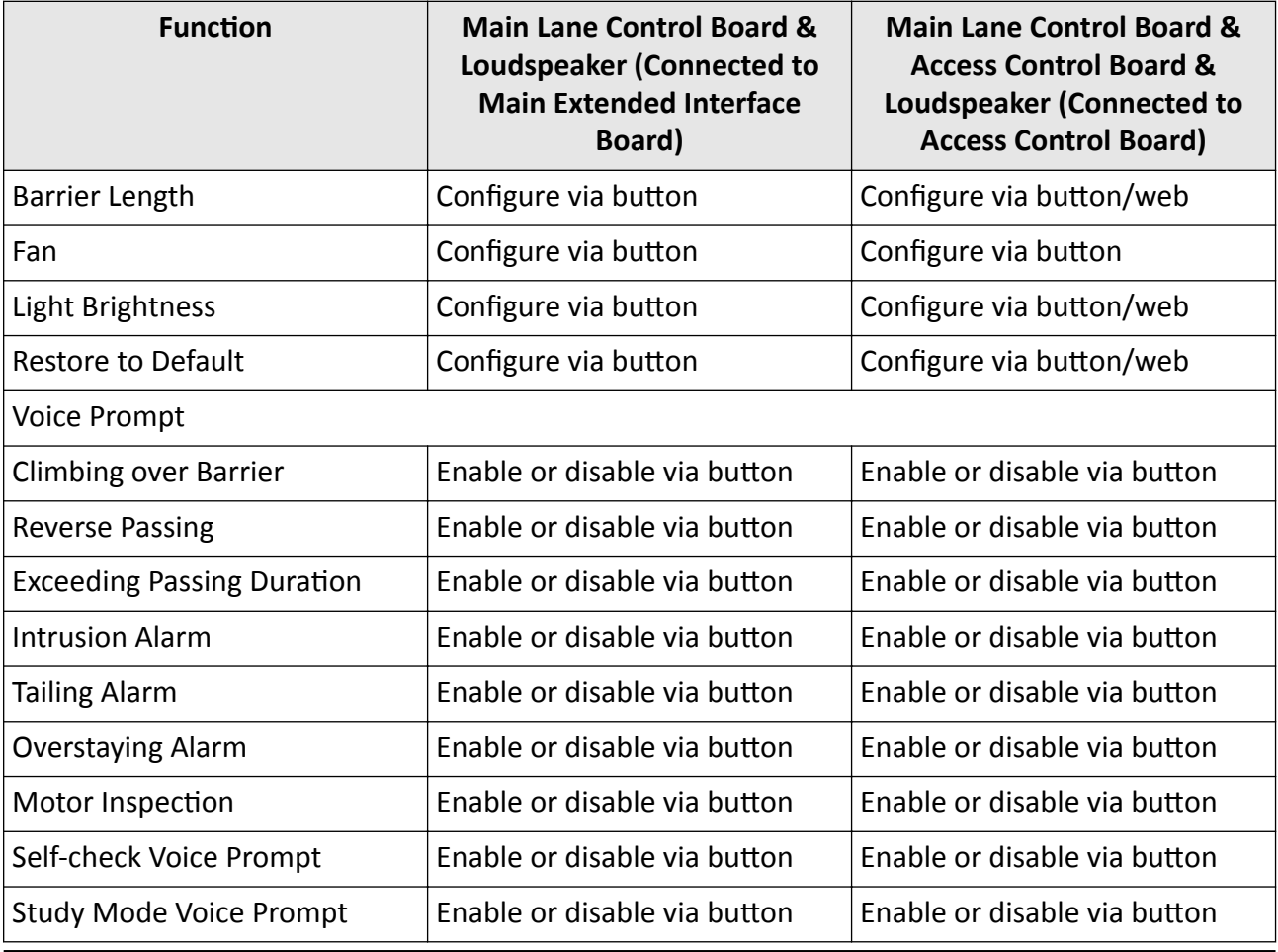

# $\overline{\widetilde{\mathbf{1}}}$  Note

• Refer to **Button Configuration Description** for detailed information.

- If the device is not equipped with access control board, the loudspeaker shall be connected to the main extended interface board.
- If the device is equipped with access control board, the loudspeaker shall be connected to the access control board. You can set custom broadcasting context via web. For details, see .

# **5.1 Configuration via Button**

## **Button Description**

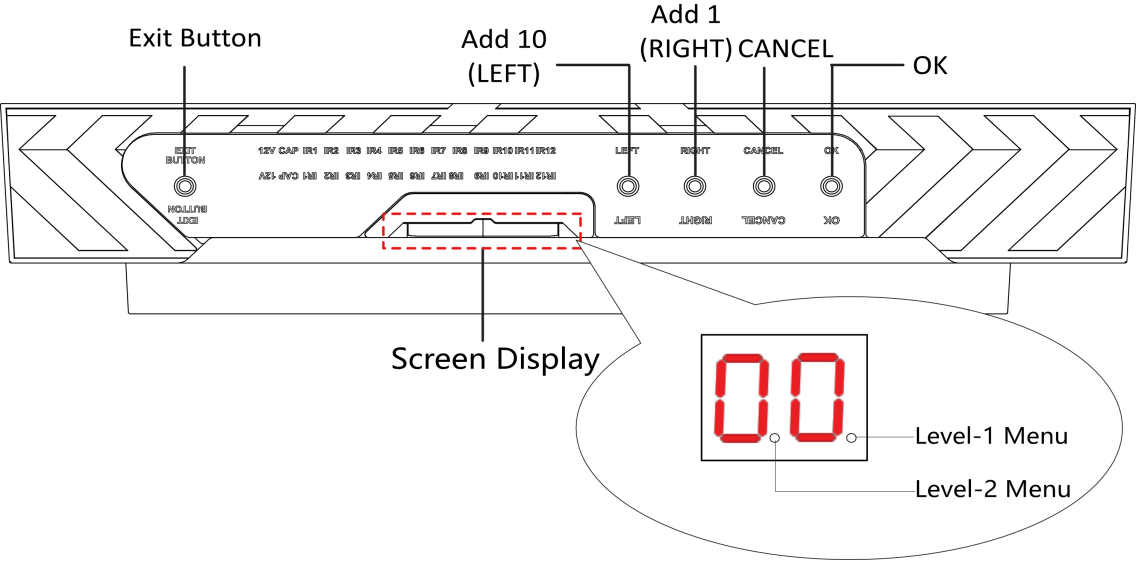

**Figure 5-1 Button** 

#### **Exit Button**

- Press to open the barrier from the entrance position.
- Double press to open the barrier from the exit position.

#### **Parameter Configuration Button**

- LEFT: Press to add 10 to configuration data.
- RIGHT: Press to add 1 configuration data.
- CANCEL: Return to the Level-1 menu, or exit Level-1 menu.
- OK: Confirm the settings, or enter configuration mode, or enter the Level-2 menu.

# $\widetilde{\mathbf{I}}$  Note

- Configuration No. is displayed by two digital tubes.
- Level-1 Menu: If the decimal point on the right is on, it indicates the Level-1 menu. The number represents the configuration No.
- Level-2 Menu: If the decimal point in the middle is on, it indicates the level-2 menu. The number represents the configuration No.

## **Button Configuration Procedure**

Steps:

- 1. Hold OK button for 3 s until one beep occurs. The device enter the configuration mode. Level 1 menu lights up. The display screen displays the configuration No. 1.
- 2. In the Level-1 menu, press LEFT (plus 10) and RIGHT (plus 1) to set the configuration No. Press OK to save settings and the enter the level-2 menu. Press CANCEL to exit the current menu, or conduct no operation for 5 s to cancel configuration and exit the current menu.
- 3. After enter the level 2 menu, press LEFT (plus 10) and RIGHT (plus 1) to set the parameters at your needs. Press OK to save the settings or press CANCEL to exit the current menu, or conduct no operation for 5 s to cancel configuration and exit the current menu.

# **Note**

- The configuration No. will display in a cycle.
- Each configuration No. refers to a function. For details about the configuration No. and its related function, see **Button Configuration Description**.

## **Example**

Take the procedure of setting barrier opening duration (entrance) to 8 s as example.

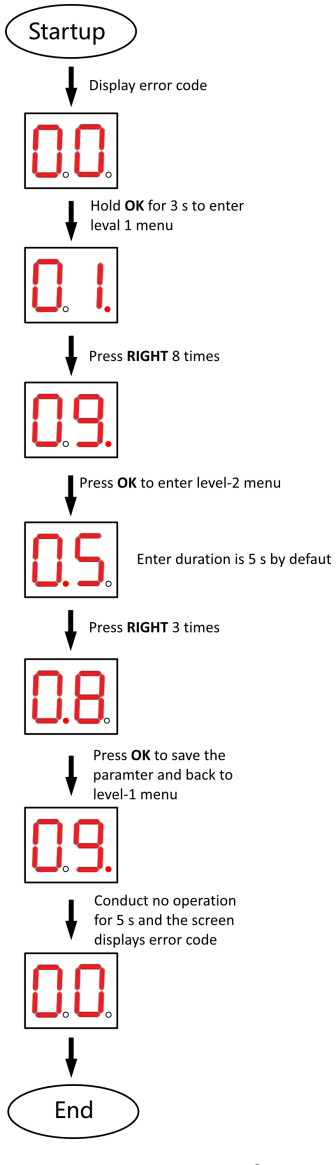

**Figure 5-2 Procedure**

Hold OK for 3 s until you hear one beep. The device enters the configuration mode and the level 1 decimal point lights up. The display screen will display the No. **1**.

Press RIGHT 8 times and then press OK to enter the level-2 menu and the barrier opening duration (entrance) is 5 s by default.

Press RIGHT 3 times to set the barrier opening duration (entrance) as 8 s. Press OK to save the settings.

# **5.2 Study Mode Settings**

Set the closed position of the device barrier.

## <span id="page-41-0"></span>**5.2.1 Set Study Mode via Button**

Enter the study mode through button configuration to set the closed position of the device barrier.

## **Steps**

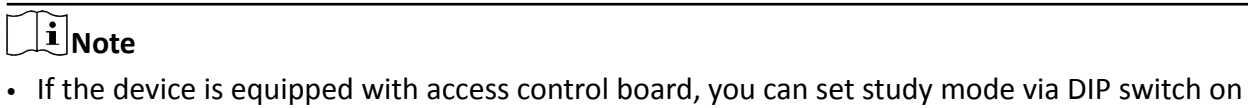

- the access control board only.
- For details about button's operation, see *Configuration via Button*.
- For details about the configuration No. and its related function, see **Button Configuration**

## **Description**.

- **1.** Enter the study mode.
	- 1) Enter the configuration mode.
	- 2) Set the configuration No. in Level-1 to 1. The device will enter the study mode.
	- 3) Set the configuration No. in the Level-2 menu to 2. The device will enter the study mode.
- **2.** Power off the device and swing the barrier until it is vertical to the pedestal.
- **3.** Power on the device.

The device will remember the current position automatically.

**4.** Reboot the device when you hear **Study accomplished. Please reboot.**

## **5.2.2 Set Study Mode**

Enter the study mode through DIP switching to set the closed position of the device barrier.

## **Steps**

**1.** Set the No.1 of the 2-digit DIP switch on the access control board to ON by referring the following figure to enter the study mode.

## DS-K3B411B(L)X Series Swing Barrier User Manual

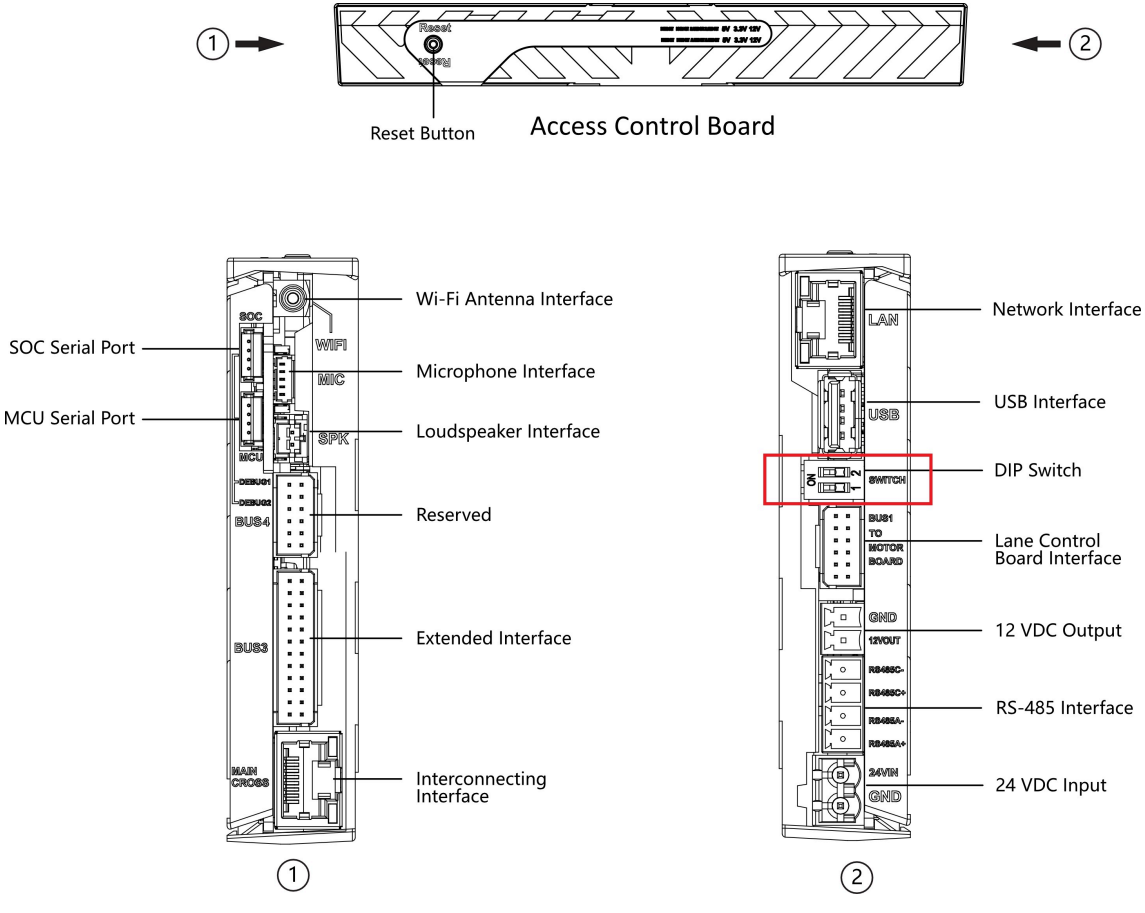

**Figure 5-3 DIP Switch Location** 

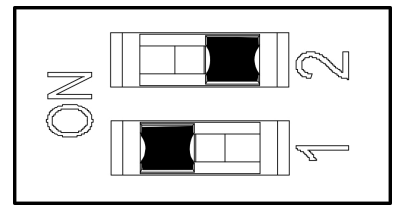

**Figure 5-4 Study Mode**

- **2.** Adjust the closed position of the barrier.
- **3.** Power on the device.

The device will remember the current position (closed position) automatically.

- **4.** Power off the device.
- **5.** Set the No.1 switches of the 2-digit DIP Switch on the main user extended interface board by referring to the following figure.

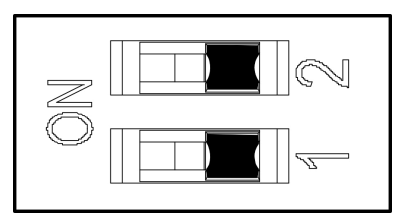

**Figure 5-5 Normal Mode**

### <span id="page-43-0"></span>**6.** Power on the device again.

## **i** Note

For details about the DIP switch value and meaning, see *DIP Switch Description*.

The barrier will open automatically and turns back to the closed position. At this circumstance, the device enters the normal mode.

## **5.3 Keyfob Pairing**

Pair keyfob via button or DIP switch.

## **5.3.1 Pair Keyfob via Button**

Pair the keyfob to the device via button to open/close the barrier remotely.

### **Before You Start**

Ask our technique supports or sales and purchase the keyfob.

### **Steps**

# $\widetilde{\mathbf{1}}$ Note

- If the device is equipped with access control board, you can pair keyfob via DIP switch on the access control board only.
- For details about button's operation, see *Configuration via Button*.
- For details about the configuration No. and its related function, see **Button Configuration Description**.
- For details about the keyfob operation instructions, see the keyfob's user manual.
- **1.** Enter the keyfob pairing mode.
	- 1) Enter the configuration mode.
	- 2) Set the configuration No. in Level-1 to 2. The device will enter the keyfob pairing mode.
	- 3) Set the configuration No. in the Level-2 menu to 2. The device will enter the keyfob pairing mode.
- 2. Hold the **Close** button for more than 10 seconds.

The keyfob's indicator will flash if the pairing is completed.

- <span id="page-44-0"></span>**3.** Exit the keyfob pairing mode.
	- 1) Enter the configuration mode.
	- 2) Set the configuration No. in Level-1 to 2. The device will enter the keyfob pairing mode.
	- 3) Set the configuration No. in the Level-2 menu to 1. The device will exit the keyfob pairing mode.
- **4.** Reboot the device to take effect.

## **5.3.2 Pair Keyfob**

Pair the remote control to the device through DIP switch to open/close the barrier remotely.

### **Before You Start**

Ask our technique supports or sales and purchase the keyfob.

### **Steps**

- **1.** Power off the turnstile.
- **2.** Set the No.2 switch of the DIP Switch on the access control board to the ON side.

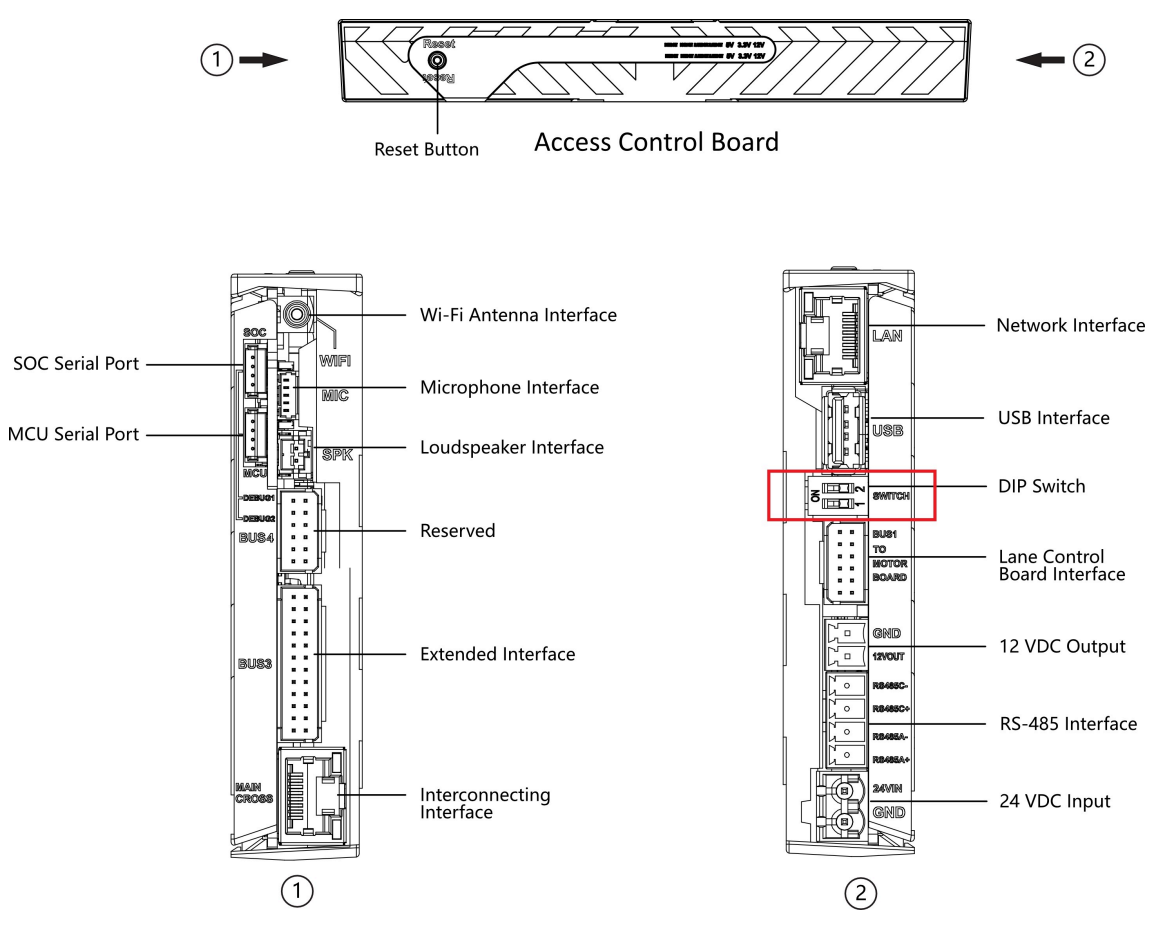

**Figure 5-6 DIP Switch Location** 

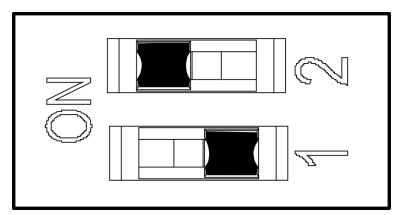

**Figure 5-7 Enable Keyfob Paring Mode**

- **3.** Power on the turnstile and it will enter the keyfob pairing mode.
- 4. Hold the **Close** button for more than 10 seconds.

The keyfob's indicator of the will flash twice if the pairing is completed.

**5.** Set the No.2 switch to the OFF side, and reboot the turnstile to take effect.

# **Note**

- Only one turnstile can pair the keyfob. If multiple turnstiles are in the pairing mode, the keyfob will select only one of them to pair.
- For details about DIP switch value and meaning, see *DIP Switch Description*.
- **6. Optional:** Go to System → User → Keyfob User on the remote control page of the client software to delete the keyfob.

## **5.4 Initialize Device**

#### **Steps**

**1.** Hold the initialization button on the access control board for 5 s.

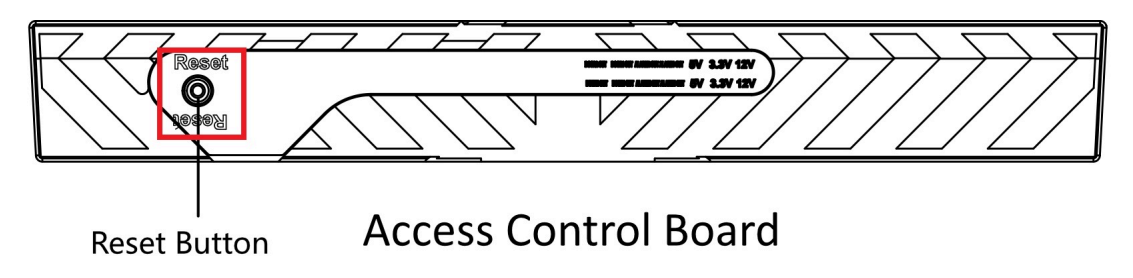

### **Figure 5-8 Initialization Button Position**

- **2.** The device will start restoring to factory settings.
- **3.** When the process is finished, the device will beep for 3 s.

# **Caution**

The initialization of the device will restore all the parameters to the default setting and all the device events are deleted.

# **Note**

Make sure no persons are in the lane when powering on the device.

# **Chapter 6 Activation**

<span id="page-47-0"></span>You should activate the device before the first login. After powering on the device, the system will switch to Device Activation page.

Activation via the device, SADP tool and the client software are supported.

The default values of the device are as follows:

- $\cdot$  The default IP address: 192.0.0.64
- The default port No.: 8000
- $\cdot$  The default user name: admin

## **6.1 Activate via SADP**

SADP is a tool to detect, activate and modify the IP address of the device over the LAN.

#### **Before You Start**

- Get the SADP software from the supplied disk or the official website **http://** *www.hikvision.com/en/*, and install the SADP according to the prompts.
- The device and the PC that runs the SADP tool should be within the same subnet.

The following steps show how to activate a device and modify its IP address. For batch activation and IP addresses modification, refer to *User Manual of SADP* for details.

#### **Steps**

- **1.** Run the SADP software and search the online devices.
- **2.** Find and select your device in online device list.
- **3.** Input new password (admin password) and confirm the password.

# **Caution**

STRONG PASSWORD RECOMMENDED-We highly recommend you create a strong password of your own choosing (using a minimum of 8 characters, including upper case letters, lower case letters, numbers, and special characters) in order to increase the security of your product. And we recommend you reset your password regularly, especially in the high security system, resetting the password monthly or weekly can better protect your product.

**4.** Click **Activate** to start activation.

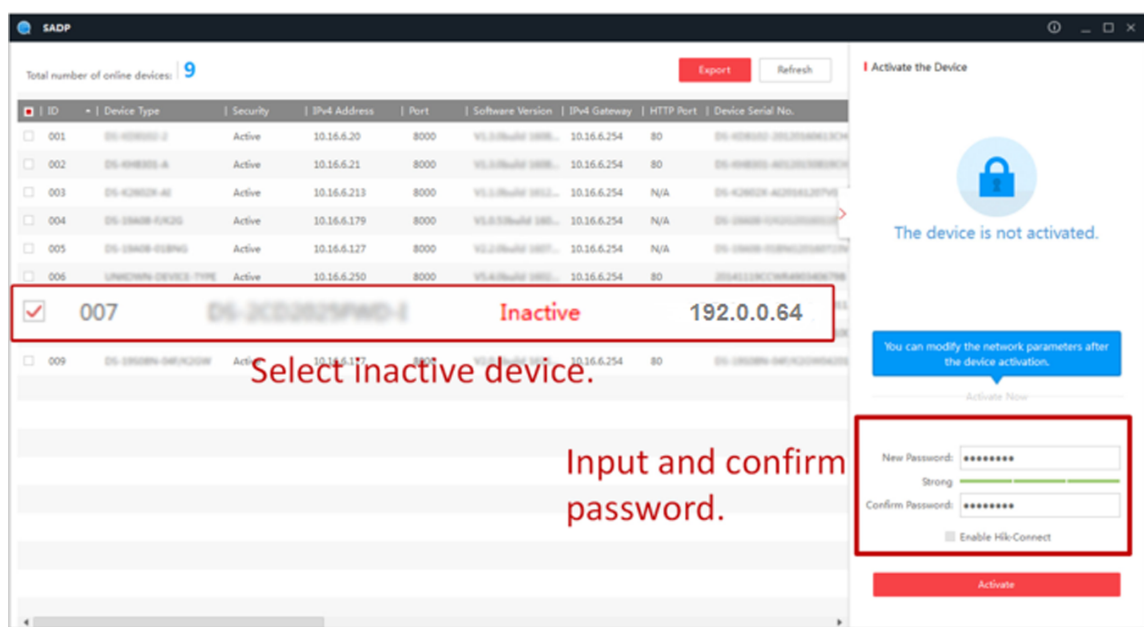

Status of the device becomes **Active** after successful activation.

- 5. Modify IP address of the device.
	- 1) Select the device.
	- 2) Change the device IP address to the same subnet as your computer by either modifying the IP address manually or checking Enable DHCP.
	- 3) Input the admin password and click Modify to activate your IP address modification.

## 6.2 Activate Device via Client Software

For some devices, you are required to create the password to activate them before they can be added to the software and work properly.

#### **Steps**

 $\widetilde{\mathbf{i}}$  Note

This function should be supported by the device.

1. Enter the Device Management page.

- 2. Click on the right of Device Management and select Device.
- 3. Click Online Device to show the online device area.

The searched online devices are displayed in the list.

- 4. Check the device status (shown on Security Level column) and select an inactive device.
- 5. Click Activate to open the Activation dialog.
- 6. Create a password in the password field, and confirm the password.

# **Caution**

The password strength of the device can be automatically checked. We highly recommend you change the password of your own choosing (using a minimum of 8 characters, including at least three kinds of following categories: upper case letters, lower case letters, numbers, and special characters) in order to increase the security of your product. And we recommend you change your password regularly, especially in the high security system, changing the password monthly or weekly can better protect your product.

Proper configuration of all passwords and other security settings is the responsibility of the installer and/or end-user.

**7.** Click **OK** to activate the device.

## **6.3 Activate via Web Browser**

You can activate the device via the web browser.

### **Steps**

**1.** Enter the device default IP address (192.0.0.64) in the address bar of the web browser, and press **Enter**.

## $\mathbf{I}$  Note

Make sure the device IP address and the computer's should be in the same IP segment.

**2.** Create a new password (admin password) and confirm the password.

# **/<u>!\</u>** Caution

STRONG PASSWORD RECOMMENDED-We highly recommend you create a strong password of your own choosing (using a minimum of 8 characters, including upper case letters, lower case letters, numbers, and special characters) in order to increase the security of your product. And we recommend you reset your password regularly, especially in the high security system, resetting the password monthly or weekly can better protect your product.

## $1$ Note

Characters containing admin and nimda are not supported to be set as activation password.

- **3.** Click **Activate**.
- **4.** Edit the device IP address. You can edit the IP address via the SADP tool, the device, and the client software.

# **Chapter 7 Operation via Web Browser**

## **7.1 Login**

You can login via the web browser or the remote configuration of the client software.

# $\mathbf{\widehat{I}}$  Note

Make sure the device is activated. For detailed information about activation, see **Activation**.

## **Login via Web Browser**

Enter the device IP address in the address bar of the web browser and press **Enter** to enter the login page.

Enter the device user name and the password. Click **Login**.

## **Login via Remote Configuration of Client Software**

Download and open the client software. After adding the device, click to enter the Configuration page.

## **7.2 Overview**

You can view the device component status, real-time event, person information, network status, basic information, and device capacity. You can also control the barrier remotely.

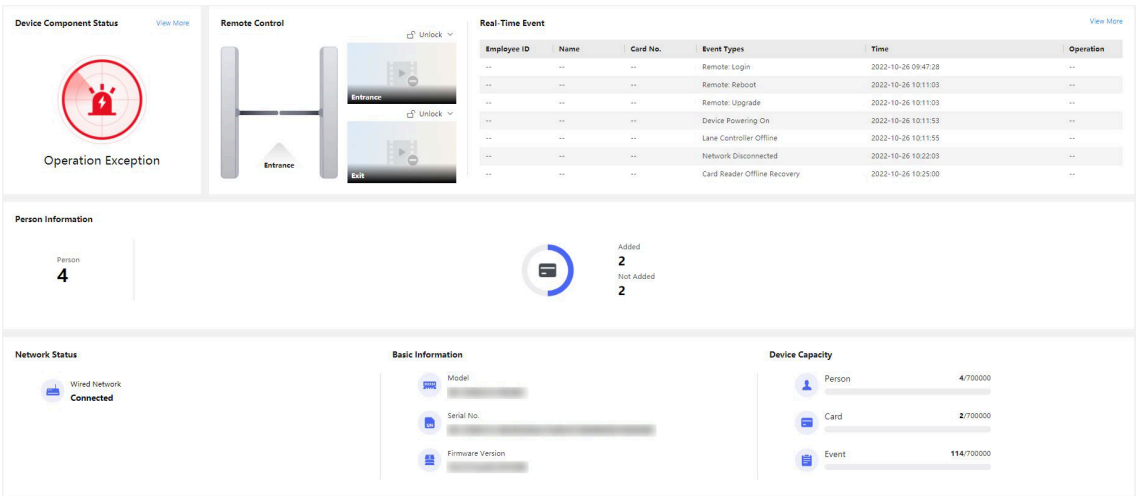

**Figure 7-1 Overview**

Function Descriptions:

**Device Component Status**

You can check if the device is working properly. Click View More to view the detailed component status.

#### **Remote Control**

 $f \cap \bigcap_{i=1}^n f$ 

The door is opened/closed/remaining open/remaining closed.

#### **Real-Time Event**

You can view the event Employee ID, Name, Card No., Event Type, Time, and Operation. You can also click View More to enter the search conditions, including the event type, employee ID, the name, the card No., the start time, and the end time, and click Search. The results will be displayed on the right panel.

#### **Person Information**

You can view the added and not added information of person and card.

#### **Network Status**

You can view the network connection status.

#### **Basic Information**

You can view the model, serial No. and firmware version.

### **Device Capacity**

You can view the person, card and event capacity.

## 7.3 Person Management

Click Add to add the person's information, including the basic information, certificate, authentication and settings.

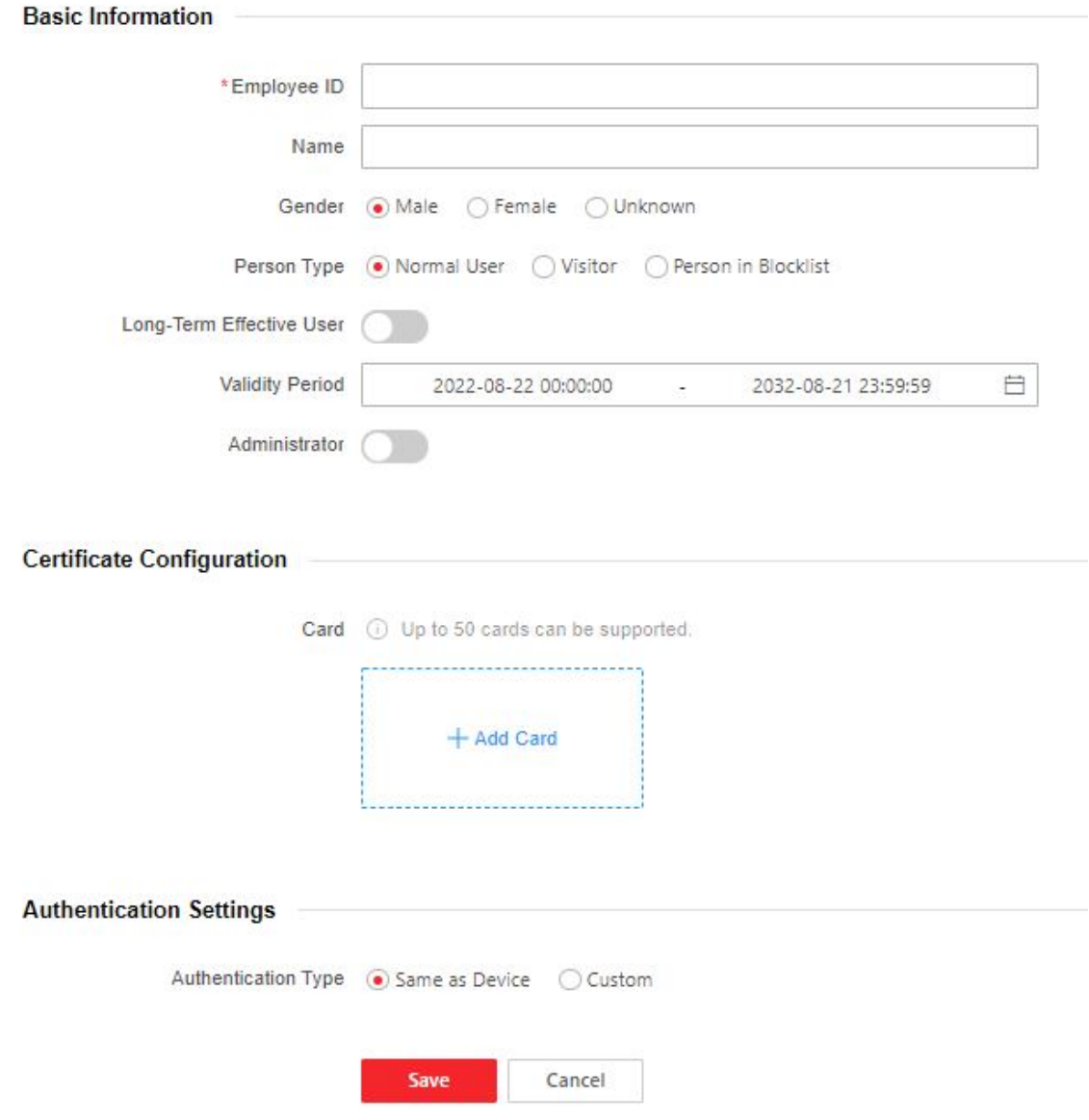

**Figure 7-2 Add Person**

## **Add Basic Information**

Click **Person Management → Add** to enter the Add Person page.

Add the person's basic information, including the employee ID, the person's name, the gender, and person type.

If you select Visitor as the person type, you can set the visit times.

Click **Save** to save the settings.

### **Set Permission Time**

Click **Person Management → Add** to enter the Add Person page.

Enable Long-Term Effective User, or set Validity Period and the person can only has the permission within the configured time period according to your actual needs. Click **Save** to save the settings.

## **Add Card**

Click **Person Management → Add** to enter the Add Person page. Click **Add Card**, enter the **Card No.** and select the **Property**, and click **OK** to add the card.

## $\mathbf{1}$  Note

Up to 50 cards can be added.

Click **Save** to save the settings.

## **Authentication Settings**

Click **Person Management → Add** to enter the Add Person page. Set Authentication Type as Same as Device or Custom. Click **Save** to save the settings.

## **Import/Export Person Data**

### **Export Person Data**

You can export added person data for back-up or importing to other devices.

Click **Export Person Data**, set an encryption password and confirm it. Click OK.

**Note**

- The person data will be downloaded to your PC.
- The password you set will be required for importing the data file.

#### **Importing Person Data**

Click **Importing Person Data** and select the file. Click Import.

Enter the encryption password to import and synchronize the person data to devices.

## **7.4 Search Event**

Click **Event Search** to enter the Search page.

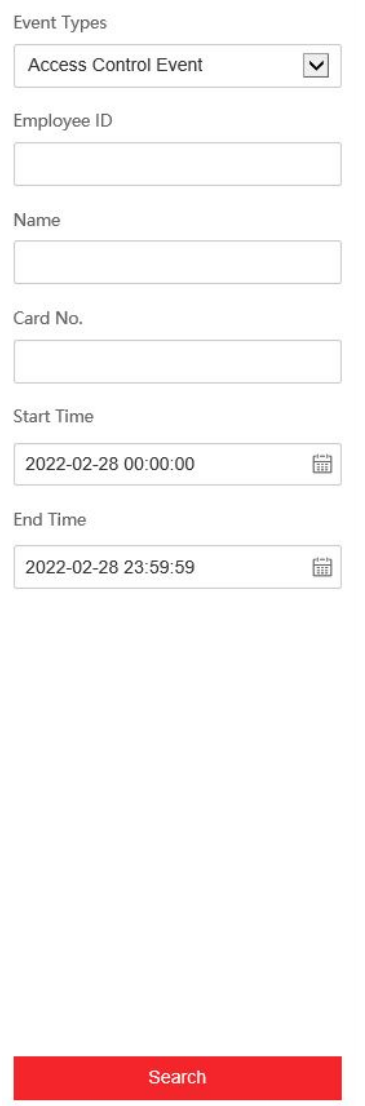

### **Figure 7-3 Search Event**

Enter the search conditions, including the event type, the employee ID, the name, the card No., the start time, and the end time, and click Search.

The event types contain access control event and ID card event. If you choose to search for ID card event, you will not need to enter the employee ID, the name, or the card No.

The results will be displayed on the right panel.

# **7.5 Configuration**

## **7.5.1 View Device Information**

Click **Configuration** → System → System Settings → Basic Information to enter the configuration page.

You can view the device name, language, model, serial No., version, IO input, IO output, and local RS-485 number.

You can change **Device Name** and click **Save**.

You can view the device capacity, including person, card and event.

## **7.5.2 Set Time**

Set the device's time.

#### Click **Configuration** → System → System Settings → Time Settings .

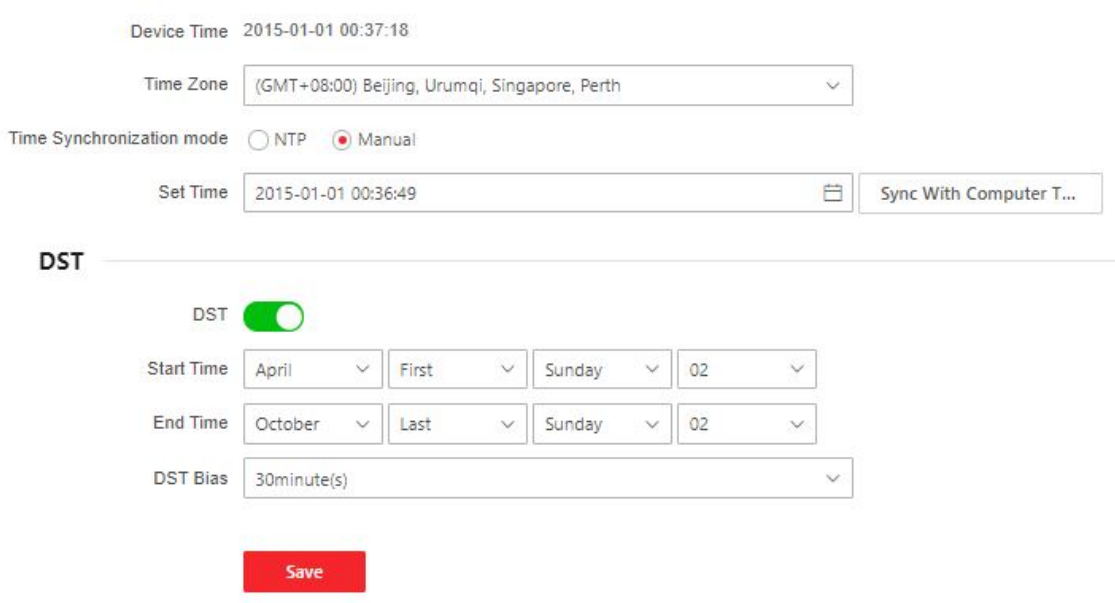

#### **Figure 7-4 Time Settings**

Click Save to save the settings after the configuration.

### **Time Zone**

Select the device located time zone from the drop-down list.

#### **Time Sync.**

## **NTP**

You should set the NTP server's IP address, port No., and interval.

## **Manual**

By default, the device time should be synchronized manually. You can set the device time manually or check **Sync. with Computer Time** to synchronize the device time with the computer's time.

## **Server Address Type/Server Address/NTP Port/Interval**

You can set the server address type, server address, NTP port, and interval.

## **7.5.3 Set DST**

## **Steps**

- **1.** Click Configuration → System → System Settings → Time Settings .
- **2.** Enable **DST**.
- **3.** Set the DST start time, end time and bias time.
- **4.** Click **Save** to save the settings.

## **7.5.4 Change Administrator's Password**

## **Steps**

## **1.** Click Configuration → User Management.

- **2.** Click  $\mathbb{Z}$ .
- **3.** Enter the old password and create a new password.
- **4.** Confirm the new password.
- **5.** Click **OK**.

# **/!**\caution

The password strength of the device can be automatically checked. We highly recommend you change the password of your own choosing (using a minimum of 8 characters, including at least three kinds of following categories: upper case letters, lower case letters, numbers, and special characters) in order to increase the security of your product. And we recommend you change your password regularly, especially in the high security system, changing the password monthly or weekly can better protect your product.

Proper configuration of all passwords and other security settings is the responsibility of the installer and/or end-user.

## **7.5.5 Online Users**

The information of users logging into the device is shown.

Go to **Configuration → User Management → Online Users** to view the list of online users.

## **7.5.6 View Device Arming/Disarming Information**

View device arming type and arming IP address.

Go to **Configuration** → User Management → Arming/Disarming Information . You can view the device arming/disarming information. Click Refresh to refresh the page.

## **7.5.7 Network Settings**

Set TCP/IP and port.

## **Set Basic Network Parameters**

 $Click$  **Configuration → Network → Network Settings → TCP/IP**.

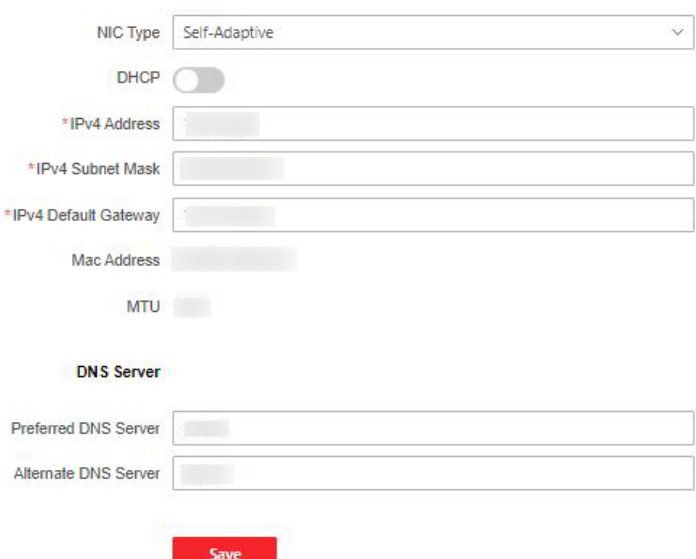

**Figure 7-5 TCP/IP Settings Page** 

Set the parameters and click **Save** to save the settings.

#### **NIC Type**

Select a NIC type from the drop-down list. By default, it is **Self-Adaptive**.

#### **DHCP**

If you disable DHCP, you should manually set the IPv4 address, IPv4 subnet mask, IPv4 default gateway, preferred DNS server, and alternate DNS server.

If you enable DHCP, the system will automatically allocate the IPv4 address, IPv4 subnet mask, the IPv4 default gateway preferred DNS server and alternate DNS server.

#### **DNS Server**

Set the preferred DNS server and the Alternate DNS server according to your actual need.

#### **Set Port Parameters**

Set the HTTP, HTTPS, and HTTP Listening parameters.

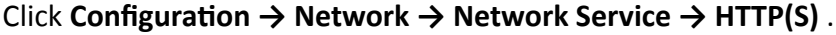

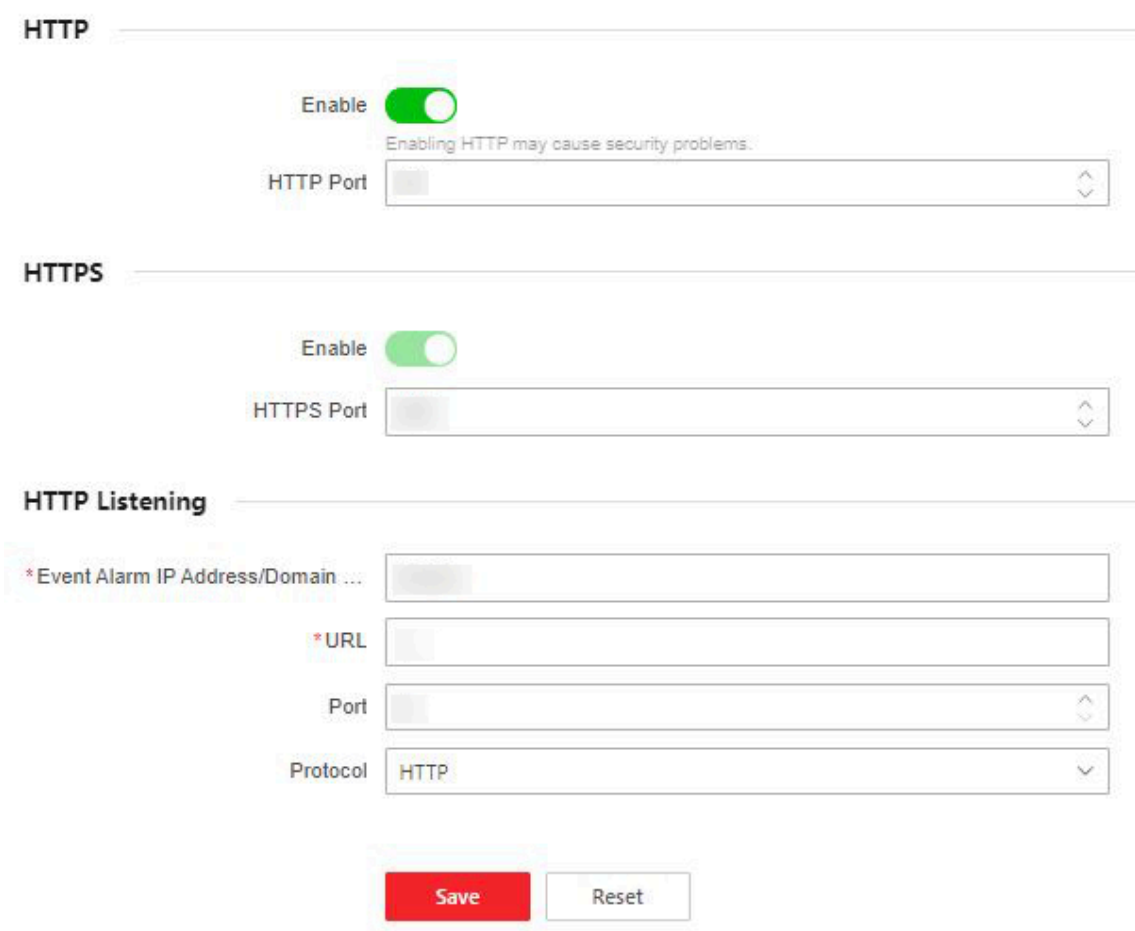

**Figure 7-6 Network Service**

#### **HTTP**

It refers to the port through which the browser accesses the device. For example, when the HTTP Port is modified to 81, you need to enter *http://192.0.0.65:81* in the browser for login.

#### **HTTPS**

Set the HTTPS for accessing the browser. Certificate is required when accessing.

## **HTTP Listening**

The device can send alarm information to the event alarm IP address or domain name via HTTP protocol/HTTPS protocol. Edit the event alarm IP address or domain name, URL, port, and protocol.

# **Note**

The event alarm IP address or domain name should support the HTTP protocol/HTTPS protocol to receive the alarm information.

## **7.5.8 Event Linkage**

Set linked actions for events.

### **Steps**

.

**1.** Click Configuration → Event → Basic Event → Event Linkage to enter the page.

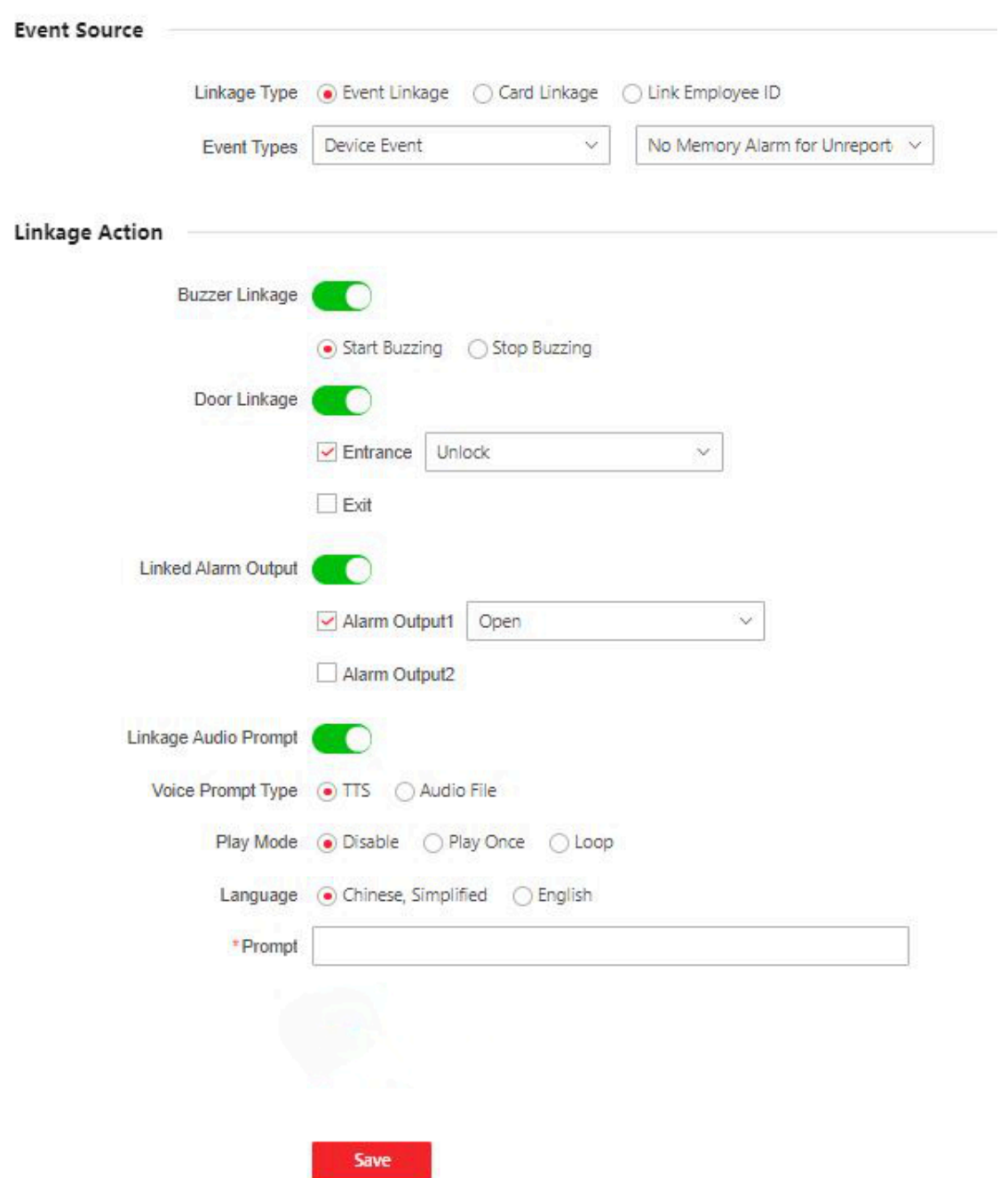

**Figure 7-7 Event Linkage**

- **2.** Set event source.
	- **-** If you choose **Linkage Type** as **Event Linkage**, you need to select event types from the dropdown list.
	- **-** If you choose **Linkage Type** as **Card Linkage**, you need to enter the card No. and select the card reader.
- If you choose Linkage Type as Employee ID Linkage, you need to enter the employee ID and select the card reader.
- 3. Set linked action.

#### **Linked Buzzer**

Enable Linked Buzzer and select Start Buzzing or Stop Buzzing for the target event.

#### **Linked Door**

Enable Linked Door, check Door 1 or Door 2, and set the door status for the target event.

#### **Linked Alarm Output**

Enable Linked Alarm Output, check Alarm Output 1 or Alarm Output 2, and set the alarm output status for the target event.

## 7.5.9 Access Control Settings

## **Set Authentication Parameters**

#### Click Configuration  $\rightarrow$  Access Control  $\rightarrow$  Authentication Settings.

 $\widetilde{\mathbf{1}}$ Note

The functions vary according to different models. Refers to the actual device for details.

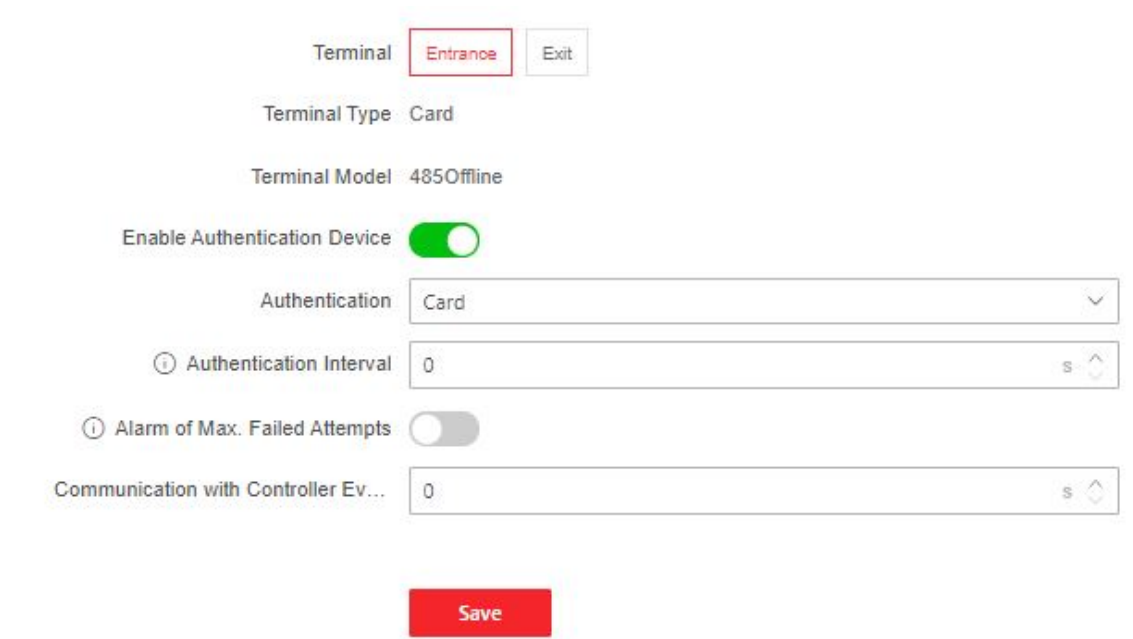

### **Figure 7-8 Set Authentication Parameters**

Click Save to save the settings after the configuration.

## **Terminal**

Choose **Entrance** or **Exit** for settings.

## **Terminal Type/Terminal Model**

Get terminal description. They are read-only.

## **Enable Authentication Device**

Enable the authentication function.

## **Authentication**

Select an authentication mode according to your actual needs from the drop-down list.

## **Authentication Interval**

You can set the authentication interval of the same person when authenticating. The same person can only authenticate once in the configured interval. A second authentication will be failed.

## **Alarm of Max. Failed Attempts**

Enable to report alarm when the card reading attempts reach the set value.

## **Max. Authentication Failed Attempts**

Enable to report alarm when the card reading attempts reach the set value.

## **Communication with Controller Every**

When the access control device cannot connect with the card reader for longer than the set time, the card reader will turn offline automatically.

## $\mathbf{i}$  Note

The authentication interval value ranges from 2 s to 255 s.

## **Set Door Parameters**

Click **Configuration → Access Control → Door Parameters** .

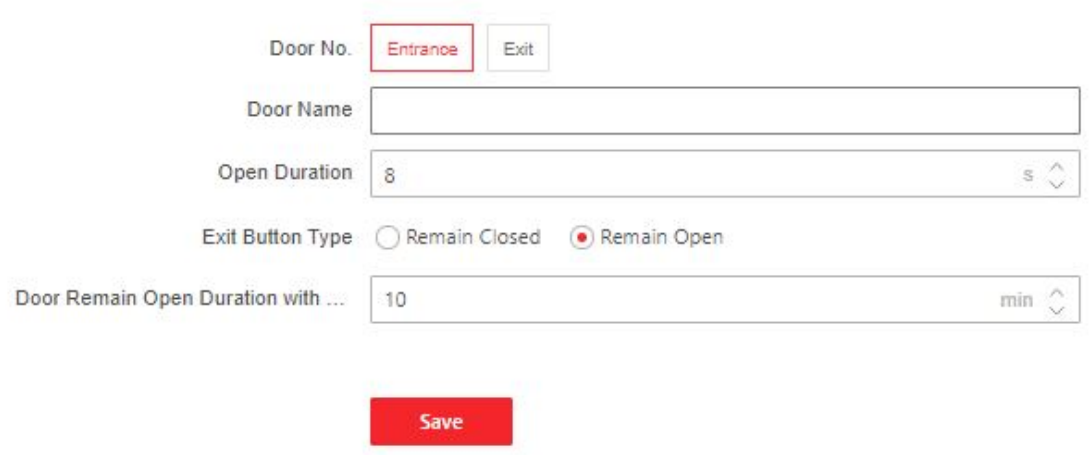

#### **Figure 7-9 Door Parameters Settings Page**

Click Save to save the settings after the configuration.

#### Door No.

Select Entrance or Exit for settings.

#### **Door Name**

You can create a name for the door.

#### **Open Duration**

Set the door unlocking duration. If the door is not opened for the set time, the door will be locked.

 $\overline{\left[\mathbf{i}\right]}$ Note

The open duration ranges from 5 s to 60 s.

#### **Exit Button Type**

You can set the exit button as Remain Open or Remain Closed according to your actual needs. By default, it is Remain Open.

#### Door Remain Open Duration with First Person

Set the door open duration when first person is in. After the first person is authorized, it allows multiple persons access the door or other authentication actions.

# $\widehat{[i]}$ Note

The duration ranges from 1 s to 1440 s.

### **Serial Port Settings**

Set serial port parameters.

#### **Steps**

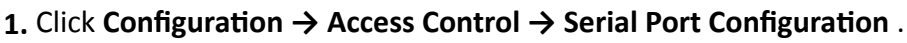

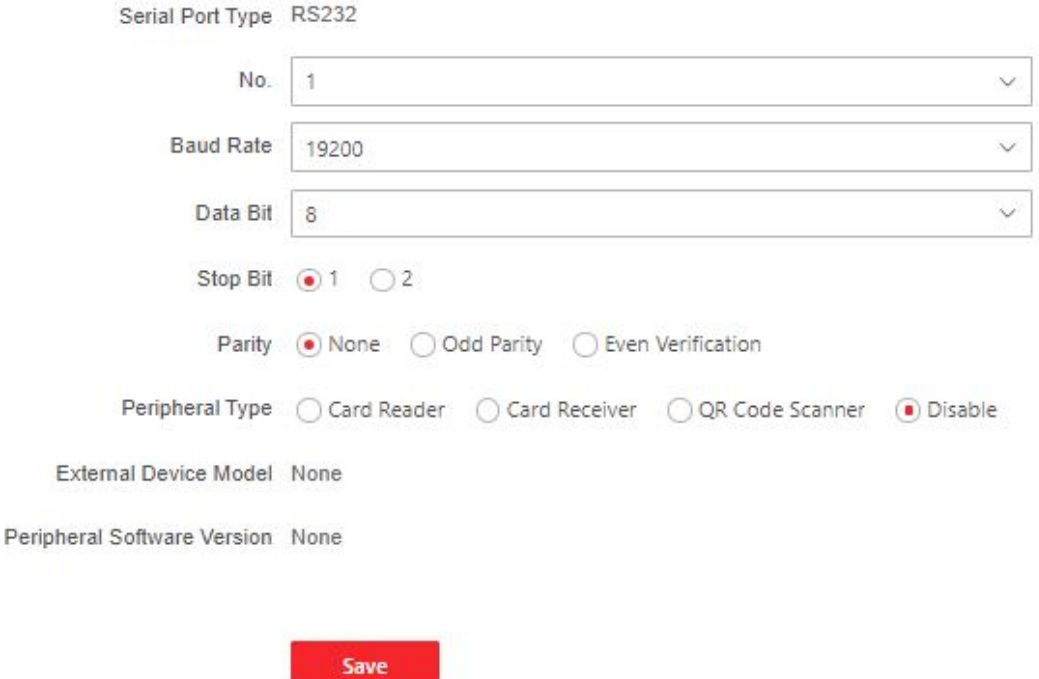

**Figure 7-10 Serial Port Settings** 

- 2. Select a serial port No., and the corresponding serial port type will display automatically.
- **3.** Set **Baud Rate**, **Data Bit**, **Stop Bit** and **Parity**.
- **4.** Set the **Peripheral Type** as **Card Reader**, **QR Code Scanner**, **Fingerprint Module** or **Disable**.

# **Note**

When you select **QR Code Scanner**, **Fingerprint Module** or **Disable**, you can set the peripheral position.

- **5.** You can view the connected device model and peripheral software version.
- **6.** Click **Save**.

## **Set Wiegand Parameters**

You can set the Wiegand transmission direction.

**Steps**

**Note**

Some device models do not support this function. Refer to the actual products when configuration.

**1.** Click Configuration → Access Control → Wiegand Settings.

- **2.** Select **Entrance** or **Exit**.
- **3.** Enable **Wiegand** function.
- **4.** The wiegand transmission direction is set **Input** by default.

# $\widetilde{\mathbf{1}}$  Note

Input: the device can connect a Wiegand card reader.

**5.** Click **Save** to save the settings.

## $\tilde{\mathbf{I}}$  Note

If you change the peripheral, and after you save the device parameters, the device will reboot automatically.

## **Set Terminal Parameters**

Set the working mode and remote verification.

## **Steps**

**1.** Click Configuration → Access Control → Terminal Parameters to enter the page.

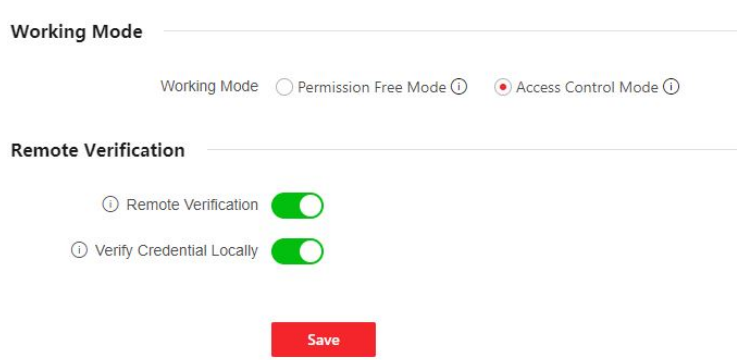

### **Figure 7-11 Terminal Parameters**

#### **2.** Set the device working mode.

### **Permission Free Mode**

The device will not verify the person's permission, but only the person's validity period. If the person is in the validity period, the barrier will open.

You can enable Verify Credential Locally. After enabling the function, the device will only verify the person's permission without the schedule template, etc.

### **Access Control Mode**

The device works normally and will verify the person's permission to open the barrier.

**3.** Set remote verification.

### 1) Enable **Remote Verification**.

# $\overline{\tilde{\mathbf{i}}}$  Note

The device will upload the person's authentication information to the platform. The platform will judge to open the barrier or not.

## 2) **Optional:** Enable Verify Credential Locally.

# **Note**

After enabling the function, the device will only verify the person's permission without the schedule template, etc.

4. Click Save to complete terminal parameter settings.

## **7.5.10 Turnstile**

## **Basic Parameters**

Set turnstile basic parameters.

### **Steps**

**1.** Click **Configuration → Turnstile → Basic Settings** to enter the page.

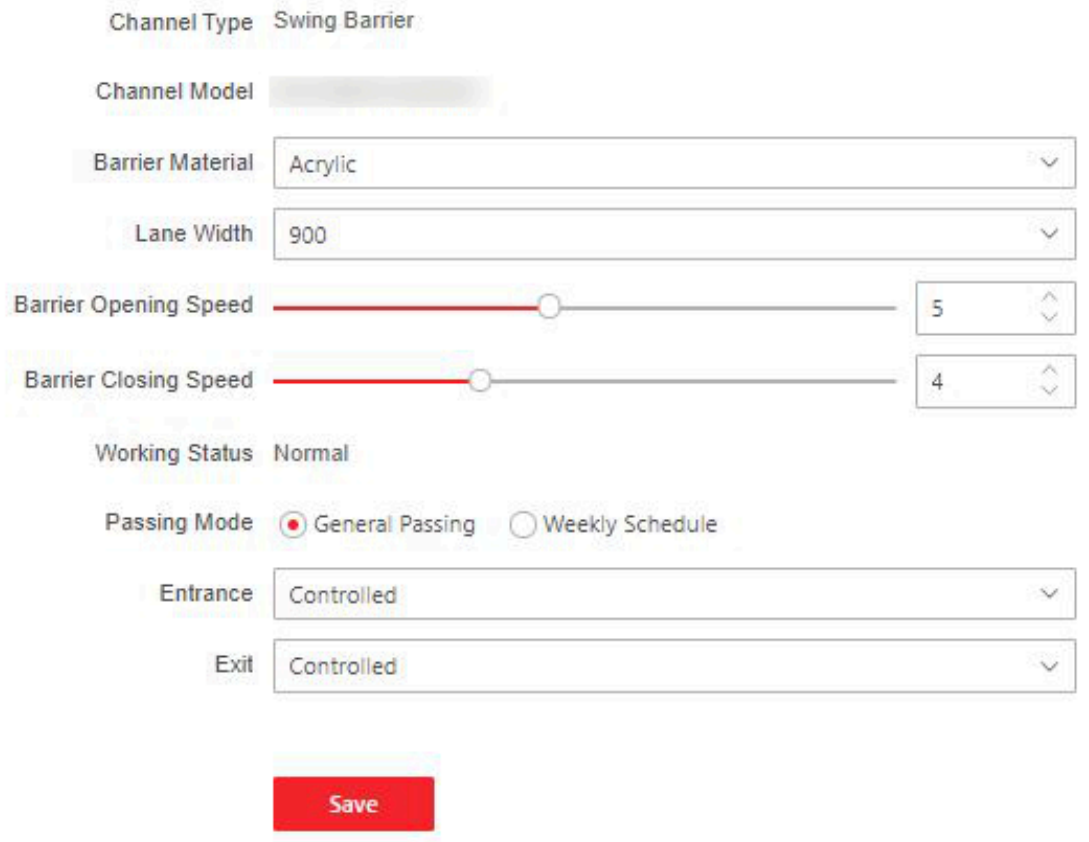

**Figure 7-12 Basic Parameters**

- **2.** View the **Device Type**, **Device Model** and **Working Status**.
- **3.** Set **Barrier Material**, **Lane Width**, **Barrier Opening Speed** and **Barrier Closing Speed**.

**4.** Set the passing mode.

**-** If you choose **General Passing**, you can select the barrier status for the entrance and exit from the drop-down list.

# **Note**

If you set barrier-free mode, the barrier remains open and will close when authentication fails.

**-** If you choose **Weekly Schedule**, you can set a weekly schedule for entrance and exit barriers. **5.** Click **Save**.

## **keyfob**

Set keyfob patameters.

#### **Steps**

**1.** Click **Configuration → Turnstile → Keyfob** to enter the page.

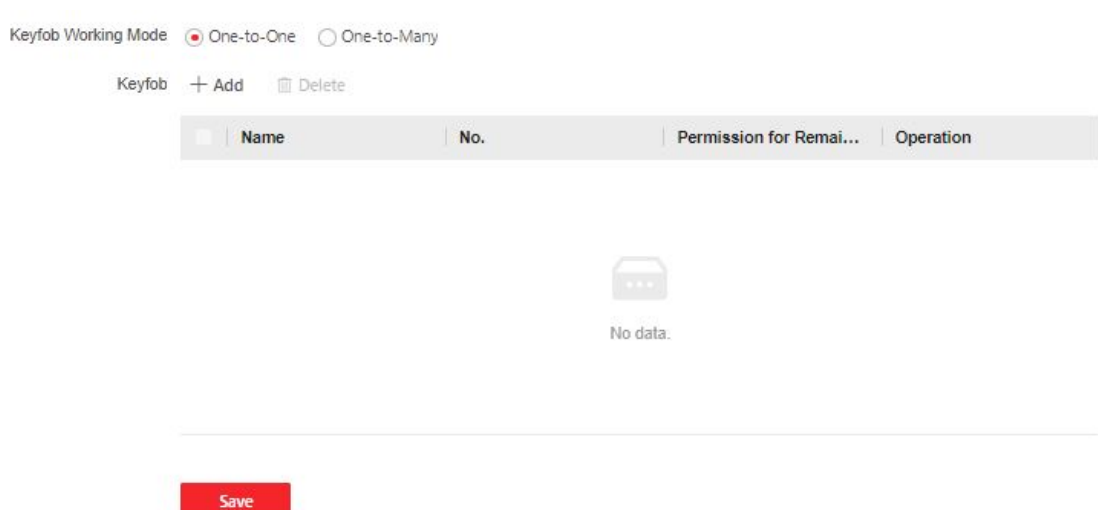

#### **Figure 7-13 keyfob**

**2.** Set **Working Mode** as **One-to-One** or **One-to-Many**.

#### **3.** Add keyfob.

- 1) Click **Add** and the keyfob adding window will pop up.
- 2) Enter the **Name** and **Serial No.**.
- 3) Check to enable **Remain Open Permission** at your actual needs.
- 4) Click **OK** to add the keyfob.
- 4. **Optional:** Select a keyfob and click **Delete** to delete the keyfob.
- **5.** Click **Save**.

### **IR Detector**

#### Set IR detector.

#### **Steps**

```
1. Click Configuration → Turnstile → IR Detector to enter the page.
```
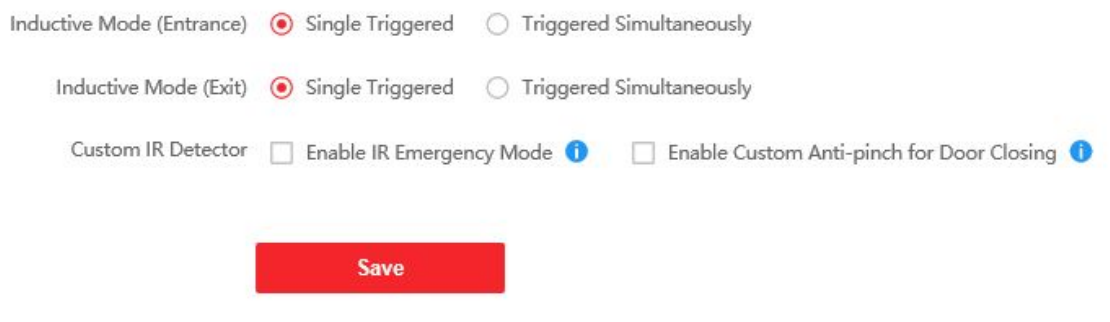

**Figure 7-14 IR Detector**

- 2. Set the entrance and exit inductive mode as Single Triggered or Triggered Simultaneously.
- 3. Set custom IR detector mode.

#### **Enable IR Emergency Mode**

If some IR beams do not work properly, you can shield those IR beams to restore the lane. But this action may hit person and cause injury.

#### **Enable Custom Anti-pinch for Door Closing**

Anti-pinch for door closing refers that the barrier will not close if the device has detected person in the lane. Only after the person walks out of the lane, the barrier will close. If you enable the function, you can shield parts of the IR beams for closing barrier in advance. But this action may hit person and cause injury.

4. Click Save.

## **People Counting**

Set people counting.

#### **Steps**

#### 1. Click Configuration  $\rightarrow$  Turnstile  $\rightarrow$  People Counting to enter the page.

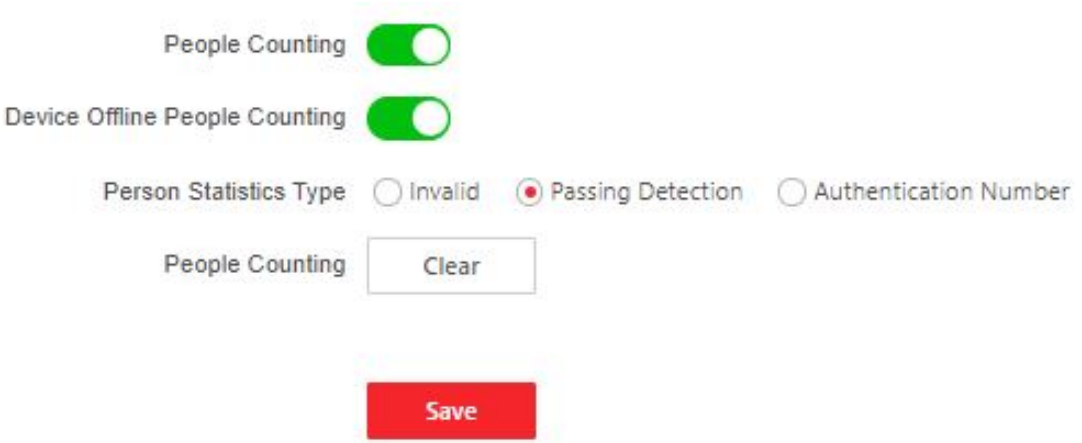

#### **Figure 7-15 People Counting**

- 2. Check to enable People Counting.
- 3. Enable Device Offline People Counting at your actual needs.
- 4. Select People Counting Type as Invalid, Passing Detection or Authentication Number.
- 5. Optional: Click clear to clear all the people counting information.

## **Other Settings**

Set other parameters.

## **Steps**

- 1. Click Configuration  $\rightarrow$  Turnstile  $\rightarrow$  Other Settings to enter the page.
- 2. Set Alarm Output Duration.

# $\widetilde{\mathrm{I}}$  Note

The alarm output duration ranges from 0 s to 3599 s.

- 3. Set Temperature Unit.
- 4. Check to enable Do Not Open Barrier When Lane is Not Clear.
- 5. Drag the block or enter the value to adjust the light board brightness.
- 6. Set the alarm buzzer beeping duration, door closing delay time, intrusion duration, overstaying duration and IR obstructed duration.
- 7. Check to enable Memory Mode at your actual needs.

# $\widehat{[i]}$ Note

Multiple cards presenting for multiple person passing is allowable when enabling the memory mode. When the passing person's number exceeds the card presenting number, or after the latest person passing with no other person passing within the door open duration, the door will close automatically.

8 Choose the control mode.

## **Soft Mode**

The barrier will be closed after the person has passed through the barrier when there are tailing, forced accessing, etc.

## **Guard Mode**

The barrier will be closed immediately when there are tailgating, forced accessing, etc.

- 9. Set the fire input type.
- 10. Click to enable Motor Self-Test and choose the main lane or sub lane to start motor selftesting.
- 11. Click Save.

# 7.5.11 Card Settings

## **Set Card Security**

Click Configuration  $\rightarrow$  Card Settings  $\rightarrow$  Card Type to enter the settings page.

Set the parameters and click Save.

## **Enable NFC Card**

In order to prevent the mobile phone from getting the data of the access control, you can disable NFC card to increase the security level of the data.

## **Enable M1 Card**

Enable M1 card and authenticating by presenting M1 card is available.

## **M1 Card Encryption**

## **Sector**

M1 card encryption can improve the security level of authentication.

Enable the function and set the encryption sector. By default, Sector 13 is encrypted. It is recommended to encrypt sector 13.

## **Enable EM Card**

Enable EM card and authenticating by presenting EM card is available.

# **Note**

If the peripheral card reader supports presenting EM card, the function is also supported to enable/disable the EM card function.

## **Enable DESFire Card**

The device can read the data from DESFire card when enabling the DESFire card function.

## **DESFire Card Read Content**

After enable the DESFire card content reading function, the device can read the DESFire card content.

### **Enable FeliCa Card**

The device can read the data from FeliCa card when enabling the FeliCa card function.

## **Set Card Authentication Parameters**

Set the card reading content when authenticate via card on the device.

## Go to **Configuration → Card Settings → Card NO. Authentication Settings.**

Select a card authentication mode and enable reversed card No. at your actual needs. Click **Save**.

## **7.5.12 Set Privacy Parameters**

Set the event storage type.

## Go to **Configuration** → Security → Privacy Settings

The event storage type is overwriting by default. The earliest 5% events will be deleted when the system detects the stored events has been over 95% of the full space.

## **7.5.13 Upgrade and Maintenance**

Reboot device, restore device parameters, and upgrade device version.
### **Reboot Device**

### Click **Maintenance and Security → Maintenance → Restart** .

Click **Restart** to reboot the device.

### **Upgrade**

### Click **Maintenance and Security → Maintenance → Upgrade** .

Select an upgrade type from the drop-down list. Click  $\Box$  and select the upgrade file from your local PC. Click **Upgrade** to start upgrading.

### $\mathbf{i}$  Note

Do not power off during the upgrading.

### **Restore Parameters**

#### Click **Maintenance and Security → Maintenance → Backup and Reset** .

#### **Restore All**

All parameters will be restored to the factory settings. You should activate the device before usage.

#### **Restore**

The device will restore to the default settings, except for the network parameters and the user information.

### **Import and Export Parameters**

### Click **Maintenance and Security → Maintenance → Backup and Reset** .

### **Export**

Click **Export** to export the device parameters.

# **Note**

You can import the exported device parameters to another device.

#### **Import**

Click **a** and select the file to import. Click **Import** to start import configuration file.

### **7.5.14 Device Debugging**

You can set device debugging parameters.

### **Steps**

- **1.** Click **Maintenance and Security → Maintenance → Device Debugging** .
- **2.** You can set the following parameters.

### **Enable SSH**

To raise network security, disable SSH service. The configuration is only used to debug the device for the professionals.

#### **Print Log**

You can select a component from drop-down list and click **Export** to export log.

#### **Capture Network Packet**

You can set the *Capture Packet Duration*, *Capture Packet Size*, and click *Start Capture* to capture.

### **7.5.15 Component Status**

You can view the main lane and sub lane status.

### **Main Lane Status**

#### **Device Component**

You can view the status of the access control board, lane control board, user extended interface board, and passing mode indicator board.

#### **Peripheral**

You can view the status of the RS-485 card reader and tamper input.

#### **Temperature**

You can view the pedestal temperature.

#### **Movement**

You can view the working status of motor encoder.

### **Sub Lane Status**

#### **Device Component**

You can view the status of the lane control board, passing mode indicator board and upper IR adaptor.

#### **Peripheral**

You can view the status of the RS-485 card reader, RS-232 card receiver and tamper input.

#### **Movement**

You can view the working status of motor encoder.

### **Others**

#### **Passing Mode**

You can view the entrance and exit mode.

#### **IR Detector Status**

You can view the status of each pair of the IR beam sensors.

### **Input and Output Status**

You can view the status of the event input/output, alarm input/output and fire alarm.

### **Other Status**

You can view the status of the barrier and the keyfob receiving module.

## **7.5.16 Log Query**

You can search and view the device logs.

### Go to **Maintenance and Security → Maintenance → Log** .

Set the major and minor type of the log type. Set the start time and end time for searching, and click **Search**.

The results will be displayed below, which including the No., time, the major type the minor type, the channel No., the local/remote user information, the remote host IP, etc.

### **7.5.17 Certificate Management**

It helps to manage the server/client certificates and CA certificate.

### $\left| \mathbf{i} \right|$ Note

The function is only supported by certain device models.

### **Create and Install Self-signed Certificate**

### **Steps**

- **1.** Go to Maintenance and Security  $\rightarrow$  Security  $\rightarrow$  Certificate Management.
- **2.** In the **Certificate Files** area, select a **Certificate Type** from the drop-down list.
- **3.** Click **Create**.
- 4. Input certificate information.
- **5.** Click OK to save and install the certificate.

The created certificate is displayed in the **Certificate Details** area.

The certificate will be saved automatically.

- **6.** Download the certificate and save it to an asking file in the local computer.
- **7.** Send the asking file to a certification authority for signature.
- 8. Import the signed certificate.
	- 1) Select a certificate type in the **Import Passwords** area, and select a certificate from the local, and click **Install**.
	- 2) Select a certificate type in the **Import Communication Certificate** area, and select a certificate from the local, and click **Install**.

### **Install Other Authorized Certificate**

If you already has an authorized certificate (not created by the device), you can import it to the device directly.

### **Steps**

- **1.** Go to Maintenance and Security  $\rightarrow$  Security  $\rightarrow$  Certificate Management.
- 2. In the Import Passwords and Import Communication Certificate areas, select certificate type and upload certificate.
- **3.** Click **Install**.

### **Install CA Certificate**

### **Before You Start**

Prepare a CA certificate in advance.

#### **Steps**

#### **1.** Go to Maintenance and Security → Security → Certificate Management.

2. Create an ID in the Import CA Certificate area.

### $\mathbf{I}$  Note

The input certificate ID cannot be the same as the existing ones.

- **3.** Upload a certificate file from the local.
- **4.** Click **Install**.

# **Chapter 8 Client Software Configuration**

# **8.1 Configuration Flow of Client Software**

Follow the flow diagram below to configure on the client software.

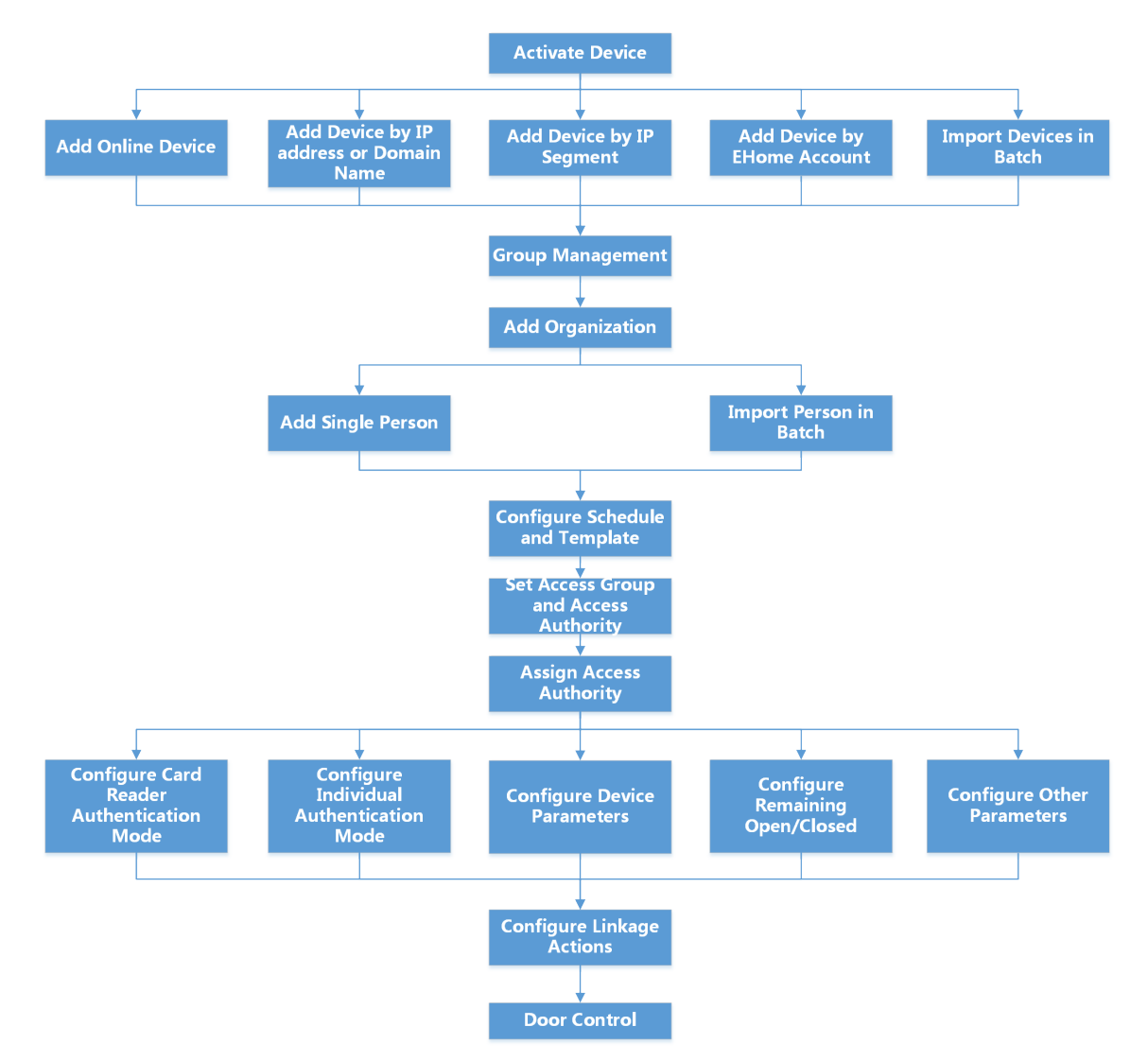

Figure 8-1 Flow Diagram of Configuration on Client Software

## **8.2 Device Management**

The client supports managing access control devices and video intercom devices.

### **Example**

You can control entrance & exit and manage attendance after adding access control devices to the client; you can perform video intercom with the indoor stations and door stations.

### **8.2.1 Add Device**

The client provides three device adding modes including by IP/domain, IP segment, and ISUP protocol. The client also supports importing multiple devices in a batch when there are large amount of devices to be added.

### **Add Online Device**

The active online devices in the same local subnet with the client software will be displayed on the **Online Device** area. You can click **Refresh Every 60s** to refresh the information of the online devices.

### **Add Single Online Device**

You can add single online device to the client software.

### **Steps**

- **1.** Enter the Device Management module.
- 2. **Optional:** Click on the right of **Device Management** and select **Device**.
- **3.** Click **Online Device** to show the online device area.

The searched online devices are displayed in the list.

**4.** Select an online device from the **Online Device** area.

# **Note**

For the inactive device, you need to create the password for it before you can add the device properly. For detailed steps, refer to **Activation**.

- **5.** Click **Add** to open the device adding window.
- **6.** Enter the required information.

### **Name**

Enter a descriptive name for the device.

### **Address**

The IP address of the device is obtained automatically in this adding mode.

**Port**

The port number is obtained automatically.

#### **User Name**

By default, the user name is admin.

### **Password**

Enter the device password.

# **Caution**

The password strength of the device can be automatically checked. We highly recommend you change the password of your own choosing (using a minimum of 8 characters, including at least three kinds of following categories: upper case letters, lower case letters, numbers, and special characters) in order to increase the security of your product. And we recommend you change your password regularly, especially in the high security system, changing the password monthly or weekly can better protect your product.

Proper configuration of all passwords and other security settings is the responsibility of the installer and/or end-user.

- **7. Optional:** Check Synchronize Time to synchronize the device time with the PC running the client after adding the device to the client.
- **8. Optional:** Check Import to Group to create a group by the device name.

## **Note**

You can import all the channels of the device to the corresponding group by default.

**9.** Click **OK** to add the device.

### **Add Multiple Online Devices**

You can add multiple online devices to the client software.

### **Steps**

- **1.** Enter the Device Management module.
- **2.** Click **on the right of Device Management** and select **Device**.
- **3.** Click **Online Device** to show the online device area.

The searched online devices are displayed in the list.

**4.** Select multiple devices.

# **Note**

For the inactive device, you need to create the password for it before you can add the device properly. For detailed steps, refer to **Activation**.

- **5.** Click **Add** to open the device adding window.
- **6.** Enter the required information.

### **User Name**

By default, the user name is admin.

#### **Password**

Enter the device password.

# **Caution**

The password strength of the device can be automatically checked. We highly recommend you change the password of your own choosing (using a minimum of 8 characters, including at least three kinds of following categories: upper case letters, lower case letters, numbers, and special characters) in order to increase the security of your product. And we recommend you change your password regularly, especially in the high security system, changing the password monthly or weekly can better protect your product.

Proper configuration of all passwords and other security settings is the responsibility of the installer and/or end-user.

- **7. Optional:** Check Synchronize Time to synchronize the device time with the PC running the client after adding the devices to the client.
- **8. Optional:** Check Import to Group to create a group by the device name.

## *i* Note

You can import all the channels of the device to the corresponding group by default.

**9.** Click **OK** to add the devices.

### **Add Device by IP Address or Domain Name**

When you know the IP address or domain name of the device to add, you can add devices to the client by specifying the IP address (or domain name), user name, password, etc.

#### **Steps**

- **1.** Enter Device Management module.
- **2.** Click **Device** tab on the top of the right panel.

The added devices are displayed on the right panel.

- **3.** Click **Add** to open the Add window, and then select **IP/Domain** as the adding mode.
- **4.** Enter the required information.

#### **Name**

Create a descriptive name for the device. For example, you can use a nickname that can show the location or feature of the device.

#### **Address**

The IP address or domain name of the device.

#### **Port**

The devices to add share the same port number. The default value is *8000*.

#### **User Name**

Enter the device user name. By default, the user name is *admin*.

#### **Password**

Enter the device password.

# **T** $\Omega$ Caution

The password strength of the device can be automatically checked. We highly recommend you change the password of your own choosing (using a minimum of 8 characters, including at least three kinds of following categories: upper case letters, lower case letters, numbers, and special characters) in order to increase the security of your product. And we recommend you change your password regularly, especially in the high security system, changing the password monthly or weekly can better protect your product.

Proper configuration of all passwords and other security settings is the responsibility of the installer and/or end-user.

**5. Optional:** Add the offline devices.

### 1) Check Add Offline Device.

2) Enter the required information, including the device channel number and alarm input number.

**Note**

When the offline device comes online, the software will connect it automatically.

- **6.** Check Synchronize Time to synchronize the device time with the PC running the client after adding the device to the client.
- **7. Optional:** Check Import to Group to create a group by the device name.
- **8.** Finish adding the device.
	- **-** Click **Add** to add the device and back to the device list page.
	- Click **Add and Continue** to save the settings and continue to add other device.
- **9. Optional:** Perform the following operation(s).

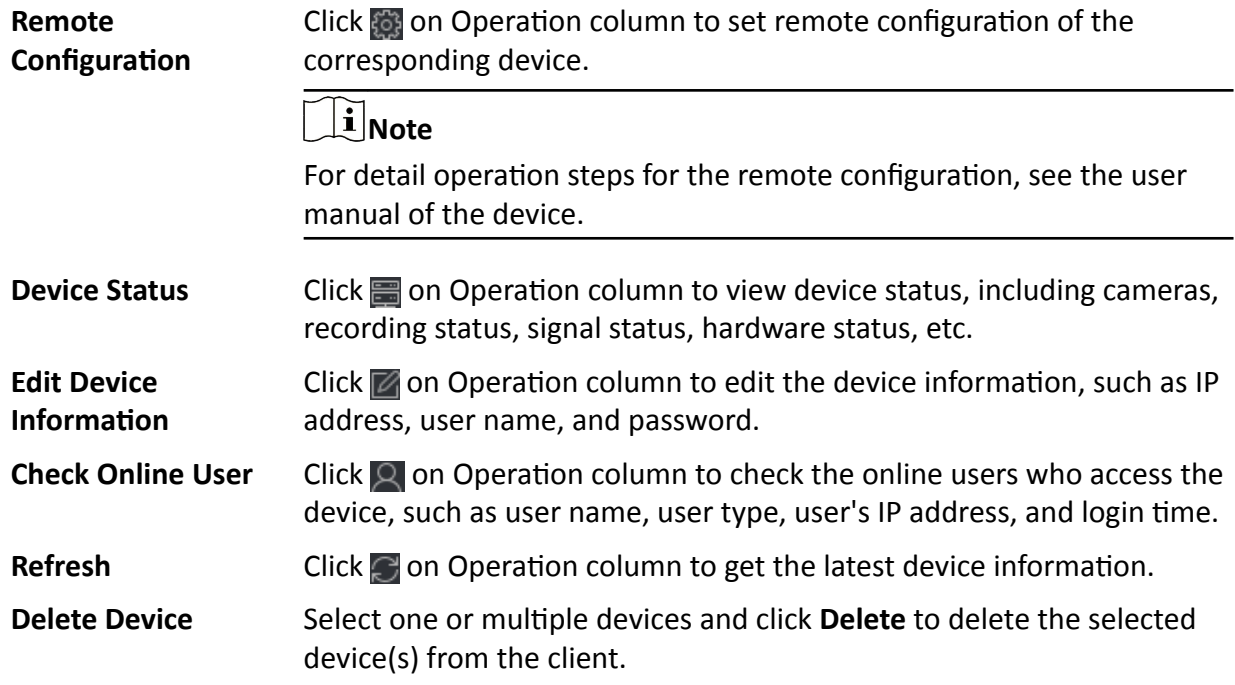

### **Add Devices by IP Segment**

If the devices share the same port No., user name and password, and their IP addresses are sharing an IP segment. You can specify the start IP address and the end IP address, port No., user name, password, etc of the devices to add them to the client.

#### **Steps**

- **1.** Enter the Device Management module.
- **2.** Click **Device** tab on the top of the right panel.

The added devices are displayed on the right panel.

- **3.** Click **Add** to open the Add window.
- **4.** Select **IP Segment** as the adding mode.
- **5.** Enter the required information.

### **Start IP**

Enter a start IP address.

### **End IP**

Enter an end IP address in the same network segment with the start IP.

### **Port**

Enter the device port No. The default value is *8000*.

#### **User Name**

By default, the user name is *admin*.

#### **Password**

Enter the device password.

# **Caution**

The password strength of the device can be automatically checked. We highly recommend you change the password of your own choosing (using a minimum of 8 characters, including at least three kinds of following categories: upper case letters, lower case letters, numbers, and special characters) in order to increase the security of your product. And we recommend you change your password regularly, especially in the high security system, changing the password monthly or weekly can better protect your product.

Proper configuration of all passwords and other security settings is the responsibility of the installer and/or end-user.

### **6. Optional:** Add the offline devices.

- 1) Check Add Offline Device.
- 2) Enter the required information, including the device channel number and alarm input number.

### $\tilde{\mathbf{I}}$  Note

When the offline device comes online, the software will connect it automatically.

- **7.** Check Synchronize Time to synchronize the device time with the PC running the client after adding the device to the client.
- **8. Optional:** Check Import to Group to create a group by the device name.
- **9.** Finish adding the device.
	- **-** Click **Add** to add the device and back to the device list page.
	- **-** Click **Add and Continue** to save the settings and continue to add other device.
- **10. Optional:** Perform the following operation(s).

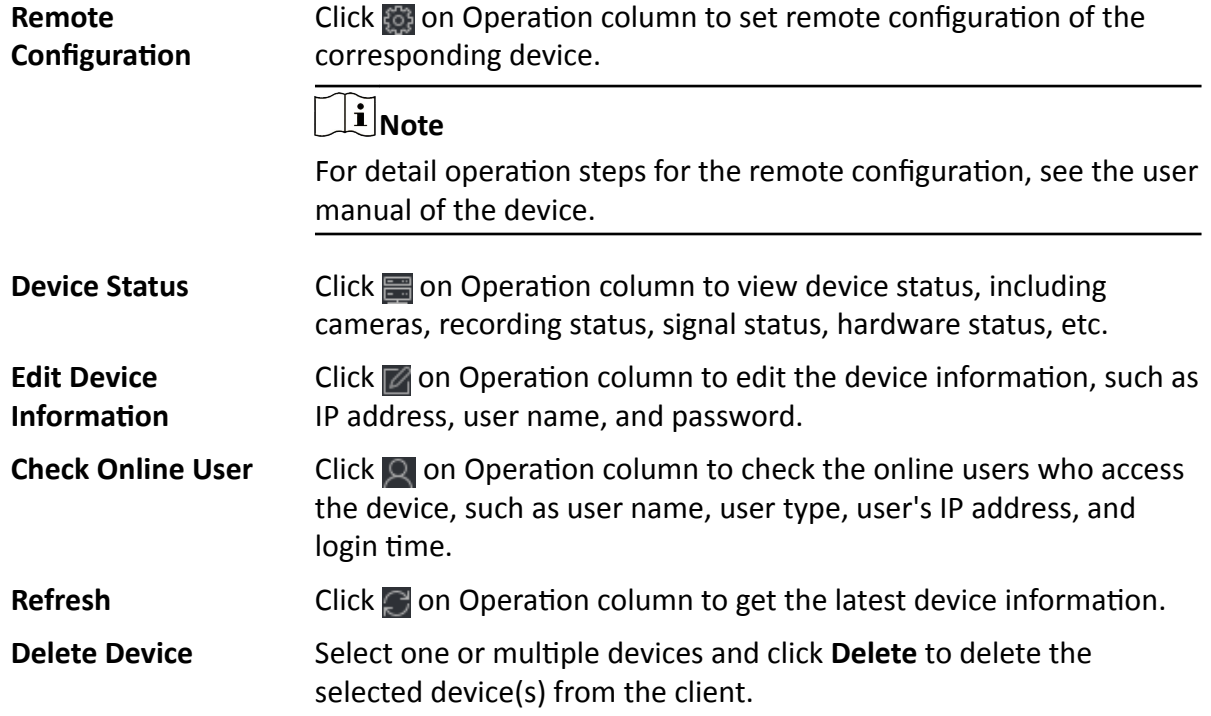

### **Import Devices in a Batch**

You can add multiple devices to the client in a batch by entering the device parameters in a predefined CSV file.

### **Steps**

- **1.** Enter the Device Management module.
- **2.** Click **Device** tab on the top of the right panel.
- **3.** Click **Add** to open the Add window, and then select **Batch Import** as the adding mode.
- 4. Click **Export Template** and then save the pre-defined template (CSV file) on your PC.
- **5.** Open the exported template file and enter the required information of the devices to be added on the corresponding column.

## **i** Note

For detailed description of the required fields, refer to the introductions in the template.

### **Adding Mode**

Enter *0* or *1* or *2*.

### **Address**

Edit the address of the device.

### **Port**

Enter the device port number. The default port number is *8000*.

### **User Name**

Enter the device user name. By default, the user name is *admin*.

### **Password**

Enter the device password.

# **/1\**Caution

The password strength of the device can be automatically checked. We highly recommend you change the password of your own choosing (using a minimum of 8 characters, including at least three kinds of following categories: upper case letters, lower case letters, numbers, and special characters) in order to increase the security of your product. And we recommend you change your password regularly, especially in the high security system, changing the password monthly or weekly can better protect your product.

Proper configuration of all passwords and other security settings is the responsibility of the installer and/or end-user.

### **Import to Group**

Enter *1* to create a group by the device name. All the channels of the device will be imported to the corresponding group by default. Enter **0** to disable this function.

- **6.** Click **and select the template file.**
- **7.** Click **Add** to import the devices.
- **8. Optional:** Perform the following operation(s).

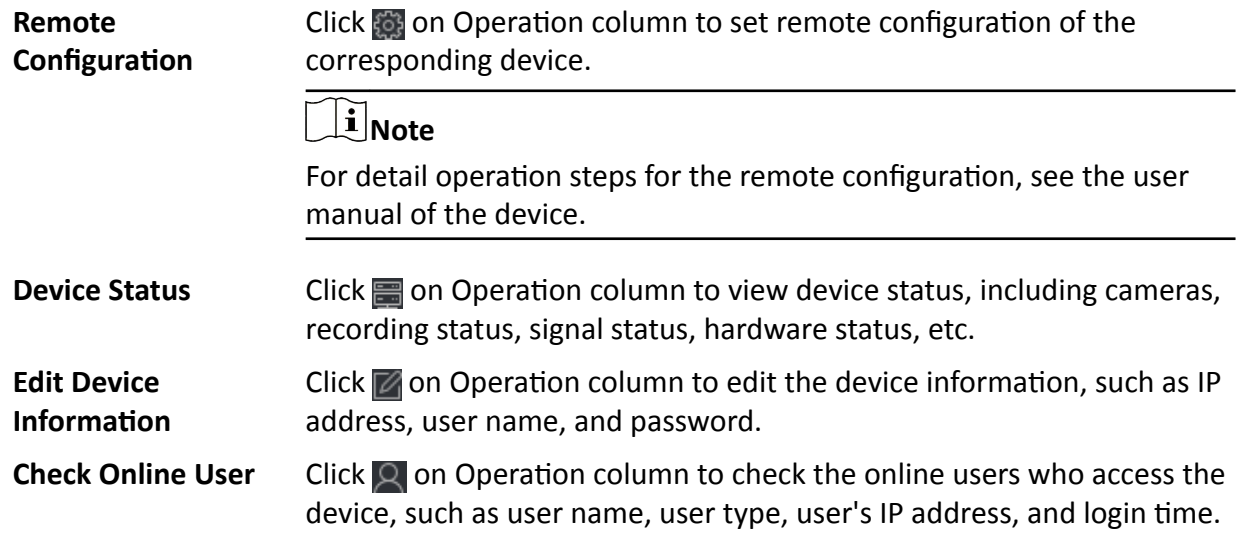

<span id="page-84-0"></span>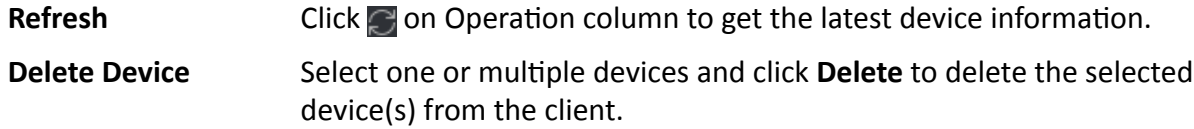

### **8.2.2 Reset Device Password**

If you forgot the password of the detected online devices, you can reset the device password via the client.

#### **Steps**

- **1.** Enter Device Management page.
- **2.** Click **Online Device** to show the online device area.

All the online devices sharing the same subnet will be displayed in the list.

- **3.** Select the device from the list and click **of on the Operation column.**
- **4.** Reset the device password.
	- **-** Click **Generate** to pop up the QR Code window and click **Download** to save the QR code to your PC. You can also take a photo of the QR code to save it to your phone. Send the picture to our technical support.

### **Note**

For the following operations for resetting the password, contact our technical support.

# <sup>7</sup>!∆Caution

The password strength of the device can be automatically checked. We highly recommend you change the password of your own choosing (using a minimum of 8 characters, including at least three kinds of following categories: upper case letters, lower case letters, numbers, and special characters) in order to increase the security of your product. And we recommend you change your password regularly, especially in the high security system, changing the password monthly or weekly can better protect your product.

Proper configuration of all passwords and other security settings is the responsibility of the installer and/or end-user.

## **8.3 Group Management**

The client provides groups to manage the added resources in different groups. You can group the resources into different groups according to the resources' locations.

### **Example**

For example, on the 1st floor, there mounted 16 doors, 64 alarm inputs, and 16 alarm outputs. You can organize these resources into one group (named 1st Floor) for convenient management. You can control door status, and do some other operations of the devices after managing the resources by groups.

### **8.3.1 Add Group**

You can add group to organize the added device for convenient management.

### **Steps**

- **1.** Enter the Device Management module.
- **2.** Click Device Management → Group to enter the group management page.
- **3.** Create a group.
	- **-** Click **Add Group** and enter a group name as you want.
	- **-** Click **Create Group by Device Name** and select an added device to create a new group by the name of the selected device.

## **Note**

The resources (such as alarm inputs/outputs, access points, etc.) of this device will be imported to the group by default.

### **8.3.2 Import Resources to Group**

You can import the device resources (such as alarm inputs/outputs, access points, etc.) to the added group in a batch.

### **Before You Start**

Add a group for managing devices. Refer to *Add Group* .

### **Steps**

- **1.** Enter the Device Management module.
- **2.** Click **Device Management → Group** to enter the group management page.
- **3.** Select a group from the group list and select the resource type as **Access Point**, **Alarm Input**, **Alarm Output**, etc.
- **4.** Click **Import**.
- **5.** Select the thumbnails/names of the resources in the thumbnail/list view.

# **Note**

You can click  $\mathbf{H}$  or  $\mathbf{H}$  to switch the resource display mode to thumbnail view or to list view.

**6.** Click **Import** to import the selected resources to the group.

### **8.3.3 Edit Resource Parameters**

After importing the resources to the group, you can edit the resource parameters. For access point, you can edit the access point name. For alarm input, you can edit the alarm input name. Here we take access point as an example.

### <span id="page-86-0"></span>**Before You Start**

Import the resources to group.

### **Steps**

- **1.** Enter the Device Management module.
- **2.** Click **Device Management → Group** to enter the group management page.

All the added groups are displayed on the left.

**3.** Select a group on the group list and click **Access Point**.

The access points imported to the group will display.

- **4.** Click **a** in the Operation column to open the Edit Resource window.
- **5.** Edit the resource name.
- **6.** Click OK to save the new settings.

### **8.3.4 Remove Resources from Group**

You can remove the added resources from the group.

### **Steps**

- **1.** Enter the Device Management module.
- **2.** Click **Device Management → Group** to enter the group management page.

All the added groups are displayed on the left.

- **3.** Click a group to show the resources added to this group.
- **4.** Select the resource(s) and click **Delete** to remove the resource(s) from the group.

## **8.4 Person Management**

You can add person information to the system for further operations such as access control, video intercom, time and attendance, etc. You can manage the added persons such as issuing cards to them in a batch, importing and exporting person information in a batch, etc.

### **8.4.1 Add Organization**

You can add an organization and import person information to the organization for effective management of the persons. You can also add a surbodinate organization for the added one.

### **Steps**

- **1.** Enter **Person** module.
- **2.** Select a parent organization in the left column and click **Add** in the upper-left corner to add an organization.
- **3.** Create a name for the added organization.

# $\overline{\mathbf{I}}$ **N**ote

Up to 10 levels of organizations can be added.

4. **Optional:** Perform the following operation(s).

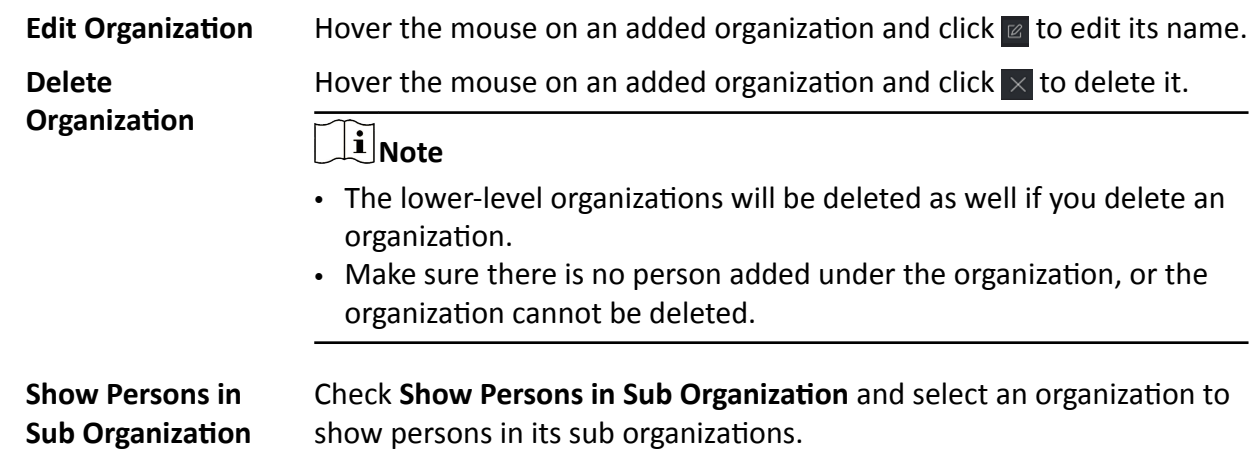

### **8.4.2 Import and Export Person Identify Information**

You can import the information and pictures of multiple persons to the client software in a batch. Meanwhile, you can also export the person information and pictures and save them in your PC.

### **Import Person Information**

You can enter the information of multiple persons in a predefined template (a CSV file) to import the information to the client in a batch.

### **Steps**

- **1.** Enter the Person module.
- 2. Select an added organization in the list, or click Add in the upper-left corner to add an organization and then select it.
- **3.** Click **Import** to open the Import panel.
- 4. Select Person Information as the importing mode.
- **5.** Click **Download Template for Importing Person** to download the template.
- **6.** Enter the person information in the downloaded template.

# **Note**

- If the person has multiple cards, separate the card No. with semicolon.
- Items with asterisk are required.
- By default, the Hire Date is the current date.
- **7.** Click **und** to select the CSV file with person information.
- **8.** Click **Import** to start importing.

# **Note**

- If a person No. already exists in the client's database, delete the existing information before importing.
- You can import information of no more than 10,000 persons.

### **Import Person Pictures**

After importing face pictures for the added persons to the client, the persons in the pictures can be identified by an added face recognition terminal. You can either import person pictures one by one, or import multiple pictures at a time according to your need.

#### **Before You Start**

Be sure to have imported person information to the client beforehand.

#### **Steps**

- **1.** Enter the Person module.
- **2.** Select an added organization in the list, or click **Add** in the upper-left corner to add an organization and then select it.
- **3.** Click **Import** to open the Import panel and check **Face**.
- **4. Optional:** Enable Verify by Device to check whether face recognition device managed in the client can recognize the face in the photo.
- **5.** Click  $\cdots$  to select a face picture file.

# **Note**

- The (folder of) face pictures should be in ZIP format.
- Each picture file should be in JPG format and should be no larger than 200 KB.
- Each picture file should be named as "Person ID\_Name". The Person ID should be the same with that of the imported person information.
- **6.** Click **Import** to start importing.

The importing progress and result will be displayed.

### **Export Person Information**

You can export the added persons' information to local PC as a CSV file.

### **Before You Start**

Make sure you have added persons to an organization.

#### **Steps**

- **1.** Enter the Person module.
- **2. Optional:** Select an organization in the list.

# **Note**

All persons' information will be exported if you do not select any organization.

- **3.** Click **Export** to open the Export panel and check **Person Information** as the content to export.
- **4.** Check desired items to export.
- **5.** Click **Export** to save the exported CSV file in your PC.

### **Export Person Pictures**

You can export face picture file of the added persons and save in your PC.

### **Before You Start**

Make sure you have added persons and their face pictures to an organization.

### **Steps**

- **1.** Enter the Person module.
- **2. Optional:** Select an organization in the list.

# $\tilde{\mathbf{I}}$  Note

All persons' face pictures will be exported if you do not select any organization.

- **3.** Click **Export** to open the Export panel and check **Face** as the content to export.
- **4.** Click **Export** to start exporting.

# **Note**

- The exported file is in ZIP format.
- The exported face picture is named as "Person ID Name 0" ("0" is for a full-frontal face).

### **8.4.3 Get Person Information from Access Control Device**

If the added access control device has been configured with person information (including person details, fingerprint, and issued card information), you can get the person information from the device and import them to the client for further operations.

### **Steps**

### **i** Note

- If the person name stored in the device is empty, the person name will be filled with the issued card No. after importing to the client.
- If the card number or person ID (employee ID) stored on the device already exists in the client database, the person with this card number or person ID will not be imported to the client.
- **1.** Enter **Person** module.
- **2.** Select an organization to import the persons.
- **3.** Click **Get from Device**.
- **4.** Select the access control device from the drop-down list.
- **5.** Click Get to start importing the person information to the client.

The person information, including person details, person's fingerprint information (if configured), and the linked cards (if configured), will be imported to the selected organization.

### **8.4.4 Issue Cards to Persons in Batch**

The client provides a convenient way to issue cards to multiple persons in a batch.

### **Steps**

- **1.** Enter **Person** module.
- **2.** Click **Batch Issue Cards**.

All the added persons with no card issued will be displayed in the right panel.

- **3. Optional:** Enter key words (name or person ID) in the input box to filter the person(s) that need issuing cards.
- **4. Optional:** Click **Settings** to set the card issuing parameters. For details, refer to .
- **5.** Click Initialize to initialize the card enrollment station or card reader to make it ready for issuing cards.
- **6.** Click the **Card No.** column and enter the card number.
	- **-** Place the card on the card enrollment station.
	- **-** Swipe the card on the card reader.
	- **-** Manually enter the card number and press the **Enter** key.

The person(s) in the list will be issued with card(s).

### **8.4.5 Report Card Loss**

If the person lost his/her card, you can report the card loss so that the card's related access authorization will be inactive.

### **Steps**

- **1.** Enter **Person** module.
- **2.** Select the person you want to report card loss for and click **Edit** to open the Edit Person window.
- **3.** In the **Credential**  $\rightarrow$  **Card** panel, click  $\mathbb{F}$  on the added card to set this card as lost card.

After reporting card loss, the access authorization of this card will be invalid and inactive. Other person who gets this card cannot access the doors by swiping this lost card.

**4. Optional:** If the lost card is found, you can click **the cancel the loss.** 

After cancelling card loss, the access authorization of the person will be valid and active.

**5.** If the lost card is added in one access group and the access group is applied to the device already, after reporting card loss or cancelling card loss, a window will pop up to notify you to apply the changes to the device. After applying to device, these changes can take effect on the device.

### **8.4.6 Set Card Issuing Parameters**

The client provides two modes for reading a card's number: via card enrollment station or via the card reader of the access control device. If a card enrollment station is available, connect it to the PC running the client by USB interface or COM, and place the card on the card enrollment to read the card number. If not, you can also swipe the card on the card reader of the added access control device to get the card number. As a result, before issuing a card to one person, you need to set the card issuing parameters including the issuing mode and related parameters.

When adding a card to one person, click **Settings** to open the Card Issuing Settings window.

### **Local Mode: Issue Card by Card Enrollment Station**

Connect a card enrollment station to the PC running the client. You can place the card on the card enrollment station to get the card number.

### **Card Enrollment Station**

Select the model of the connected card enrollment station

# $\widetilde{\mathbf{1}}$  Note

Currently, the supported card enrollment station models include DS-K1F100-D8, DS-K1F100-M, DS-K1F100-D8E, and DS-K1F180-D8E.

### **Card Type**

This field is only available when the model is DS-K1F100-D8E or DS-K1F180-D8E.

Select the card type as EM card or IC card according to the actual card type.

### **Serial Port**

It is only available when the model is DS-K1F100-M.

Select the COM the card enrollment station connects to.

### **Buzzing**

Enable or disable the buzzing when the card number is read successfully.

### **Card No. Type**

Select the type of the card number according to actual needs.

### **M1 Card Encryption**

This field is only available when the model is DS-K1F100-D8, DS-K1F100-D8E, or DS-K1F180-D8E. If the card is M1 card, and if you need to enable the M1 Card Encryption function, you should enable this function and select the sector of the card to encrypt.

### **Remote Mode: Issue Card by Card Reader**

Select an access control device added in the client and swipe the card on its card reader to read the card number.

## <span id="page-92-0"></span>**8.5 Configure Schedule and Template**

You can configure the template including holiday and week schedule. After setting the template, you can adopt the configured template to access groups when setting the access groups, so that the access group will take effect in the time durations of the template.

## $\tilde{\mathbf{I}}$  Note

For access group settings, refer to **Set Access Group to Assign Access Authorization to Persons** .

### **8.5.1 Add Holiday**

You can create holidays and set the days in the holidays, including start date, end date, and holiday duration in one day.

#### **Steps**

### $\mathbf{1}$  Note

You can add up to 64 holidays in the software system.

- **1.** Click **Access Control → Schedule → Holiday** to enter the Holiday page.
- **2.** Click **Add** on the left panel.
- **3.** Create a name for the holiday.
- 4. **Optional:** Enter the descriptions or some notifications of this holiday in the Remark box.
- **5.** Add a holiday period to the holiday list and configure the holiday duration.

# **Note**

Up to 16 holiday periods can be added to one holiday.

- 1) Click **Add** in the Holiday List field.
- 2) Drag the cursor to draw the time duration, which means in that duration of time, the configured access group is activated.

## **Note**

Up to 8 time durations can be set to one holiday period.

3) **Optional:** Perform the following operations to edit the time durations.

- Move the cursor to the time duration and drag the time duration on the timeline bar to the desired position when the cursor turns to  $\mathbb{F}^n$ .
- Click the time duration and directly edit the start/end time in the appeared dialog.
- Move the cursor to the start or the end of time duration and drag to lengthen or shorten the time duration when the cursor turns to  $\overline{\mathbb{G}}$ .
- 4) **Optional:** Select the time duration(s) that need to be deleted, and then click **x** in the Operation column to delete the selected time duration(s).
- 5) **Optional:** Click  $\overline{m}$  in the Operation column to clear all the time duration(s) in the time bar.
- 6) **Optional:** Click  $\times$  in the Operation column to delete this added holiday period from the holiday list.
- **6.** Click **Save**.

### **8.5.2 Add Template**

Template includes week schedule and holiday. You can set week schedule and assign the time duration of access authorization for different person or group. You can also select the added holiday(s) for the template.

### **Steps**

### $\mathbf{i}$  Note

You can add up to 255 templates in the software system.

**1.** Click **Access Control → Schedule → Template** to enter the Template page.

# **Note**

There are two default templates: All-Day Authorized and All-Day Denied, and they cannot be edited or deleted.

### **All-Day Authorized**

The access authorization is valid in each day of the week and it has no holiday.

### **All-Day Denied**

The access authorization is invalid in each day of the week and it has no holiday.

- **2.** Click Add on the left panel to create a new template.
- **3.** Create a name for the template.
- **4.** Enter the descriptions or some notification of this template in the Remark box.
- **5.** Edit the week schedule to apply it to the template.
	- 1) Click **Week Schedule** tab on the lower panel.
	- 2) Select a day of the week and draw time duration(s) on the timeline bar.

# **Note**

Up to 8 time duration(s) can be set for each day in the week schedule.

- 3) **Optional:** Perform the following operations to edit the time durations.
	- Move the cursor to the time duration and drag the time duration on the timeline bar to the desired position when the cursor turns to  $\mathbb{R}^n$ .
	- Click the time duration and directly edit the start/end time in the appeared dialog.
	- Move the cursor to the start or the end of time duration and drag to lengthen or shorten the time duration when the cursor turns to  $\frac{1}{\sqrt{2}}$ .
- 4) Repeat the two steps above to draw more time durations on the other days of the week.
- **6.** Add a holiday to apply it to the template.

# <span id="page-94-0"></span>**Note**

Up to 4 holidays can be added to one template.

- 1) Click **Holiday** tab.
- 2) Select a holiday in the left list and it will be added to the selected list on the right panel.
- 3) **Optional:** Click **Add** to add a new holiday.

**Note**

For details about adding a holiday, refer to *[Add Holiday](#page-92-0)* .

- 4) **Optional:** Select a selected holiday in the right list and click  $\times$  to remove the selected one, or click **Clear** to clear all the selected holiday(s) in the right list.
- **7.** Click **Save** to save the settings and finish adding the template.

## **8.6 Set Access Group to Assign Access Authorization to Persons**

After adding the person and configuring the person's credentials, you can create the access groups to define which person(s) can get access to which door(s) and then apply the access group to the access control device to take effect.

### **Before You Start**

- Add person to the client.
- Add access control device to the client and group access points. For details, refer to **[Group](#page-84-0)** *[Management](#page-84-0)* .
- Add template.

### **Steps**

When the access group settings are changed, you need to apply the access groups to the devices again to take effect. The access group changes include changes of template, access group settings, person's access group settings, and related person details (including card number, fingerprint, face picture, linkage between card number and fingerprint, linkage between card number and fingerprint, card password, card effective period, etc).

1. Click Access Control → Authorization → Access Group to enter the Access Group interface.

- **2.** Click **Add** to open the Add window.
- **3.** In the Name text field, create a name for the access group as you want.
- **4.** Select a template for the access group.

# **Note**

You should configure the template before access group settings. Refer to **Configure Schedule** *[and Template](#page-92-0)* for details.

- **5.** In the left list of the Select Person field, select person(s) to assign access authority.
- **6.** In the left list of the Select Access Point field, select door(s), door station(s) or floor(s) for the selected persons to access.

### **7.** Click **Save**.

You can view the selected person(s) and the selected access point(s) on the right side of the interface.

| $+$ Add | <b>iii</b> Delete ■ Apply All to Device ■ Apply Changes to Device ● Applying Status |                                  |                  | Person                                                                                       |                |                                                           |  |
|---------|-------------------------------------------------------------------------------------|----------------------------------|------------------|----------------------------------------------------------------------------------------------|----------------|-----------------------------------------------------------|--|
| $\Box$  | <b>Name</b>                                                                         | <b>Template</b><br><b>Status</b> | <b>Operation</b> | $\hat{=}$<br><b>TheName</b>                                                                  | SerialNumber   | Organization                                              |  |
| $\Box$  | Access Group 2                                                                      | All-Day Auth<br>To be Appli      | $\mathbb{Z}$     | Jane<br>т                                                                                    |                | <b>New Organization</b>                                   |  |
| $\Box$  | Access Group 1                                                                      | All-Day Auth<br>To be Appli      | $\mathbb{Z}$     | Mike<br>$\overline{2}$                                                                       |                | New Organization                                          |  |
| $\Box$  | Access Group 3                                                                      | To be Appli<br>All-Day Auth      | $\mathbb{Z}$     |                                                                                              |                |                                                           |  |
|         |                                                                                     |                                  |                  | Total 2 Record(s)<br>$\rightarrow$<br>$\mathbf{H}$<br>/1Page(s)<br>×.<br><b>Access Point</b> |                |                                                           |  |
|         |                                                                                     |                                  |                  | <b>Access Point</b>                                                                          | $^{\bullet}$ 1 | <b>Group Name</b>                                         |  |
|         |                                                                                     |                                  |                  | Door1_Access control host                                                                    |                | <b>Access control host</b>                                |  |
|         |                                                                                     |                                  |                  | Door2_Access control host                                                                    |                | <b>Access control host</b>                                |  |
|         |                                                                                     |                                  |                  | Total 2 Record(s)                                                                            |                | $\times$ $\times$ $\times$ $\times$ $\times$<br>/1Page(s) |  |

**Figure 8-2 Display the Selected Person(s) and Access Point(s)**

- **8.** After adding the access groups, you need to apply them to the access control device to take effect.
	- 1) Select the access group(s) to apply to the access control device.
	- 2) Click **Apply All to Devices** start applying all the selected access group(s) to the access control device or door station.
	- 3) Click **Apply All to Devices** or **Apply Changes to Devices**.

### **Apply All to Devices**

This operation will clear all the existed access groups of the selected devices and then apply the new access group to the device.

### **Apply Changes to Devices**

This operation will not clear the existed access groups of the selected devices and only apply the changed part of the selected access group(s) to the device(s).

4) View the applying status in the Status column or click **Applying Status** to view all the applied access group(s).

# **Note**

You can check **Display Failure Only** to filter the applying results.

The selected persons in the applied access groups will have the authorization to enter/exit the selected doors/door stations with their linked card(s) or fingerprints.

**9. Optional:** Click a to edit the access group if necessary.

# **Note**

If you change the persons' access information or other related information, you will view the prompt**Access Group to Be Applied** on the right corner of the client.

You can click the prompt to apply the changed data to the device. You can select either **Apply Now** or **Apply Later**.

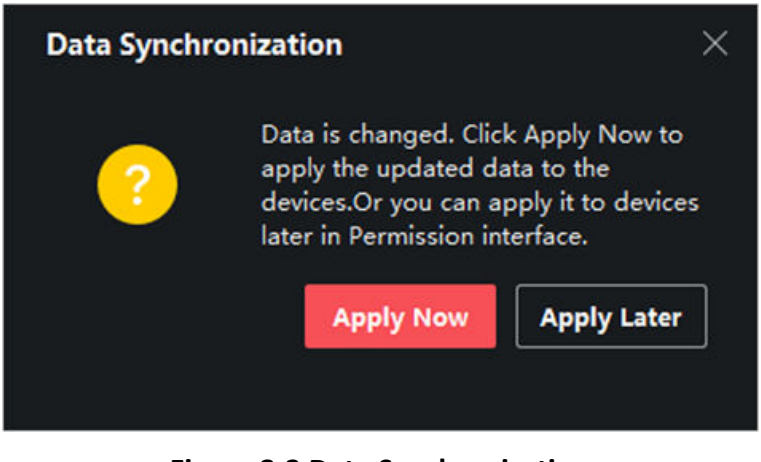

**Figure 8-3 Data Synchronization** 

## **8.7 Configure Advanced Functions**

You can configure the advanced functions of access control to meet some special requirements in different scene.

## **Note**

- For the card related functions(the type of access control card), only the card(s) with access group applied will be listed when adding cards.
- The advanced functions should be supported by the device.
- Hover the cursor on the Advanced Function, and then Click to customize the advanced function(s) to be displayed.

### **8.7.1 Configure Device Parameters**

After adding the access control device, you can configure the parameters of access control device (access controller), access control points (door or floor), alarm inputs, alarm outputs, card readers and lane controller.

### **Configure Parameters for Access Control Device**

After adding the access control device, you can configure its parameters.

### **Steps**

### **1.** Click Access Control → Advanced Function → Device Parameter .

# **Note**

If you can find Device Parameter in the Advanced Function list, Hover the cursor on the Advanced Function, and then Click is to select the Device Parameter to be displayed.

- **2.** Select an access device to show its parameters on the right page.
- **3.** Turn the switch to ON to enable the corresponding functions.

# **i** Note

The displayed parameters may vary for different access control devices.

### **RS-485 Communication Redundancy**

You should enable this function if you wire the RS-485 card reader to the access control device redundantly.

### **Enable NFC**

If enable the function, the device can recognize the NFC card. You can present NFC card on the device.

### **Enable M1 Card**

If enable the function, the device can recognize the M1 card. You can present M1 card on the device.

### **Enable EM Card**

If enable the function, the device can recognize the EM card. You can present EM card on the device.

### **Enable CPU Card**

Reserved. If enable the function, the device can recognize the CPU card. You can present CPU card on the device.

### **Enable ID Card**

Reserved. If enable the function, the device can recognize the ID card. You can present ID card on the device.

### **4.** Click **OK**.

**5. Optional:** Click **Copy to**, and then select the access control device(s) to copy the parameters in the page to the selected device(s).

### **Configure Parameters for Door**

After adding the access control device, you can configure its access point door parameters.

### **Steps**

- **1.** Click Access Control → Advanced Function → Device Parameter .
- **2.** Select an access control device on the left panel, and then click to show the doors or floors of the selected device.
- **3.** Select a door or floor to show its parameters on the right page.
- 4. Edit the door or floor parameters.

### $\mathbf{i}$  Note

### s

The displayed parameters may vary for different access control devices.

### **Name**

Edit the card reader name as desired.

### **Exit Button Type**

You can set the exit button as remaining closed or remaining open. Usually, it is remaining open.

### **Open Duration**

After swiping the normal card and relay action, the time for locking the door starts working.

### **Door Left Open Timeout Alarm**

The alarm can be triggered if the door has not been closed in a configured time period. If it is set as 0, no alarm will be triggered.

### **Super Password**

The specific person can open the door by inputting the super password.

**5.** Some of the following parameters are not listed in the Basic Information page, click Advanced to edit the parameters.

### **Duress Code**

The door can open by inputting the duress code when there is duress. At the same time, the client can report the duress event.

### **Dismiss Code**

Create a dismiss code which can be used to stop the buzzer of the card reader (by entering the dismiss code on the keypad).

# $\widehat{I}$  Note

- The duress code, super code, and dismiss code should be different.
- The duress code, super password, and the dismiss code should be different from the authentication password.
- The length of duress code, super password, and the dismiss code is according the device, usually it should contains 4 to 8 digits.

### **6.** Click **OK**.

**7. Optional:** Click **Copy to** , and then select the door(s) to copy the parameters in the page to the selected doors(s).

## $\widetilde{\mathbf{1}}$  Note

The door's status duration settings will be copied to the selected door(s) as well.

### **Configure Parameters for Card Reader**

After adding the access control device, you can configure its card reader parameters.

### **Steps**

- **1.** Click Access Control → Advanced Function → Device Parameter .
- **2.** In the device list on the left, click to expand the door, select a card reader and you can edit the card reader's parameters on the right.
- **3.** Edit the card reader basic parameters in the Basic Information page.

# **Note**

The displayed parameters may vary for different access control devices. There are part of parameters listed as follows. Refer to the user manual of the device for more details.

### **Name**

Edit the card reader name as desired.

### **Minimum Card Swiping Interval**

If the interval between card swiping of the same card is less than the set value, the card swiping is invalid. You can set it as 0 to 255.

### **Alarm of Max. Failed Attempts**

Enable to report alarm when the card reading attempts reach the set value.

### **Card Reader Type/Card Reader Description**

Get card reader type and description. They are read-only.

4. **Optional:** Some of the following parameters are not listed in the Basic Information page, click **Advanced** to edit the parameters.

### **Enable Card Reader**

If enabling the function, user can present card on the card reader. If disabling the function, the card reader for entrance cannot be used.

#### **OK LED Polarity/Error LED Polarity/Buzzer Polarity**

Set OK LED Polarity/Error LED Polarity/Buzzer LED Polarity of main board according to the card reader parameters. Generally, adopts the default settings.

#### **Buzzing Time**

Set the card reader buzzing time. The available time ranges from 0 to 5,999s. 0 represents continuous buzzing.

#### **Max. Interval When Entering PWD**

When you inputting the password on the card reader, if the interval between pressing two digits is larger than the set value, the digits you pressed before will be cleared automatically.

#### **Tampering Detection**

Enable the anti-tamper detection for the card reader.

#### **Communicate with Controller Every**

When the access control device cannot connect with the card reader for longer than the set time, the card reader will turn offline automatically.

#### **Fingerprint Recognition Level**

Select the fingerprint recognition level in the drop-down list.

- **5.** Click **OK**.
- **6. Optional:** Click Copy to, and then select the card reader(s) to copy the parameters in the page to the selected card reader(s).

### **Configure Parameters for Alarm Output**

After adding the access control device, if the device links to alarm outputs, you can configure the parameters.

#### **Before You Start**

Add access control device to the client, and make sure the device supports alarm output.

#### **Steps**

- **1.** Click **Access Control → Advanced Function → Device Parameter** to enter access control parameter configuration page.
- **2.** In the device list on the left, click to expand the door, select an alarm input and you can edit the alarm input's parameters on the right.
- **3.** Set the alarm output parameters.

#### **Name**

Edit the card reader name as desired.

#### **Alarm Output Active Time**

How long the alarm output will last after triggered.

- **4.** Click **OK**.
- **5. Optional:** Set the switch on the upper right corner to **ON** to trigger the alarm output.

### **Configure Parameters for Lane Controller**

After adding the lane controller to the client, you can configure its parameters for passing through the lane.

### **Steps**

- **1.** Click **Access Control → Advanced Function → Device Parameter** to enter Parameter Settings page.
- **2.** In the device list on the left, select a lane controller and you can edit the lane controller's parameters on the right.
- **3.** Edit the parameters.

### **Passing Mode**

Select the controller which will control the barrier status of the device.

# $\widetilde{\mathbf{1}}$  Note

You can select either **According to Device's Passing Mode** or **According to Door's Schedule** Settings.

- If you select **According to Device's Passing Mode**, the device will follow the lane controller's passing mode, which can be configured in remote control settings page, to control the barrier.
- If you select **According to Door's Schedule Settings**, the device will follow the settings of the software to control the barrier.

#### **Free Passing Authentication**

If you enable this function, when both entrance and exit's barrier mode is Remain Open, the pedestrians should authenticate each time passing through the lane. Or an alarm will be triggered.

#### **Opening/Closing Door Speed**

Set the barrier's opening and closing speed. You can select from 1 to 10. The greater the value, the faster the speed.

# $\widetilde{\mathbf{1}}$  Note

The recommended value is 6.

### **Audible Prompt Duration**

Set how long the audio will last, which is played when an alarm is triggered .

## $\mathbf{I}$  Note

0 refers to the alarm audio will be played until the alarm is ended.

### **Temperature Unit**

Select the temperature unit that displayed in the device status. **4.** Click **OK**.

### **8.7.2 Configure Device Parameters**

After adding the access control device, you can set its parameters such as network parameters.

### **Set RS-485 Parameters**

You can set the access control device's RS-485 parameters including the baud rate, data bit, the stop bit, parity type, flow control type, communication mode, work mode, and connection mode.

#### **Steps**

### $\mathbf{I}$  Note

The RS-485 Settings should be supported by the device.

- **1.** Enter the Access Control module.
- **2.** On the navigation bar on the left, enter **Advanced Function**  $\rightarrow$  **More Parameters** .
- **3.** Select an access control device in the device list and click **RS-485** to enter the RS-485 Settings page.
- **4.** Select the serial port number from the drop-down list to set the RS-485 parameters.
- **5.** Set the serial number, external device, authentication center, baud rate, data bit, stop bit, parity type, flow control type, communication mode, and working mode in the drop-down list.
- **6.** Click **Save**.
	- The configured parameters will be applied to the device automatically.
	- When you change the working mode or connection mode, the device will reboot automatically.

### **Enable M1 Card Encryption**

M1 card encryption can improve the security level of authentication.

#### **Steps**

### $\mathbf{i}$  Note

The function should be supported by the access control device and the card reader.

- **1.** Enter the Access Control module.
- **2.** On the navigation bar on the left, enter **Advanced Function**  $\rightarrow$  **More Parameters** .
- **3.** Select an access control device in the device list and click **M1 Card Encryption Verification** to enter the M1 Card Encryption Verification page.
- **4.** Set the switch to on to enable the M1 card encryption function.
- **5.** Set the sector ID.

# **Note**

- The sector ID ranges from 1 to 100.
- By default, Sector 13 is encrypted. It is recommended to encrypt sector 13.
- **6.** Click **Save** to save the settings.

# **8.8 Door Control**

In Monitoring module, you can view the real-time status of the doors managed by the added access control device. You can also control the doors such as open/close the door, or remain the door open/closed via the client remotely. The real-time access event are displayed in this module. You can view the access details and person details.

### $\mathbf{i}$  Note

For the user with door control permission, the user can enter the Monitoring module and control the door. Or the icons used for control will not show. For setting the user permission, refer to *[Person Management](#page-86-0)* .

### **8.8.1 Control Door Status**

You can control the status for a single door, including opening door, closing door, remaining the door open, and remaining the door closed.

### **Steps**

- **1.** Click **Monitoring** to enter the status monitoring page.
- **2.** Select an access point group on the upper-right corner.

# $\widetilde{\mathbf{1}}$  Note

For managing the access point group, refer to *Group Management* in the user manual of the client software.

The doors in the selected access control group will display.

- **3.** Click a door icon to select a door, or press Ctrl and select multiple doors.
- **4.** Click the following buttons to control the door.

### **Open Door**

When the door is locked, unlock it and it will be open for once. After the open duration, the door will be closed and locked again automatically.

### **Close Door**

When the door is unlocked, lock it and it will be closed. The person who has the access authorization can access the door with credentials.

#### **Remain Open**

The door will be unlocked (no matter closed or open). All the persons can access the door with no credentials required.

#### **Remain Closed**

The door will be closed and locked. No person can access the door even if he/she has the authorized credentials, except the super users.

#### **Capture**

Capture a picture manually.

### $|\mathbf{i}|_{\text{Note}}$

The **Capture** button is available when the device supports capture function. The picture is saved in the PC running the client. For setting the saving path, refer to Set File Saving Path in the user manual of the client software.

#### **Result**

The icon of the doors will change in real-time according to the operation if the operation is succeeded.

### **8.8.2 Check Real-Time Access Records**

The access records will display in real time, including card swiping records, face recognitions records, fingerprint comparison records, etc. You can view the person information and view the picture captured during access.

### **Steps**

- **1.** Click **Monitoring** and select a group from the drop-down list on the upper-right corner. The access records triggered at the doors in the selected group will display in real time. You can view the details of the records, including card No., person name, organization, event time, etc.
- **2. Optional:** Check the event type and event status so that these events will show in the list if the events are detected. The events of unchecked type or status will not be displayed in the list.
- **3. Optional:** Check **Show Latest Event** and the latest access record will be selected and displayed at the top of the record list.
- **4. Optional:** Click the event to view the accessed person details, including person pictures (captured picture and profile), person No., person name, organization, phone, contact address, etc.

## $\left[\tilde{\mathbf{i}}\right]$ Note

You can double click the captured picture to enlarge it to view the details.

**5. Optional:** Right click on the column name of the access event table to show or hide the column according to actual needs.

# **Appendix A. DIP Switch**

## **A.1 DIP Switch Description**

The DIP switch is on the access control board. No.1 and No 2 is from the low bit to the high bit.

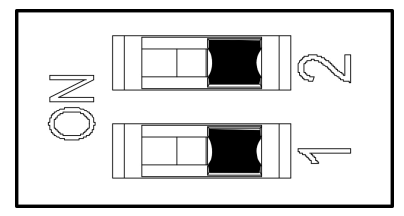

**Figure A-1 DIP Switch**

When the switch is towards ON, it means the switch is enabled, otherwise, the switch is off.

## **A.2 DIP Switch Corresponded Functions**

# $\overline{\tilde{\mathbf{i}}}$  Note

After setting the DIP switch, you should reboot the device, or the function cannot take effect.

The 2-bit DIP switch corresponded functions on the access control board are as follows:

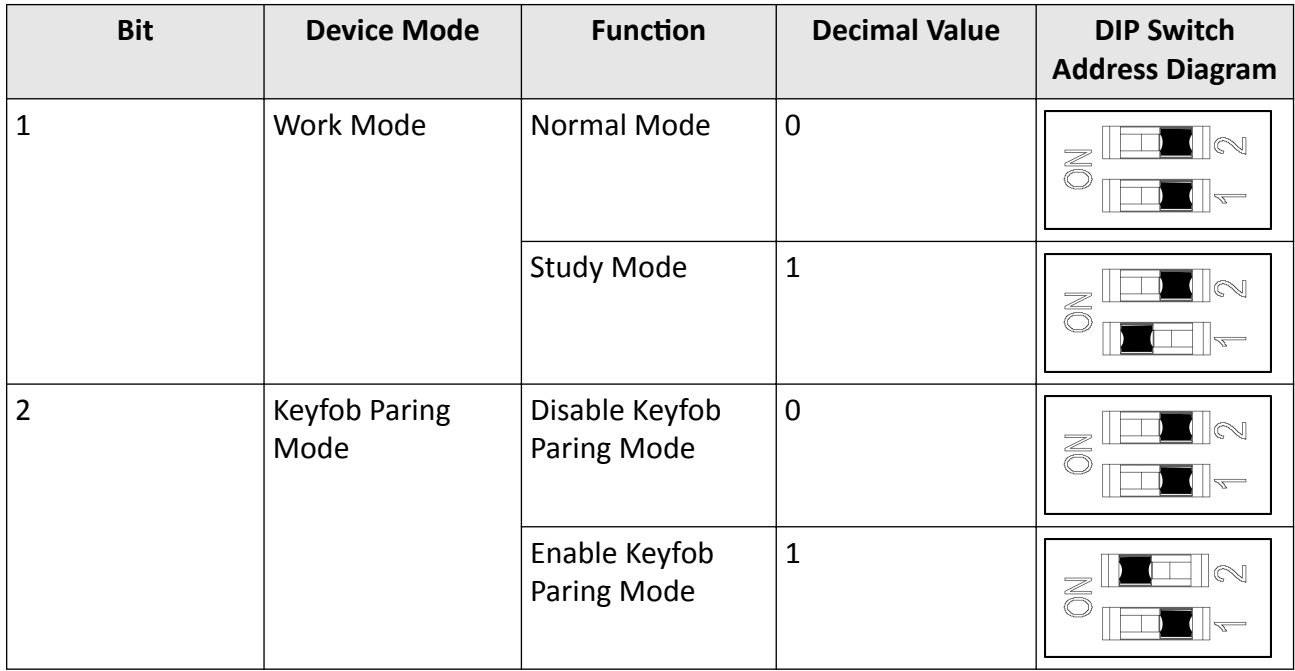

# **Appendix B. Button Configuration Description**

Refer to the table below for device configuration via button on the main lane control board.

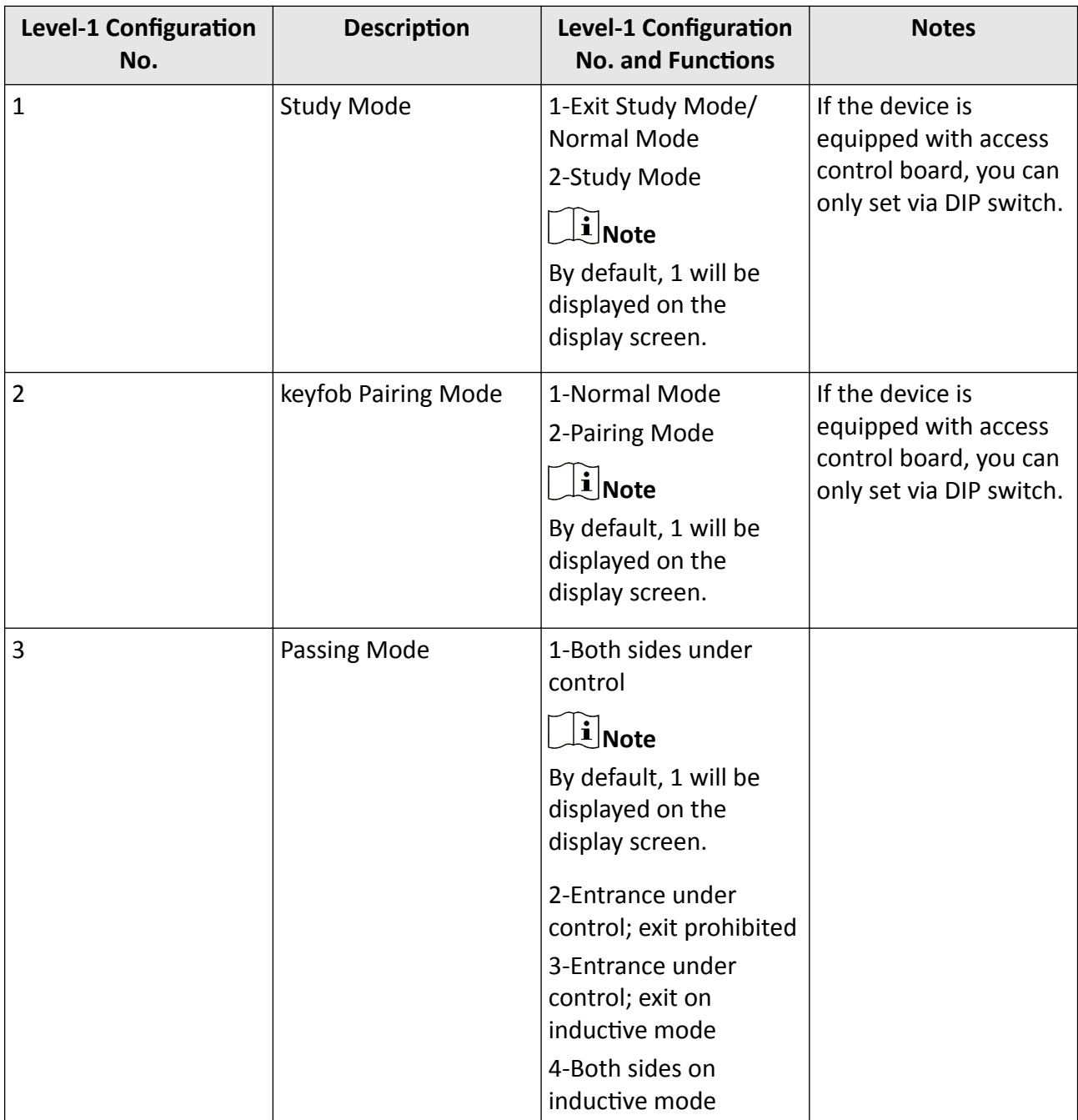

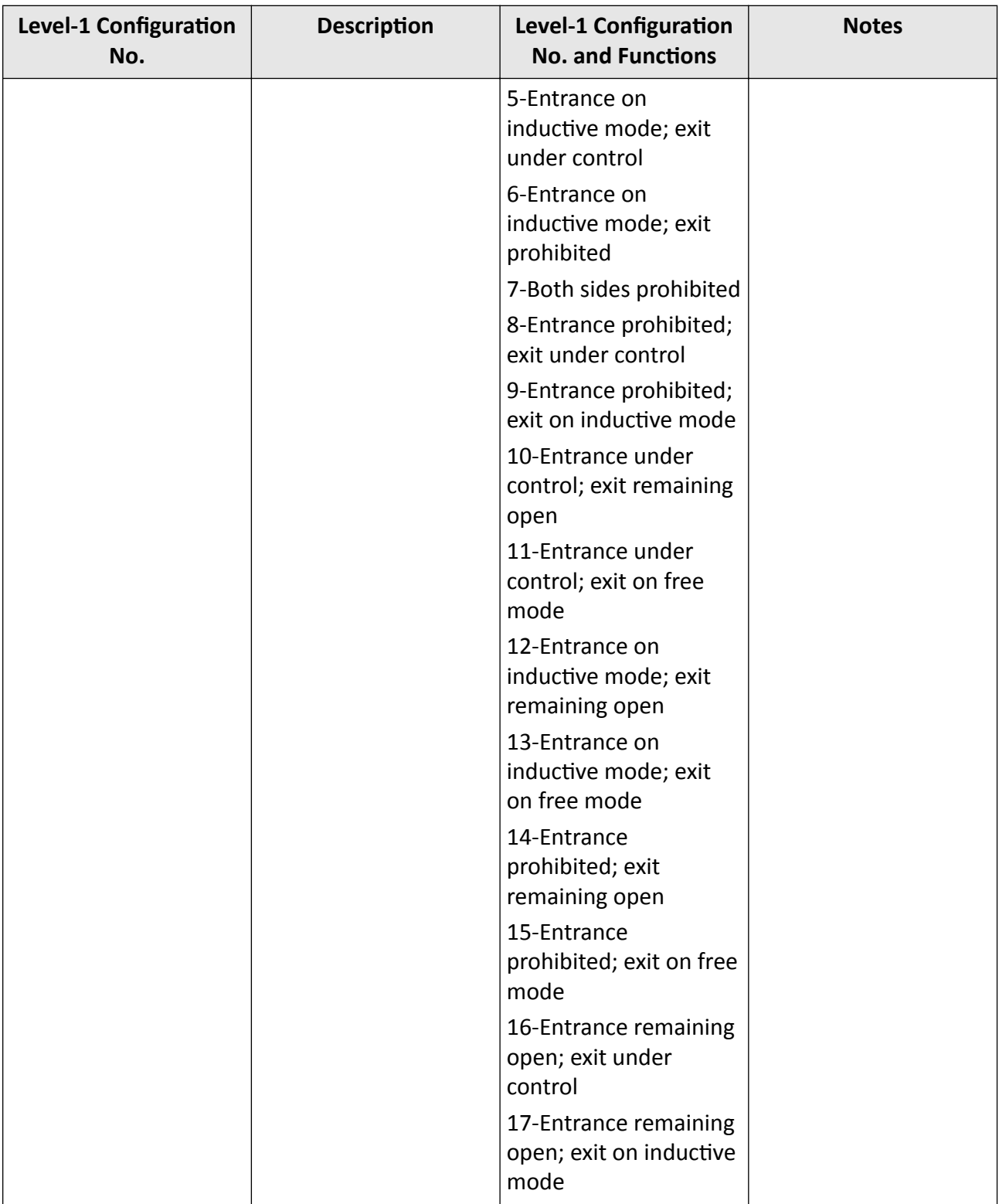
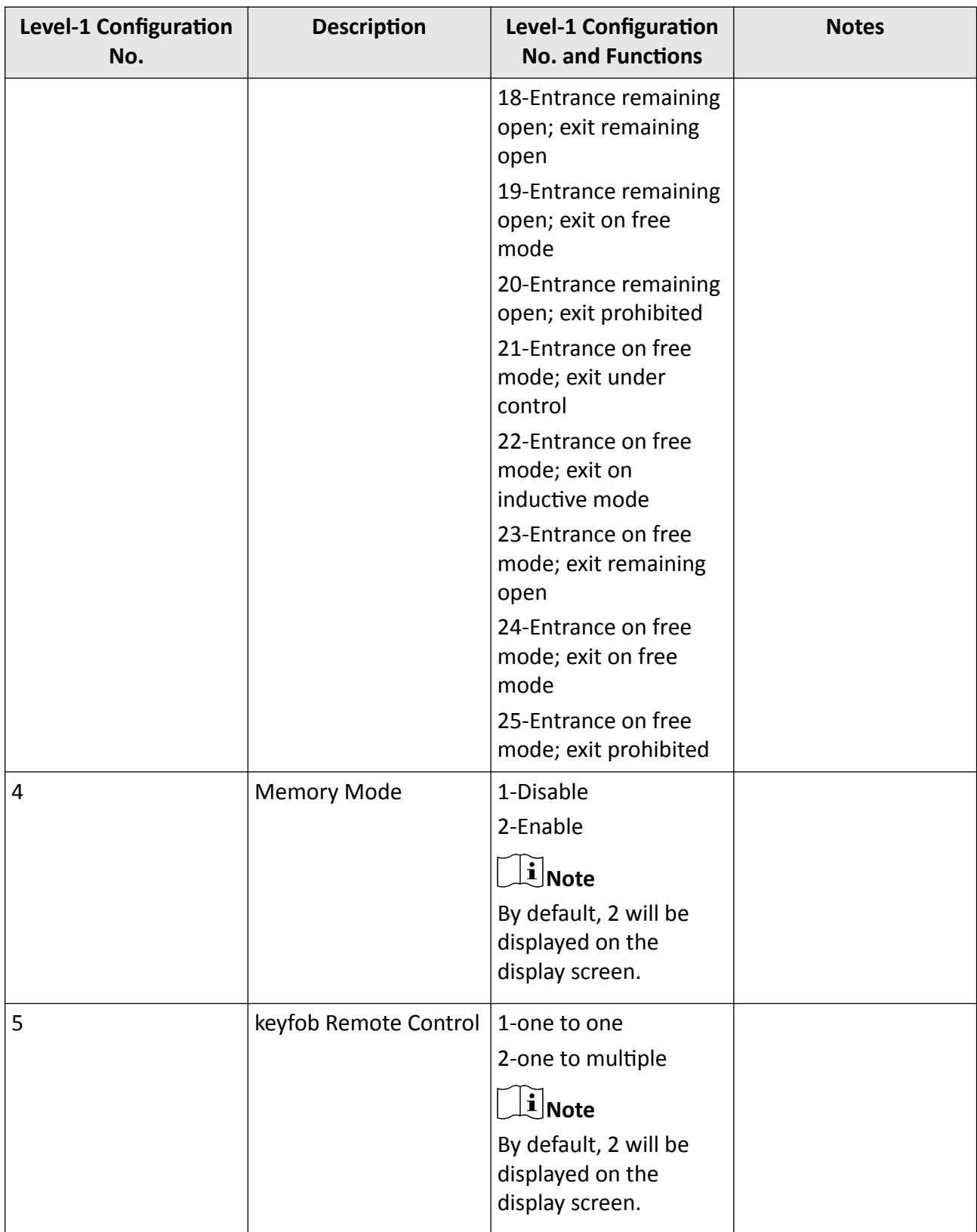

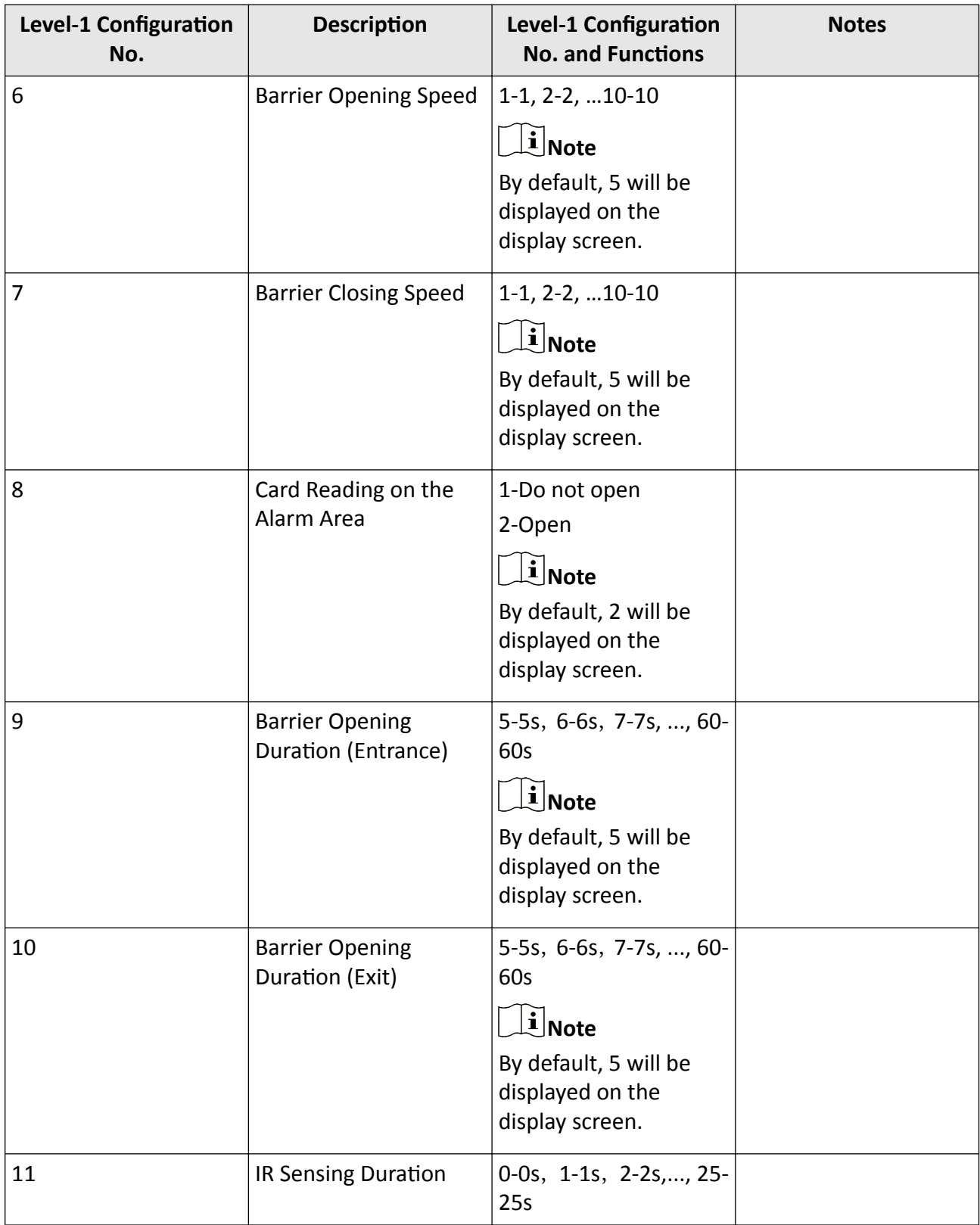

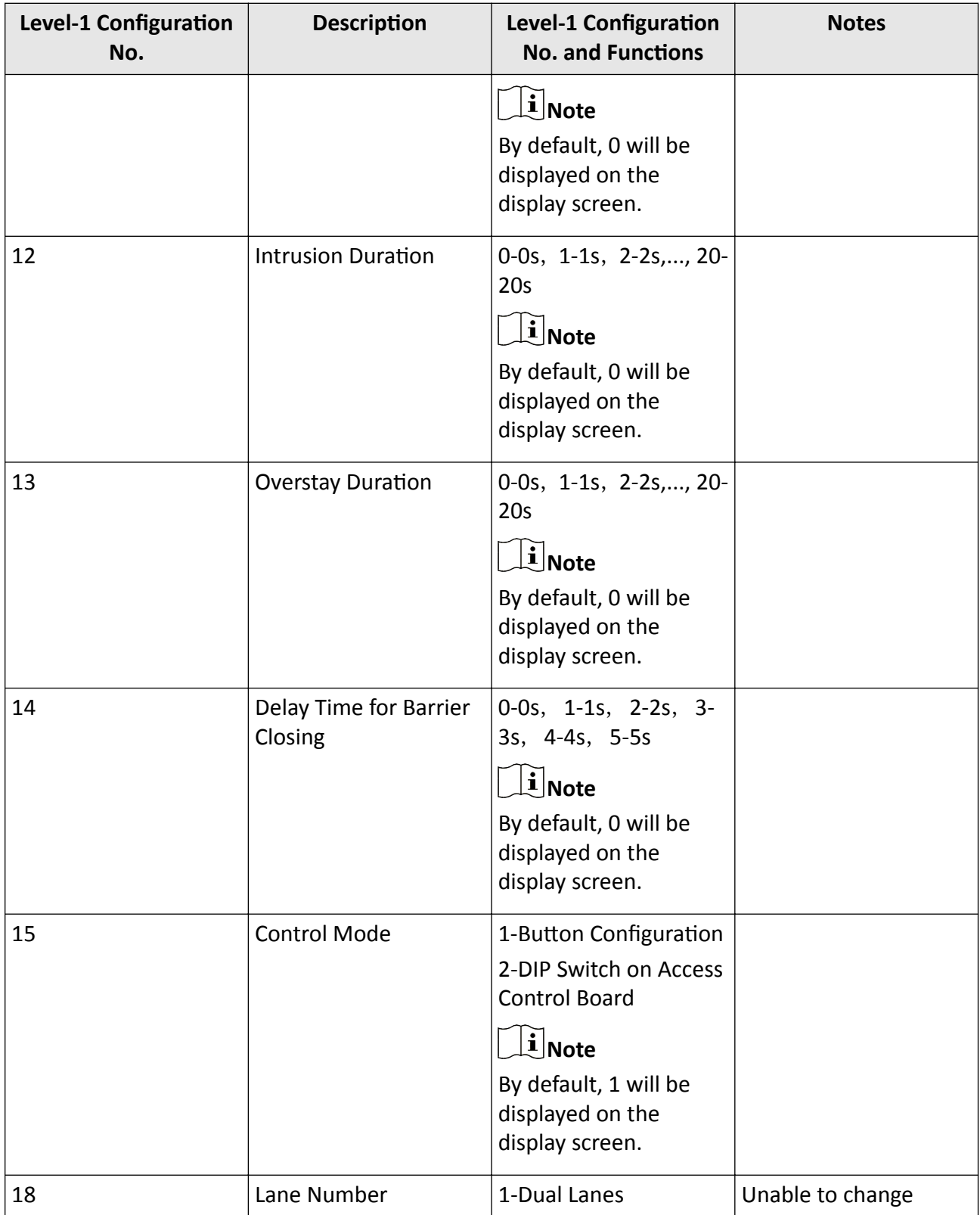

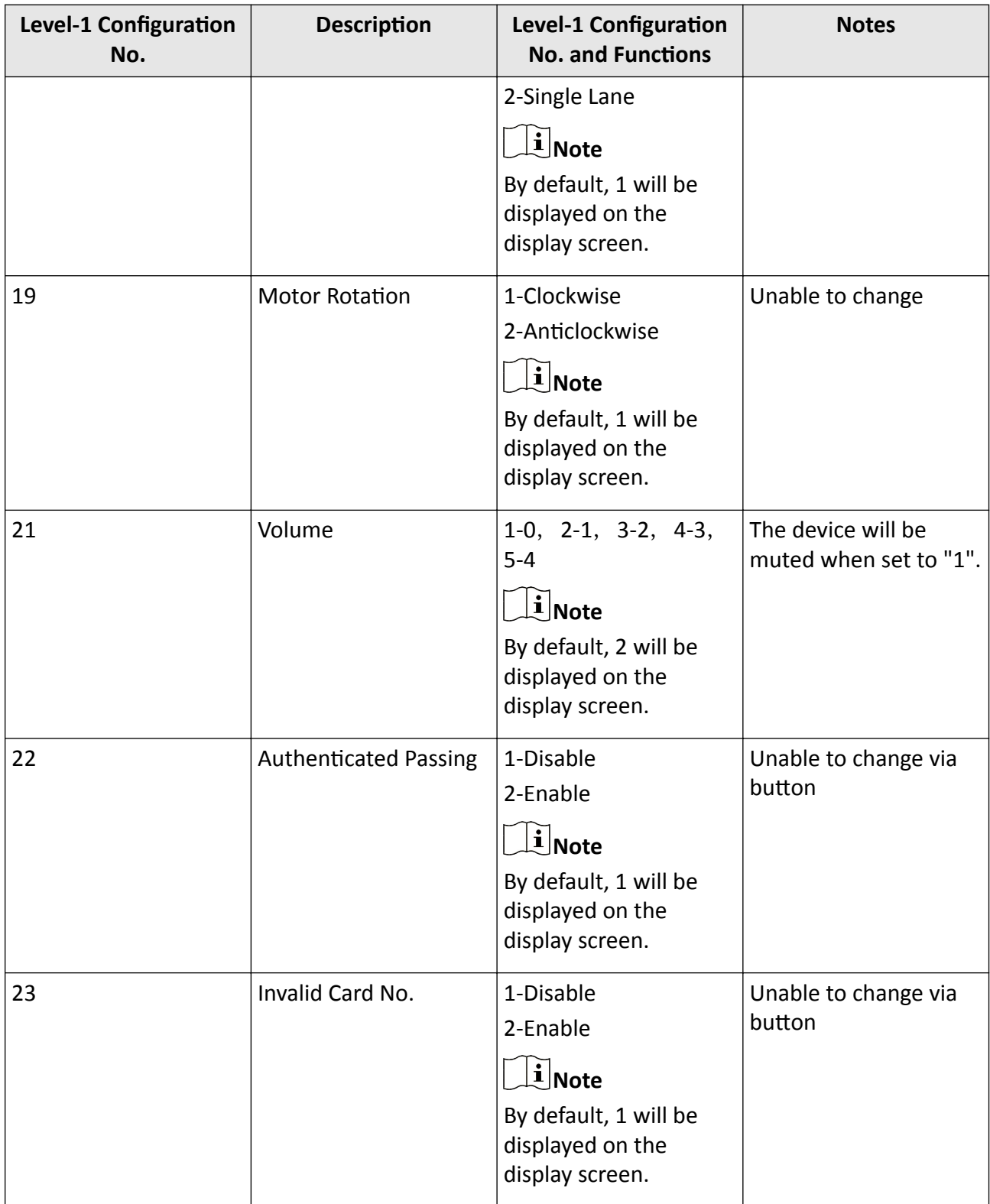

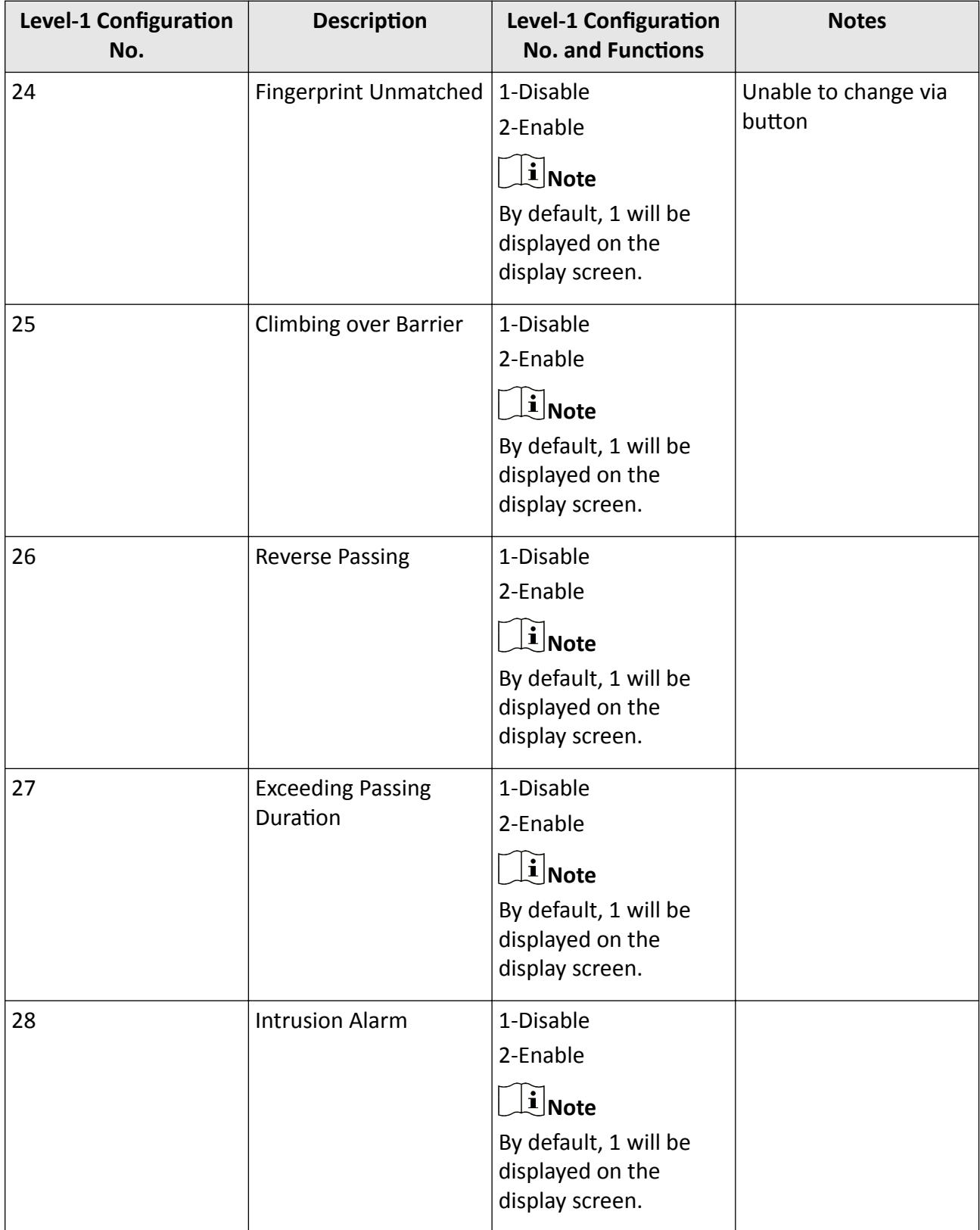

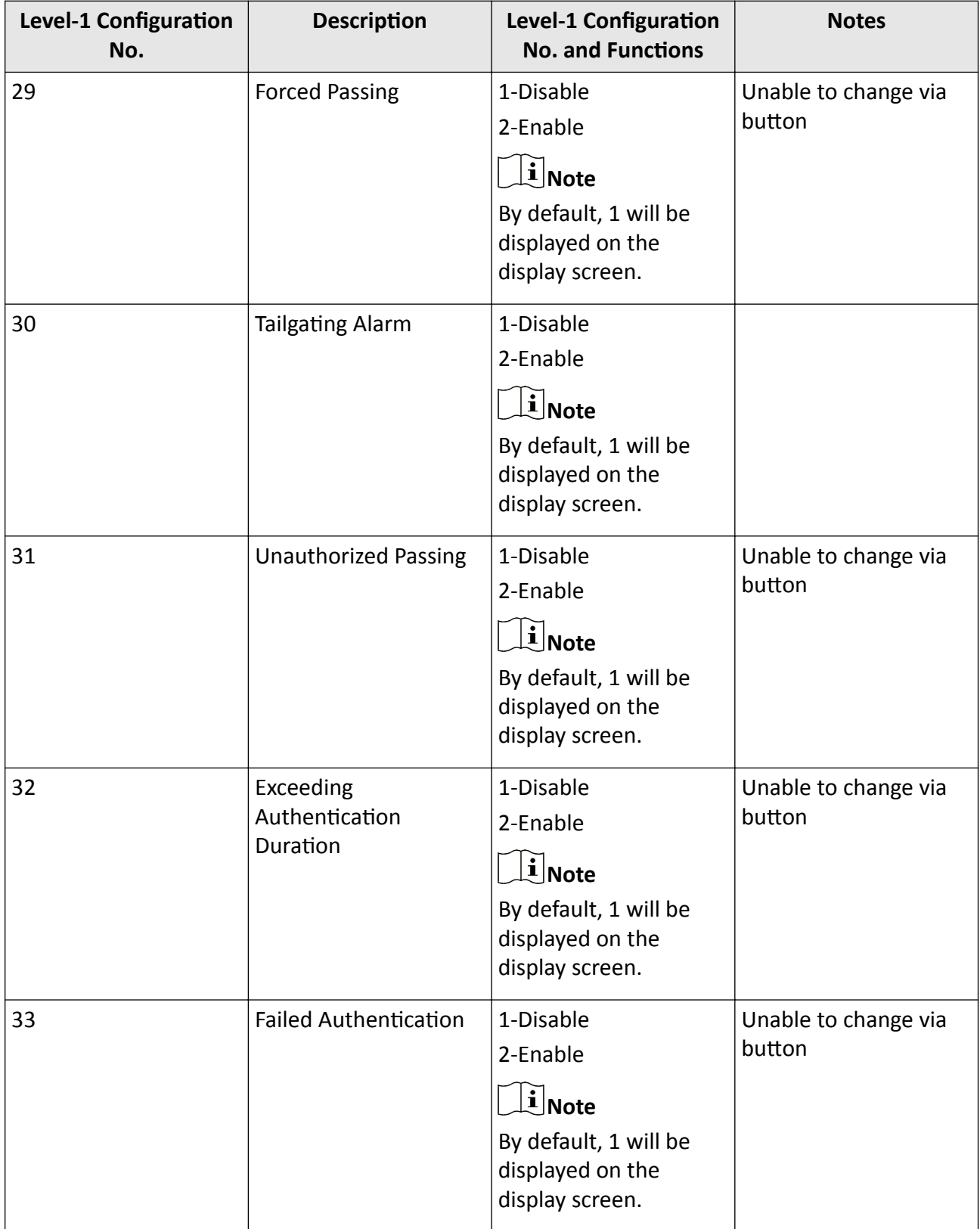

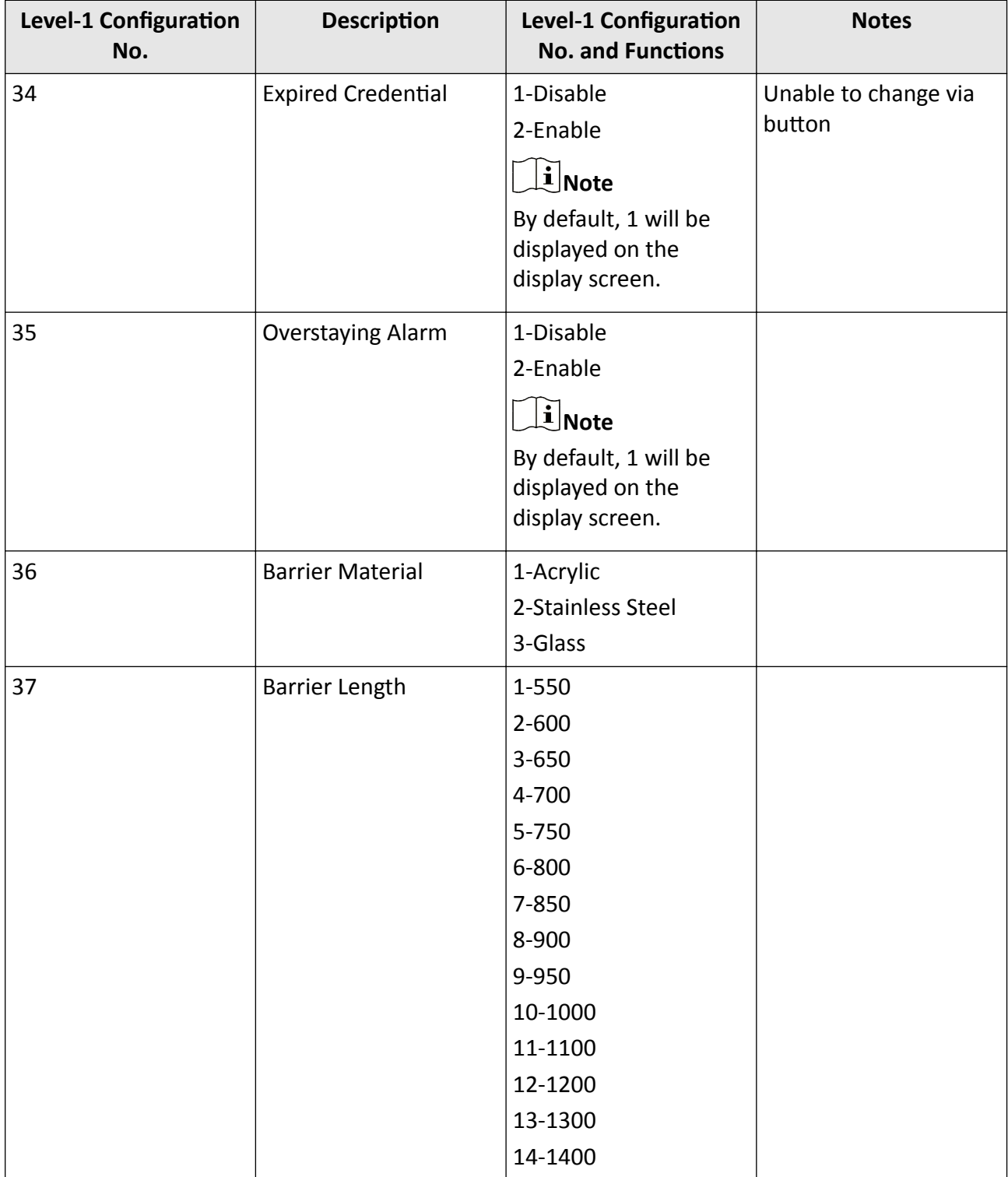

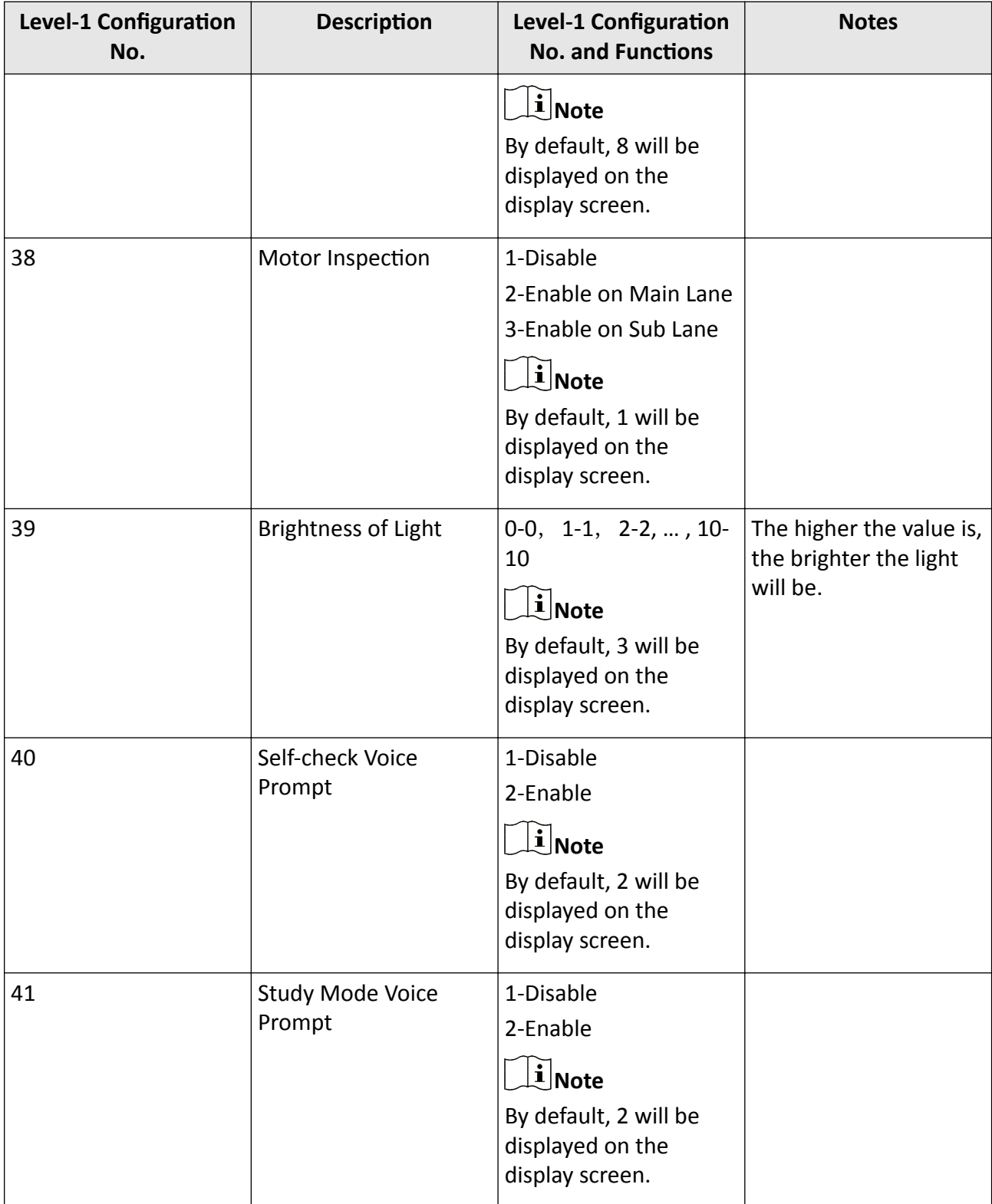

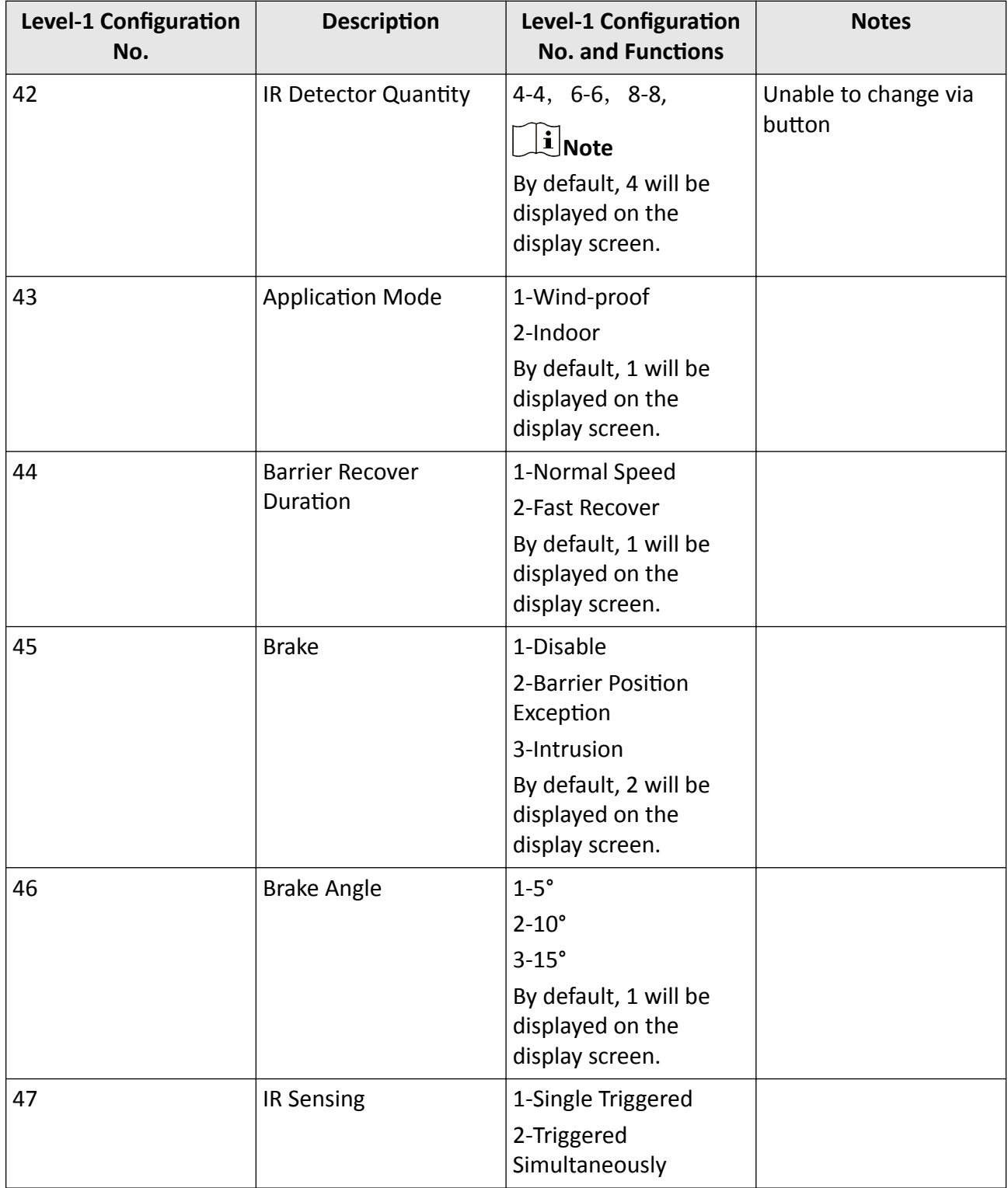

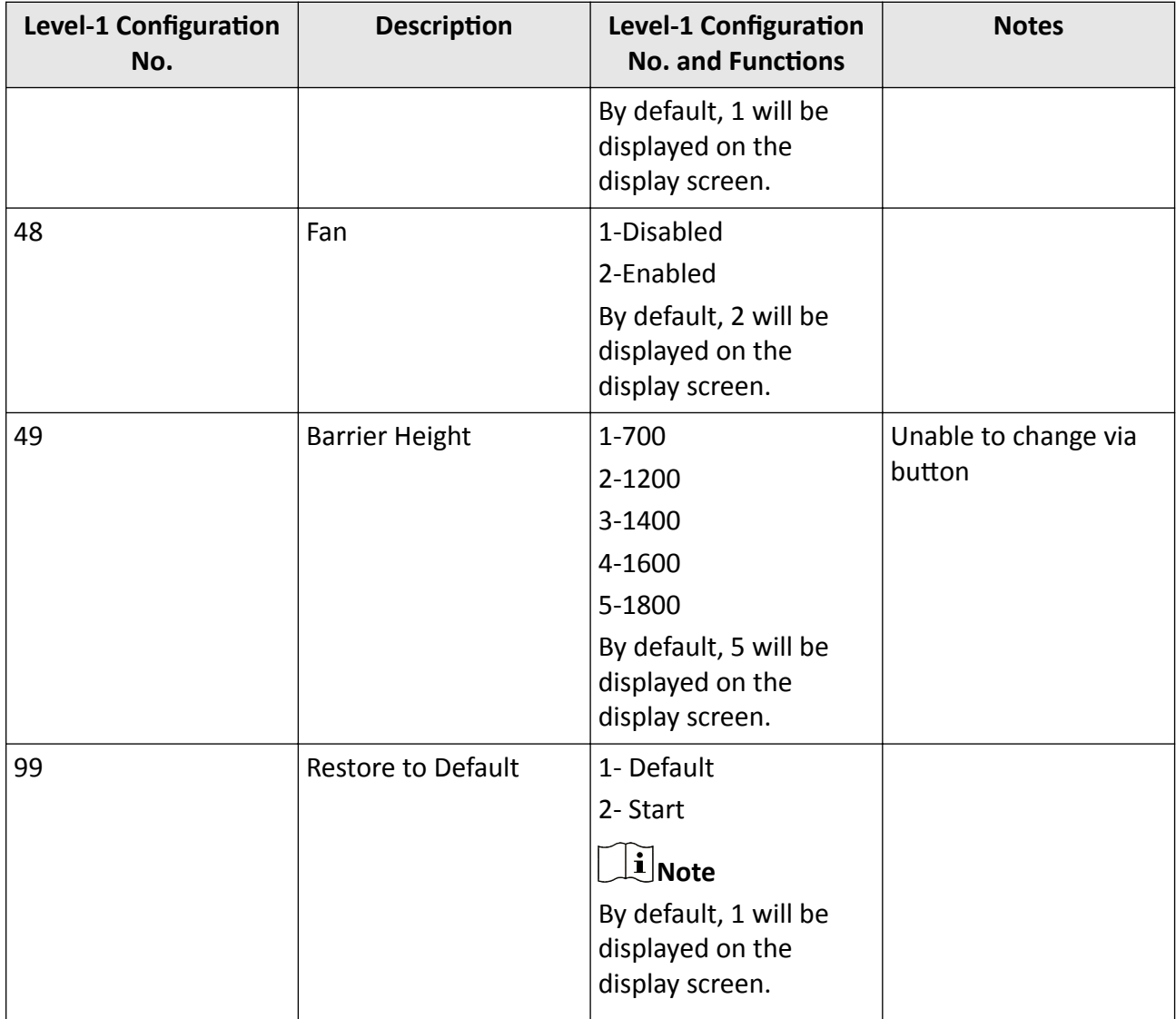

## **Appendix C. Event and Alarm Type**

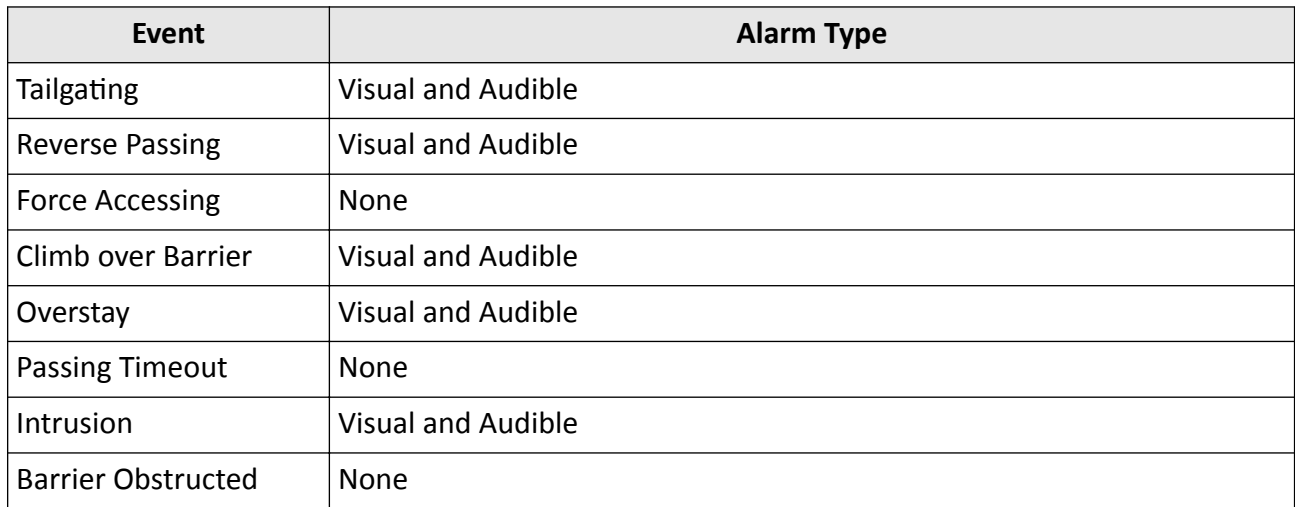

# **Appendix D. Table of Audio Index Related Content**

### **Note**

- If the device is not equipped with access control board, the loudspeaker shall be connected to the main extended interface board.
- If the device is equipped with access control board, the loudspeaker shall be connected to the access control board. You can set custom broadcasting context via web.

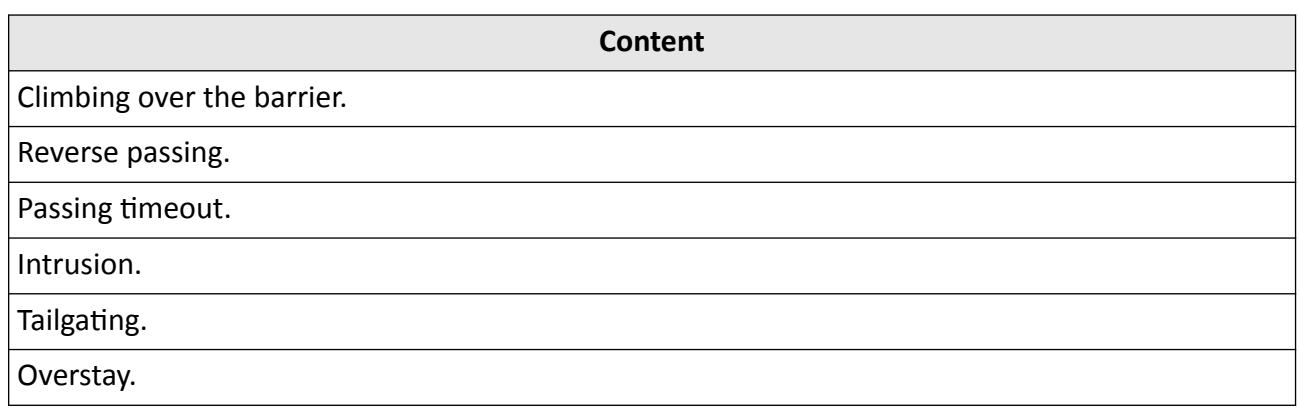

### **Appendix E. Error Code Description**

The swing barrier will display the error code on the seven-segment display if error occurred. Refer to the table below to find the description of each number.

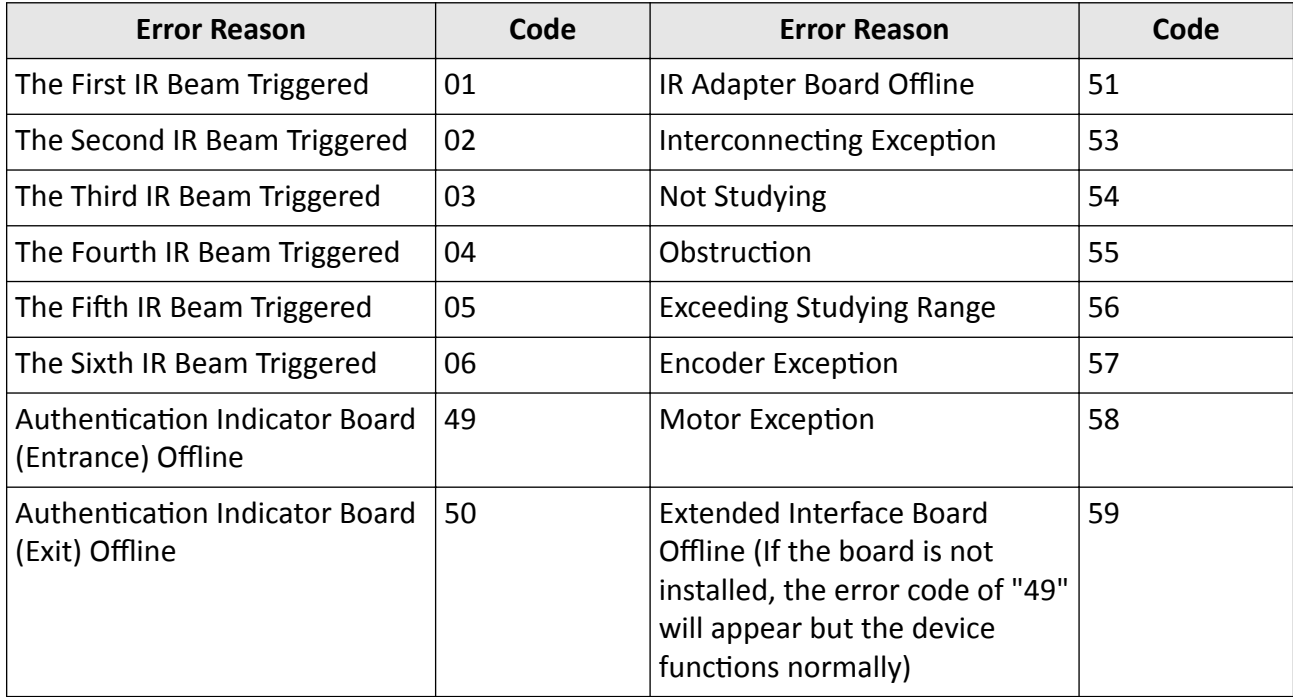

### **Appendix F. Communication Matrix and Device Command**

#### **Communication Matrix**

Scan the following QR code to get the device communication matrix. Note that the matrix contains all communication ports of Hikvision access control and video intercom devices.

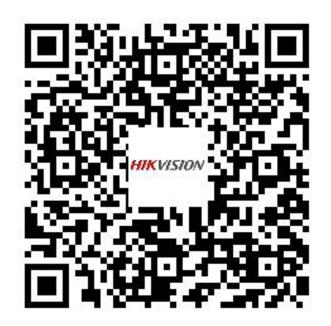

#### **Figure F-1 QR Code of Communication Matrix**

#### **Device Command**

Scan the following QR code to get the device common serial port commands. Note that the command list contains all commonly used serial ports commands for all Hikvision access control and video intercom devices.

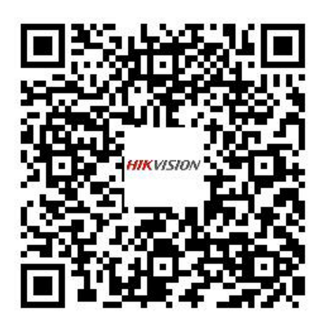

**Figure F-2 Device Command**

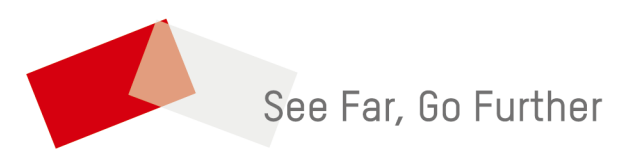